# VYSOKÉ UČENÍ TECHNICKÉ V BRNĚ

Fakulta elektrotechniky a komunikačních technologií

BAKALÁŘSKÁ PRÁCE

Brno, 2018 **Dominik Váňa** 

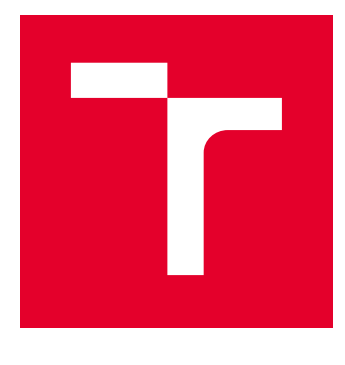

# VYSOKÉ UČENÍ TECHNICKÉ V BRNĚ

BRNO UNIVERSITY OF TECHNOLOGY

# FAKULTA ELEKTROTECHNIKY A KOMUNIKAČNÍCH TECHNOLOGIÍ

FACULTY OF ELECTRICAL ENGINEERING AND COMMUNICATION

# ÚSTAV AUTOMATIZACE A MĚŘICÍ TECHNIKY

DEPARTMENT OF CONTROL AND INSTRUMENTATION

# SIMULACE MODELU POMOCÍ NÁSTROJE SIMIT

MODEL SIMULATION USING SIMIT

BAKALÁŘSKÁ PRÁCE BACHELOR'S THESIS

AUTOR PRÁCE AUTHOR

Dominik Váňa

VEDOUCÍ PRÁCE **SUPERVISOR** 

Ing. Jakub Arm

BRNO 2018

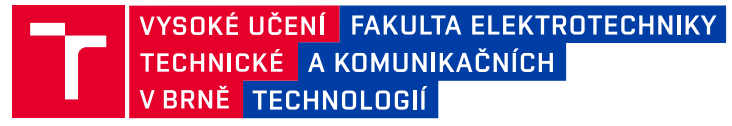

# **Bakalářská práce**

bakalářský studijní obor **Automatizační a měřicí technika**

Ústav automatizace a měřicí techniky

*Student:* Dominik Váňa *ID:* 174421 *Ročník:* 3 *Akademický rok:* 2017/18

**NÁZEV TÉMATU:**

#### **Simulace modelu pomocí nástroje SIMIT**

#### **POKYNY PRO VYPRACOVÁNÍ:**

Cílem práce je vytvoření simulátoru laboratorního modelu "Kmeny" a "Počítaní zboží na dopravníku" v prostředí SIMIT.

1. Seznamte se s PLM simulačním nástrojem SIMIT.

- 2. Proveďte rešerši simulačních nástrojů výrobních strojů/procesů řízených pomocí PLC.
- 3. Vytvořte simulátory laboratorních modelů "Kmeny" a "Počítaní zboží na dopravníku" v prostředí SIMIT.
- 4. Ověřte jejich funkčnost pomocí simulovaného PLC a vyhodnoťte vlastnosti celého systému.
- 5. Zdokumentujte vytvořené simulátory a jejich ovládání.

#### **DOPORUČENÁ LITERATURA:**

Firemní literatura firmy Siemens.

*Termín zadání:* 5.2.2018 *Termín odevzdání:* 21.5.2018

*Vedoucí práce:* Ing. Jakub Arm *Konzultant:*

> **doc. Ing. Václav Jirsík, CSc.** *předseda oborové rady*

#### **UPOZORNĚNÍ:**

Autor bakalářské práce nesmí při vytváření bakalářské práce porušit autorská práva třetích osob, zejména nesmí zasahovat nedovoleným způsobem do cizích autorských práv osobnostních a musí si být plně vědom následků porušení ustanovení § 11 a následujících autorského zákona č. 121/2000 Sb., včetně možných trestněprávních důsledků vyplývajících z ustanovení části druhé, hlavy VI. díl 4 Trestního zákoníku č.40/2009 Sb.

Fakulta elektrotechniky a komunikačních technologií, Vysoké učení technické v Brně / Technická 3058/10 / 616 00 / Brno

# **ABSTRAKT**

Tato bakalářská práce je zaměřena na simulaci technologického procesu. Teoretická část textu pojednává o simulačních nástrojích dostupných na trhu. Pozornost je věnována nástroji SIMIT, který je velmi komplexním řešením pro simulaci procesů. V práci je popsáno základní ovládání a postup tvorby v tomto nástroji. V teoretickém rozboru jsou uvedeny možnosti jeho rozšíření o knihovny. O těchto knihovnách, které umožňují výrazně více možností simulace, je uveden stručný popis. SIMIT je nástrojem virtuálního zprovoznění, přístup navrhování technologických procesů, který se využívá k simulaci virtuálního modelu továrny (digitální továrna), jeho testování a odladění před případným nasazením. Tento přístup je ekonomicky výhodný a časově úsporný. V praktické části práce byly vytvořeny dva simulátory vybraných úloh z předmětu Programovatelné automaty (BPGA) nástrojem SIMIT. V práci jsou uvedena modelová schémata simulovaných procesů, která nahrazují reálný fyzický model. Výsledkem práce jsou vytvořené simulátory, popis jejich ovládání a zhodnocení vlastností simulátorů a programu SIMIT.

# **KLÍČOVÁ SLOVA**

Simulace technologického procesu, simulační software, SIMIT Simualtion-Framework, STEP7 Manager, PLM, virtuální zprovoznění, PLCSIM, Průmysl 4.0

### **ABSTRACT**

This bachelor's thesis is focused on simulating a technological proces. The teorethical part of the text deals with the simulation tools available on the market. Special attention is paid to SIMIT tool, which is a complex solution for simulating processes. The thesis describes the basic control and the procedure of creation in this tool. The theoretical analysis presents the possibilities of its extension with additional libraries. It contains a brief description about these libraries, which provide much more simulation options. SIMIT is a virtual commissioning tool, a process design approach that is used to simulate a virtual factory model, test it, and debug it before it is deployed. This is a cost-effective and time-saving approach. In the practical part of the thesis two simulators were created with the SIMT tool, each of which simulates an excercise from the subject "Programmable logigs controllers" (BPGA). The thesis presents model schemes of simulated processes that replace the real physical model. The results of the work are the created simulators, descriptions of their operation and evaluation of their features and the properties of the SIMT program itself.

### **KEYWORDS**

Simulation of technological process, simulation software, SIMIT Simualtion-Framework, STEP7 Manager, PLM, Virtual Commissioning, PLCSIM, Industry 4.0

VÁŇA, Dominik. Simulace modelu pomocí nástroje SIMIT. Brno, 2018, 111 s. Bakalářská práce. Vysoké učení technické v Brně, Fakulta elektrotechniky a komunikačních technologií, Ústav automatizace a měřicí techniky. Vedoucí práce: Ing. Jakub Arm

Vysázeno pomocí balíčku thesis verze 3.03; <http://latex.feec.vutbr.cz>

### PROHLÁŠENÍ

Prohlašuji, že svou bakalářskou práci na téma "Simulace modelu pomocí nástroje SI-MIT" jsem vypracoval samostatně pod vedením vedoucího bakalářské práce a s použitím odborné literatury a dalších informačních zdrojů, které jsou všechny citovány v práci a uvedeny v seznamu literatury na konci práce.

Jako autor uvedené bakalářské práce dále prohlašuji, že v souvislosti s vytvořením této bakalářské práce jsem neporušil autorská práva třetích osob, zejména jsem nezasáhl nedovoleným způsobem do cizích autorských práv osobnostních a/nebo majetkových a jsem si plně vědom následků porušení ustanovení  $\S 11$  a následujících autorského zákona č. 121/2000 Sb., o právu autorském, o právech souvisejících s právem autorským a o změně některých zákonů (autorský zákon), ve znění pozdějších předpisů, včetně možných trestněprávních důsledků vyplývajících z ustanovení části druhé, hlavy VI. díl 4 Trestního zákoníku č. 40/2009 Sb.

Brno . . . . . . . . . . . . . . . . . . . . . . . . . . . . . . . . . . . . . . . . . . . . . . . . .

podpis autora

# PODĚKOVÁNÍ

Rád bych poděkoval vedoucímu bakalářské práce panu Ing. Jakubovi Armovi za odborné vedení, konzultace, trpělivost a podnětné návrhy k práci.

Brno . . . . . . . . . . . . . . . . . . . . . . . . . . . . . . . . . . . . . . . . . . . . . . . . .

podpis autora

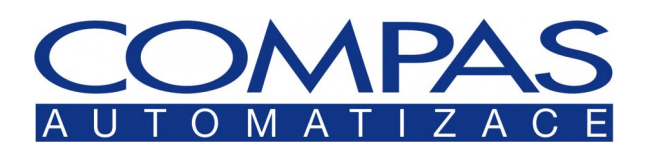

COMPAS automatizace, spol. s.r.o. Nádražní 610/26, CZ-59101 Žďár nad Sázavou Czech Republic https://www.compas.cz/

# PODĚKOVÁNÍ

Rád bych poděkoval společnosti [COMPAS automatizace, spol s.r.o.;](https://www.compas.cz/) za poskytnutí simulačního nástroje SIMIT 9 Simulation Framework. Především bych chtěl poděkovat panu Ing. Martinovi Horkému, který byl ochoten se mnou veškerý postup konzultovat a poskytovat cenné rady k tvorbě v nástroji SIMIT.

Brno . . . . . . . . . . . . . . . . . . . . . . . . . . . . . . . . . . . . . . . . . . . . . . . . . podpis autora

# **Obsah**

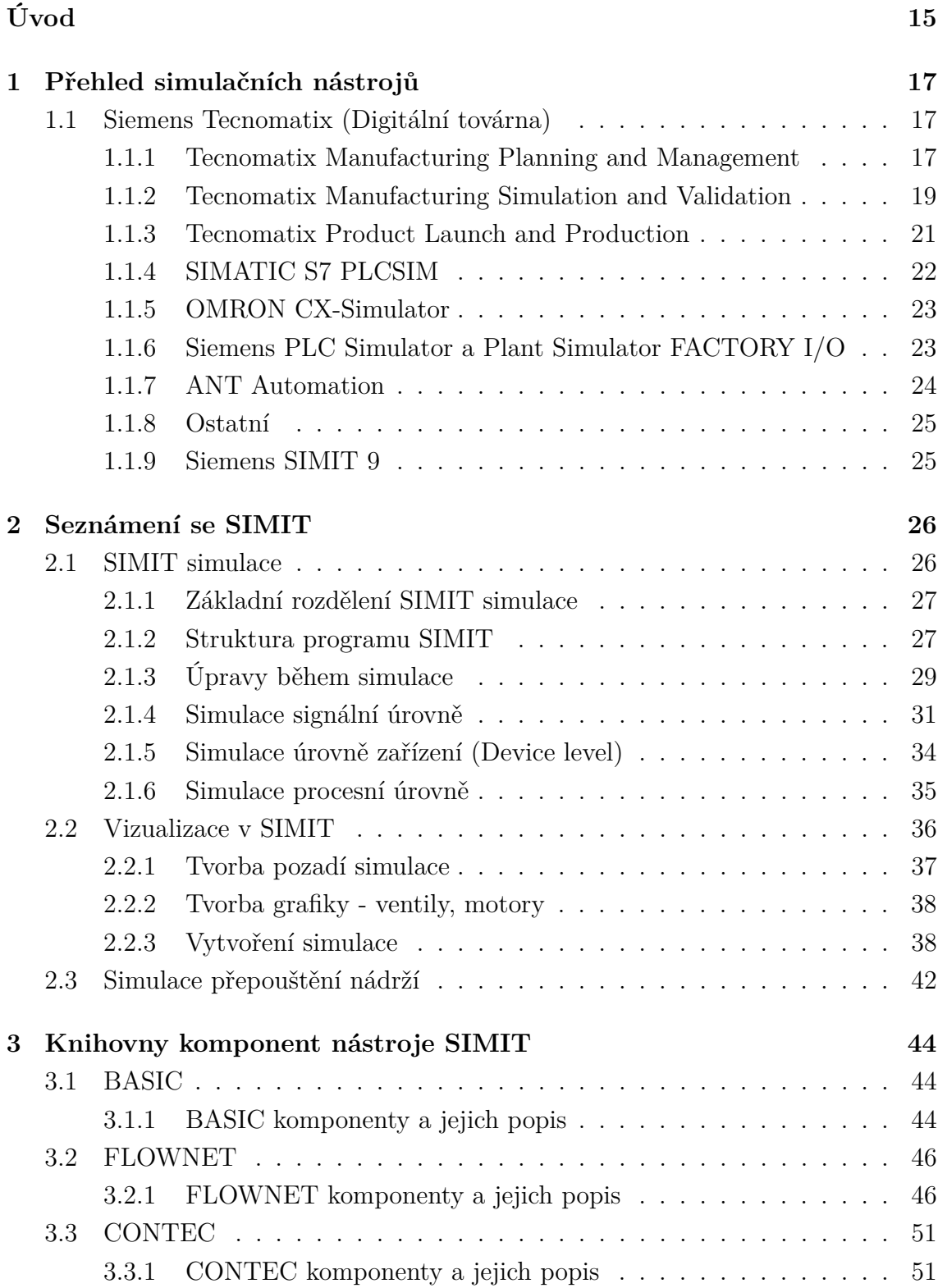

#### **[4 Tvorba simulátorů](#page-52-0) 52**

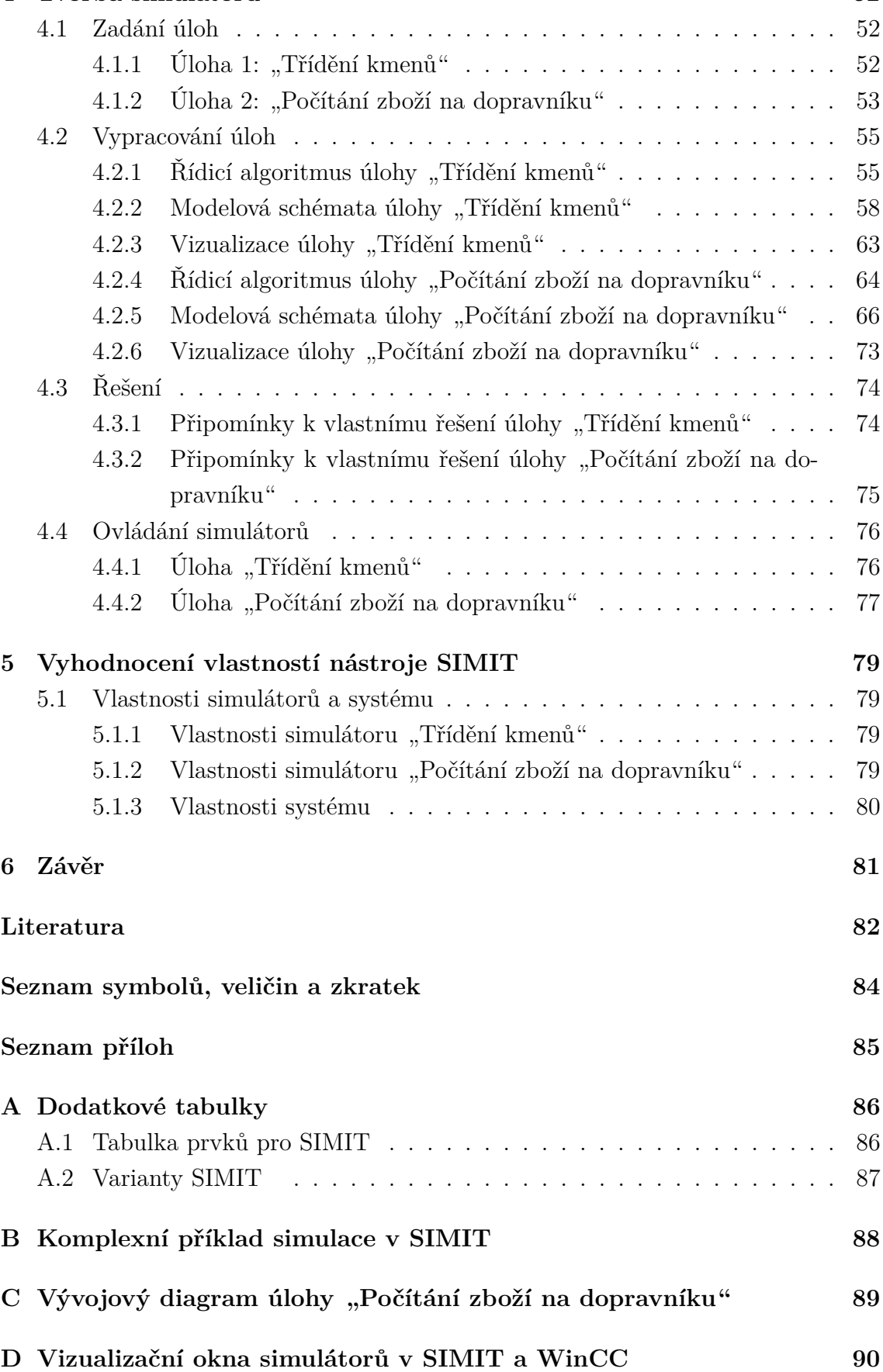

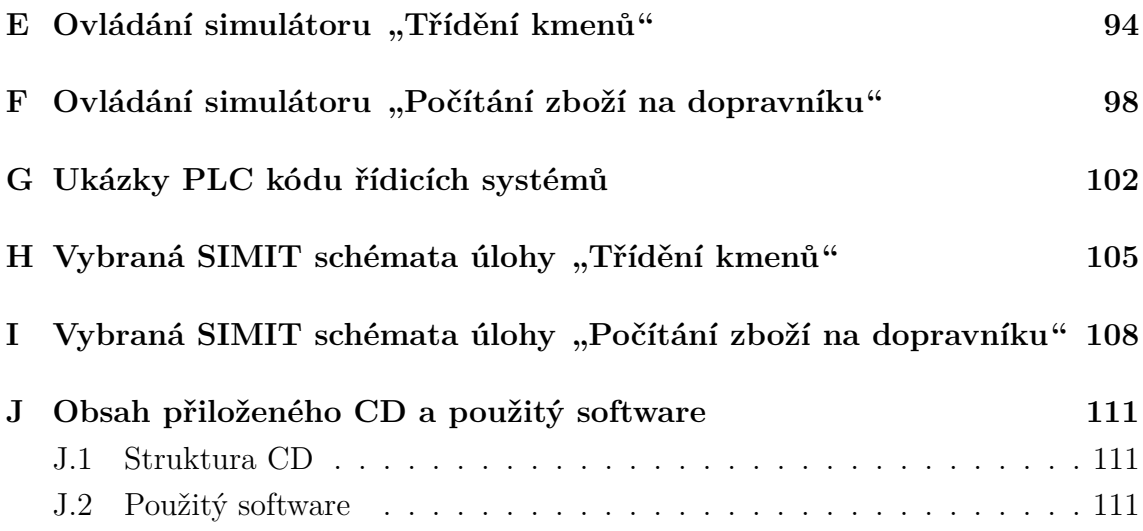

# **Seznam obrázků**

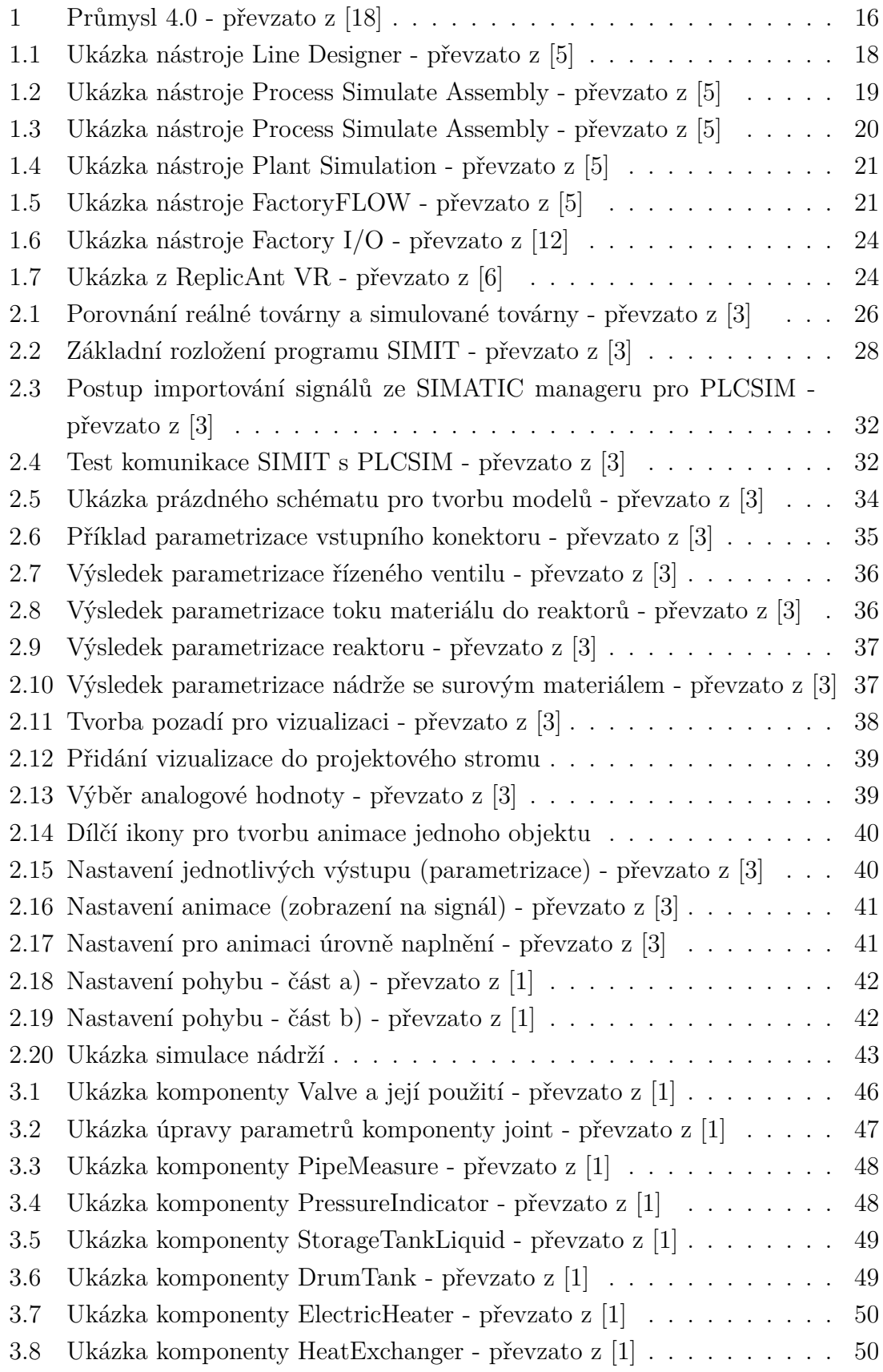

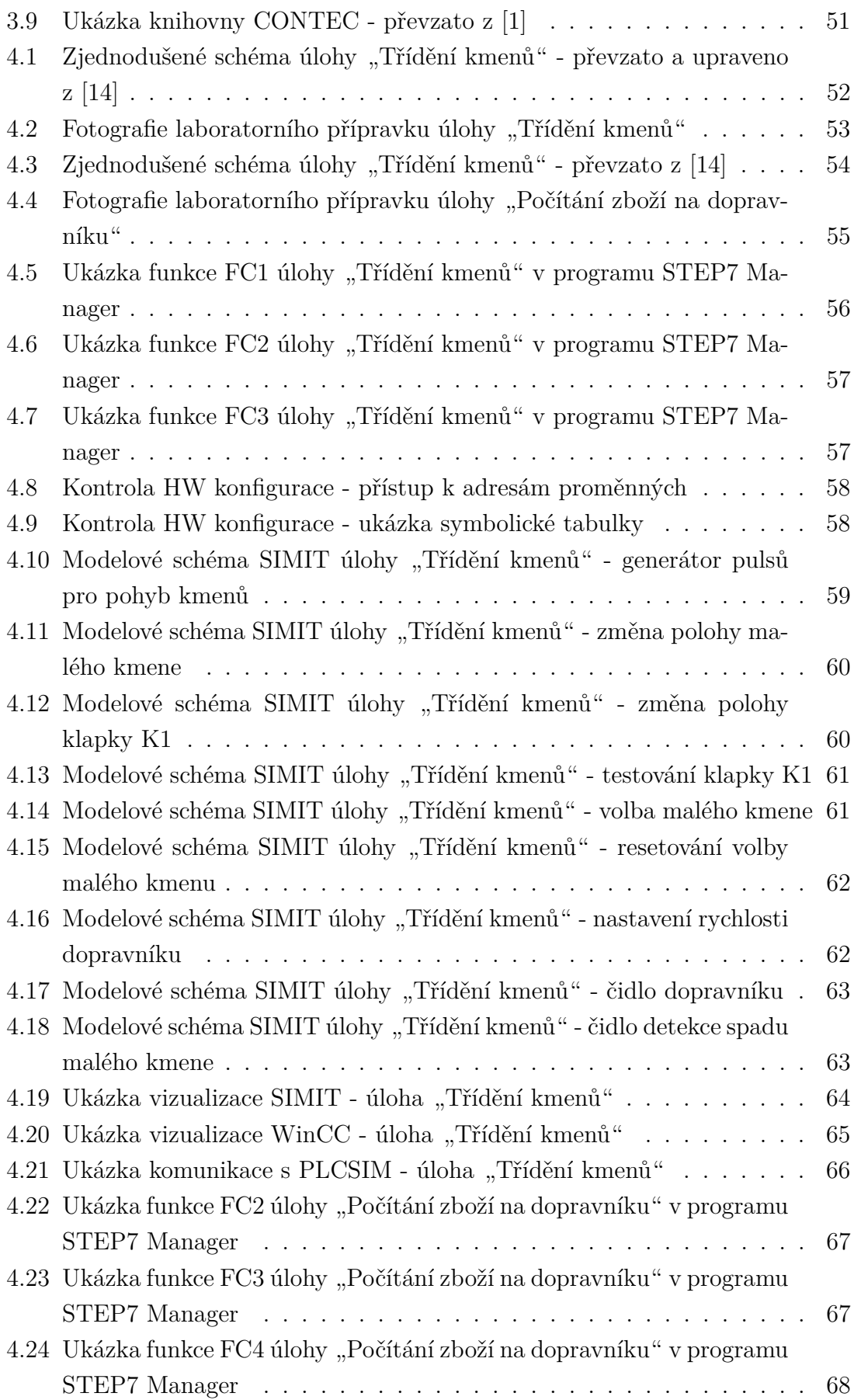

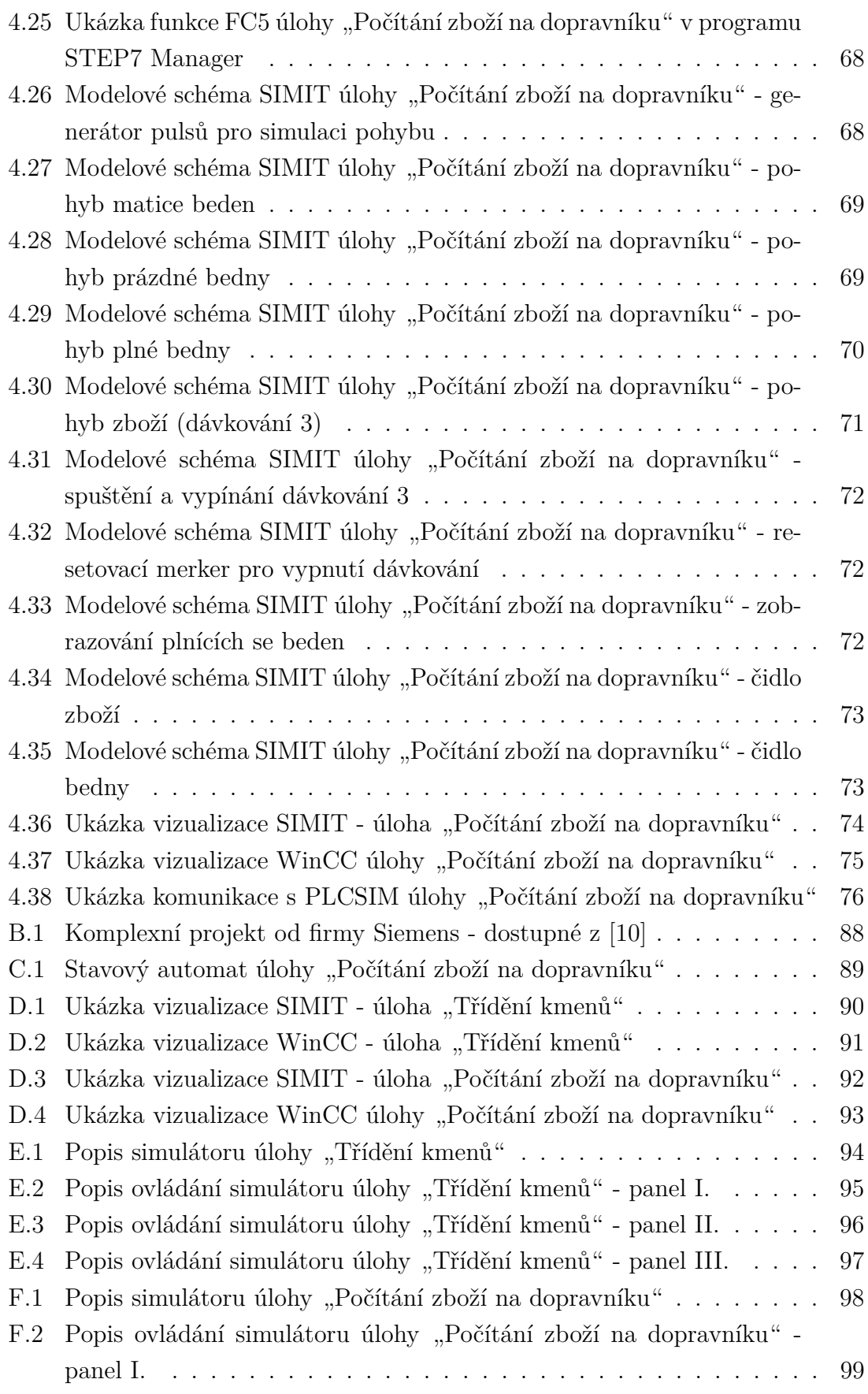

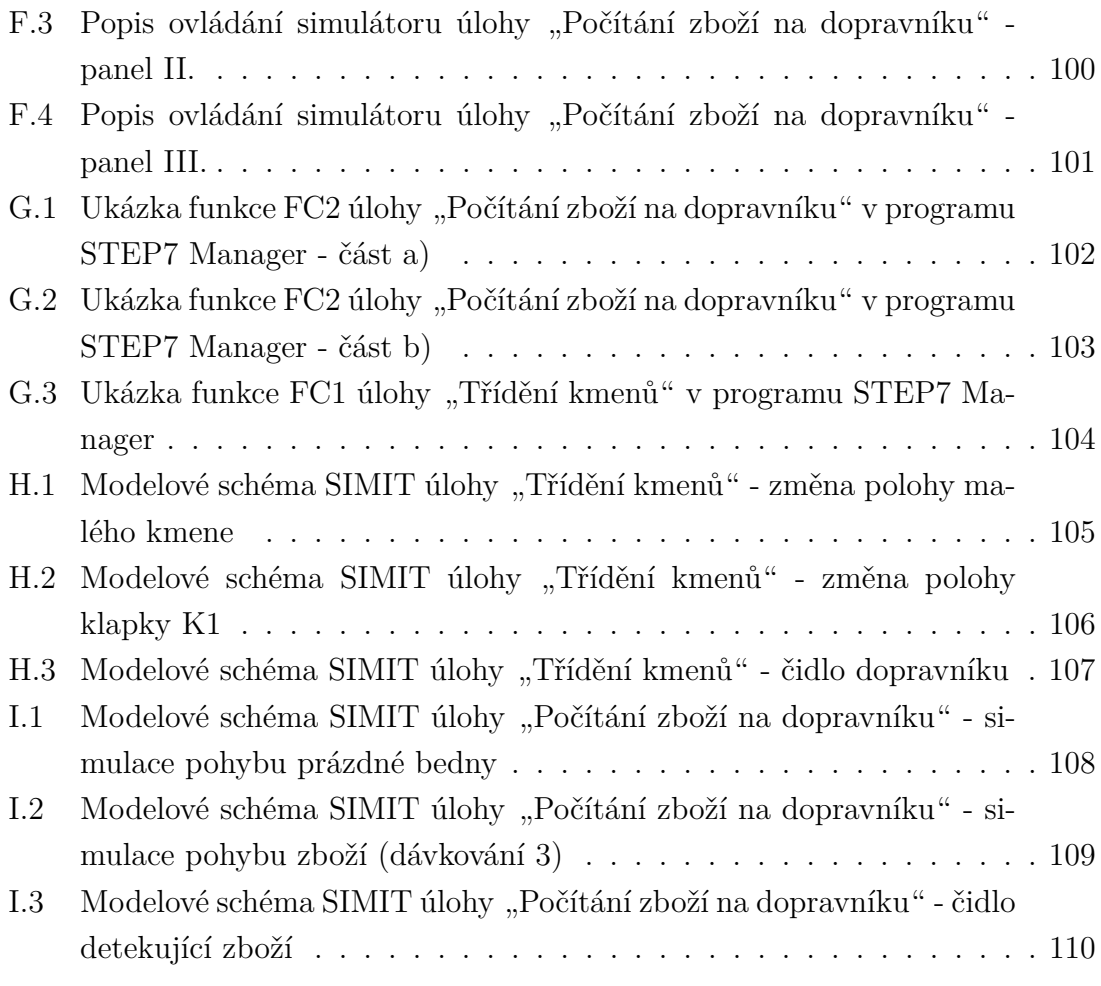

# **Seznam tabulek**

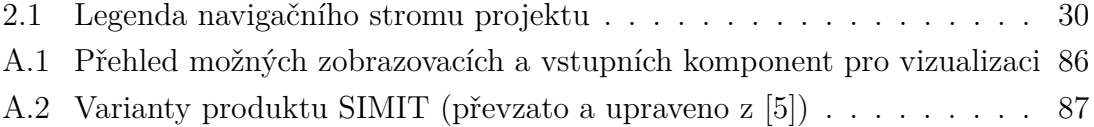

# **Úvod**

<span id="page-15-0"></span>Cílem této bakalářské práce je seznámit čtenáře se simulačním nástroji technologických procesů dostupných na trhu. Hlavním těžištěm práce je nástroj SIMIT od firmy Siemens.

Cílem praktické části bakalářské práce bylo vytvořit simulaci zadaného výrobního procesu, která by byla vhodná pro testování tohoto procesu. Simulace je vytvořena v prostředí SIMIT. Jedná se o simulaci dvou vybraných úloh z předmětu BPGA (Programovatelné automaty), založených na jednoduchých dopravníkových systémech. Konkrétně se jedná o úlohy "Třídění kmenů" a "Počítání výrobků na dopravníku".

Kapitola 1 je věnována přehledu simulačních nástrojů (řešení), které jsou k dispozici na trhu, od jednoduchých simulačních nástrojů přes složitější až po komplexní řešení. Každému z uvedených je věnován stručný popis jeho možností a zajímavostí.

Druhá kapitola je věnována popisu nástroje SIMIT. Pojednává o tom, jak vypadá simulace v SIMIT a jak je simulace rozdělena do několika úrovní. Je zde také popsána základní struktura programu SIMIT, implementace procesních signálů. Dále popisuje, jak lze provádět změny během simulace, a na závěr popisuje postup, jak vytvořit simulaci základního výrobního procesu.

Třetí kapitola pojednává o základních a rozšiřujících knihovnách (komponent, ovladačů atd.). Jsou zde uvedeny krátké popisy těchto knihoven, k čemu jsou vhodné a jak je použít. Jednotlivé prvky komponent jsou v této části také popsány.

Čtvrtá kapitola je věnována praktické části modelování simulátorů. Jsou zde uvedeny ukázky modelových schémat jednotlivých simulátorů a je popsána jejich funkcionalita. Následně je demonstrováno propojení SIMIT se simulovaným PLC a vizualizačním programem WinCC. V této kapitole je popsáno ovládání jednotlivých simulátorů.

Kapitola 5 se věnuje vyhodnocení výsledků, výhodám a nevýhodám simulátorů vytvořených v prostředí SIMIT a případnému využití simulátorů.

Poslední kapitola obsahuje shrnutí bakalářské práce a jejího řešení.

# **Virtuální zprovoznění a Průmysl 4.0**

Trendem současného průmyslu je navyšování výrobních kapacit za současného zkracování termínů pro návrh a zprovoznění výrobních linek. Tyto dva jevy mají za následek, že se zvyšuje riziko chyb při návrhu, implementaci a odlaďování výrobních systémů, které zdržují výrobu a zvyšují výdaje. Nalezení chyby při návrhu je ekonomičtější než při nasazování nebo dokonce při produkci (pravidlo 1:10:100).

Z těchto důvodů se vyvíjí simulační nástroje. Cílem je snaha odladit systémy ještě před jejich implementací. Systémy se odlaďují simulací na virtuálních modelech (odtud pojem "virtuální zprovoznění"), které věrohodně kopírují následný technologický proces. Tím je možné předcházet zmíněným problémům. Pomocí dnešních simulačních nástrojů lze v této digitální podobě (virtuálním modelu) snadno odsimulovat, odladit a ověřit mechanické, elektrické i programově-logické vlastnosti systémů. Následně vytvořené simulace je možné propojit s fyzickými či simulovanými (emulovanými) řídicími systémy PLC.

Virtuální zprovoznění je součástí vize Průmysl 4.0. Průmyslem 4.0 ("chytrá továrna"; "digitální továrna"; "továrna budoucnosti" nebo "4. průmyslová revoluce") je označován současný trend automatizace v technologickém procesu výroby. Cílem této vize je plně automatizovaná výroba (nikoliv samostatně automatizované linky) a vytvoření kyberneticko-fyzikálních systémů (CPS = systém spolupracujících vý-početních prvků, které řídí fyzické subjekty) a "cloudové" zpracování informací [\[16\]](#page-83-3), [\[17\]](#page-83-4).

<span id="page-16-0"></span>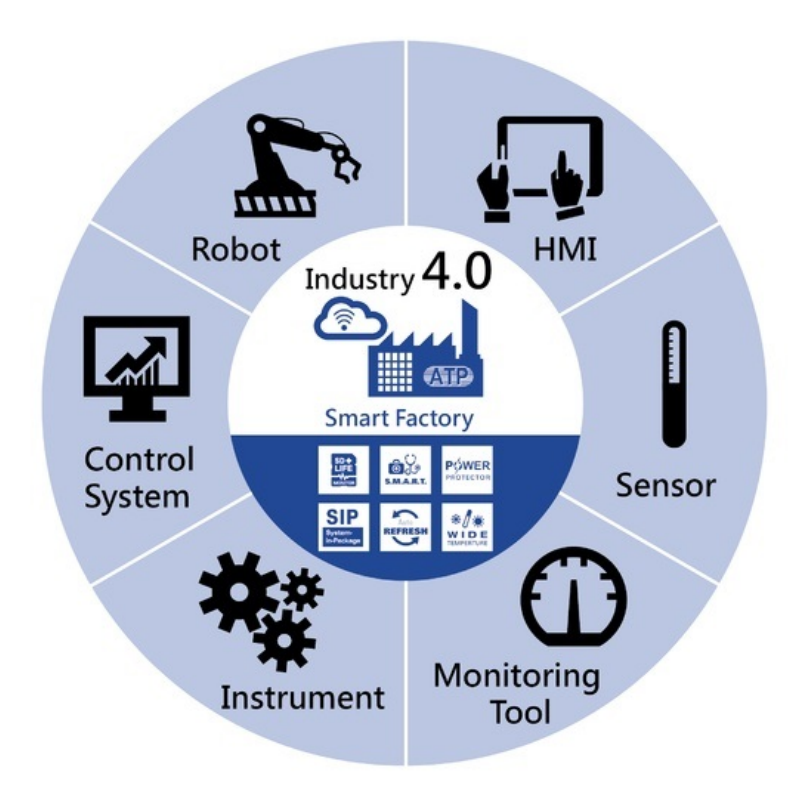

Obr. 1: Průmysl 4.0 - převzato z [\[18\]](#page-83-0)

# <span id="page-17-0"></span>**1 Přehled simulačních nástrojů**

Kapitola seznamuje čtenáře s dostupnými simulačními nástroji na trhu, a to převážně s nástroji od společnosti Siemens. Jedná se o nástroje Tecnomatix a simulační nástroj SIMIT, který je těžištěm této bakalářské práce a kterému je věnována největší pozornost. Podrobněji je čtenář s tímto nástrojem seznámen v kapitole [2,](#page-26-0) která pojednává o základních vymoženostech a funkcionalitách tohoto nástroje.

V této kapitole jsou také uvedeny simulační nástroje od ostatních společností, či další "primitivní" freeware a online simulační nástroje, které nedisponují sofistikovanými možnostmi.

# <span id="page-17-1"></span>**1.1 Siemens Tecnomatix (Digitální továrna)**

S pojmem digitální továrna se často setkáváme v rámci řízení průmyslových procesů. Tento pojem zahrnuje soubor modelů a nástrojů umožňujících průběžné řízení dat, komplexní plánování, projektování, ověřování a průběžné vylepšování technologického procesu skutečné továrny. Mezi tyto nástroje patří i vizualizace a simulace, které nám dávají přesné informace o tom, jak továrna bude pracovat. Dochází tak k minimalizaci chyb, které by se mohly objevit při zavedení výroby [\[5\]](#page-82-1).

Tecnomatix je obsáhlá sada aplikací (nástrojů) pro realizaci inovací v oblasti inženýrských a výrobních procesů od návrhu výrobní haly a rozestavění linek, přes simulaci technologického procesu, až po optimalizaci výroby. Tecnomatix je PLM nástroj společnosti Siemens. PLM (Product Lifecycle Management), v překladu Řízení životního cyklu výrobku, je proces řízení celého životního cyklu výrobku od prvotního nápadu, přes návrh, konstrukci a výrobu, až po servis a likvidaci výrobku. PLM si lze představit jako systém, který integruje data a informace o výrobním, obchodním procesu a také o lidech, kteří v tomto procesu figurují [\[4\]](#page-82-6), [\[5\]](#page-82-1), [\[9\]](#page-82-7).

Nástroje produktu Tecnomatix můžeme rozdělit na tři hlavní skupiny, které je možné dále rozdělit:

- Tecnomatix Manufacturing Planning and Management
- Tecnomatix Manufacturing Simulation and Validation
- Tecnomatix Product Launch and Production

#### <span id="page-17-2"></span>**1.1.1 Tecnomatix Manufacturing Planning and Management**

První kategorie obsahuje nástroje pro základní návrh továrny, jejího půdorysu a vzájemného propojení s řídicím systémem s návazností na logistiku. Dále obsahuje manažerské a analytické nástroje. Do této kategorie můžeme zařadit Process Design a Process Planner, které umožnují vytvořit návrh výrobního procesu a jeho koordinaci. Využívají nástrojů Factory Layout a Optimization (FactoryCAD, Line Designer a FactoryFLOW) [\[5\]](#page-82-1).

#### **Line Designer**

Line Designer je nástroj k vytvoření a vizualizaci "layoutu" (půdorysu) výrobních linek.

<span id="page-18-0"></span>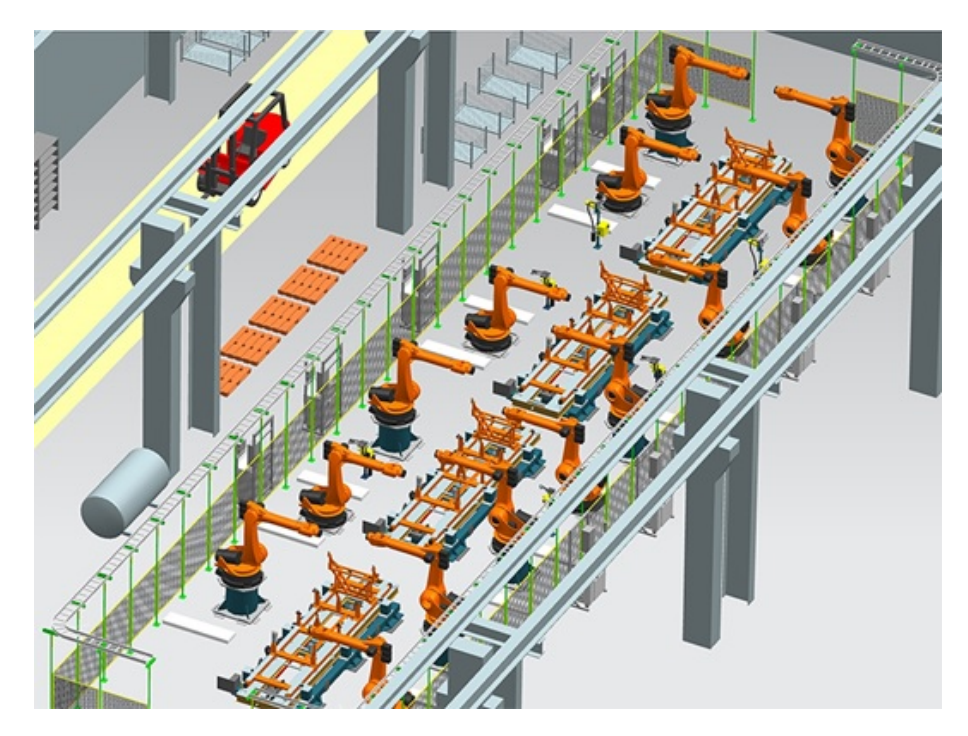

Obr. 1.1: Ukázka nástroje Line Designer - převzato z [\[5\]](#page-82-1)

#### **FactoryCAD**

Je založen na programu AutoCAD a umožnuje modelování výrobních hal v 3D. Poskytuje širokou knihovnu objektů typických pro výrobní haly [\[5\]](#page-82-1).

#### **FactoryFLOW**

Je také založen na AutoCADu. Nástroj lze využit k sledování toku materiálů ve výrobní hale. Grafický systém pro sledování nakládání s materiálem slouží k optimalizaci rozvržení jednotlivých linek v rámci závodu na základě vzdálenosti, frekvence a ceny. Optimalizace je možné dosáhnout analýzou cest, potřeb na úložný prostor atd. [\[5\]](#page-82-1).

### <span id="page-19-0"></span>**1.1.2 Tecnomatix Manufacturing Simulation and Validation**

Druhá skupina obsahuje sadu nástrojů určených pro tvorbu simulací, validaci technologického procesu a ověřovaní kvality. Využívá převážně nástroje Process Simulate. Dalšími nástroji, spadajícími do této kategorie, jsou Plant Simulation a dříve zmíněný FactoryFLOW [\[5\]](#page-82-1).

#### **Process Simulate**

Jedná se o simulační nástroj založený na událostech. Process Simulate má několik podkategorií s různým zaměřením (Process Simulate Assembly, Process Simulate Robotics a Process Simulate Human) [\[5\]](#page-82-1).

#### **Process Simulate Assembly**

Je simulační nástroj sloužící k ověřování a simulaci výrobních sekvencí včetně lidských a strojních zásahů do montáže. To vede k redukci potřebných nástrojů, ušetření nákladů zkušebního provozu a zvýšení produktivity. Pomocí tohoto nástroje je možné detekovat kolize při montáži [\[5\]](#page-82-1).

<span id="page-19-1"></span>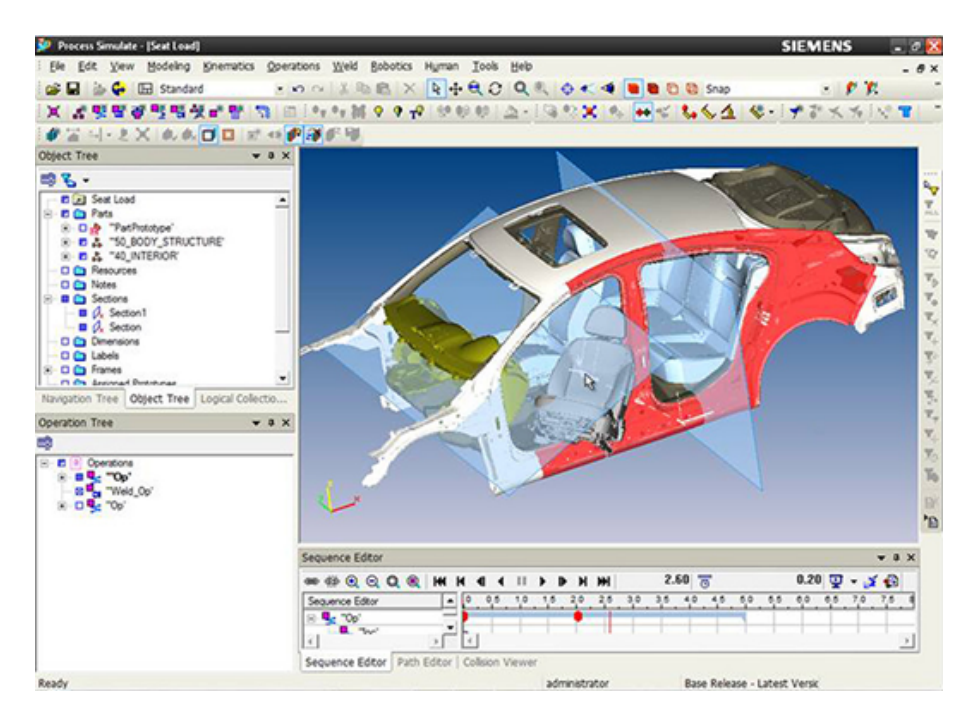

Obr. 1.2: Ukázka nástroje Process Simulate Assembly - převzato z [\[5\]](#page-82-1)

#### **Process Simulate Robotics**

Jedná se o nástupce nástroje Robcad. Podporuje široké pásmo robotických aplikací, které umožnují simulovat celý výrobní systém. Slouží k ověřovaní funkcí, optimalizaci pracovních rozsahů a analýze případných kolizí. Simuluje různé technologické procesy robotů (transport objektů, řezání, povrchové úpravy a svařování) [\[5\]](#page-82-1).

<span id="page-20-0"></span>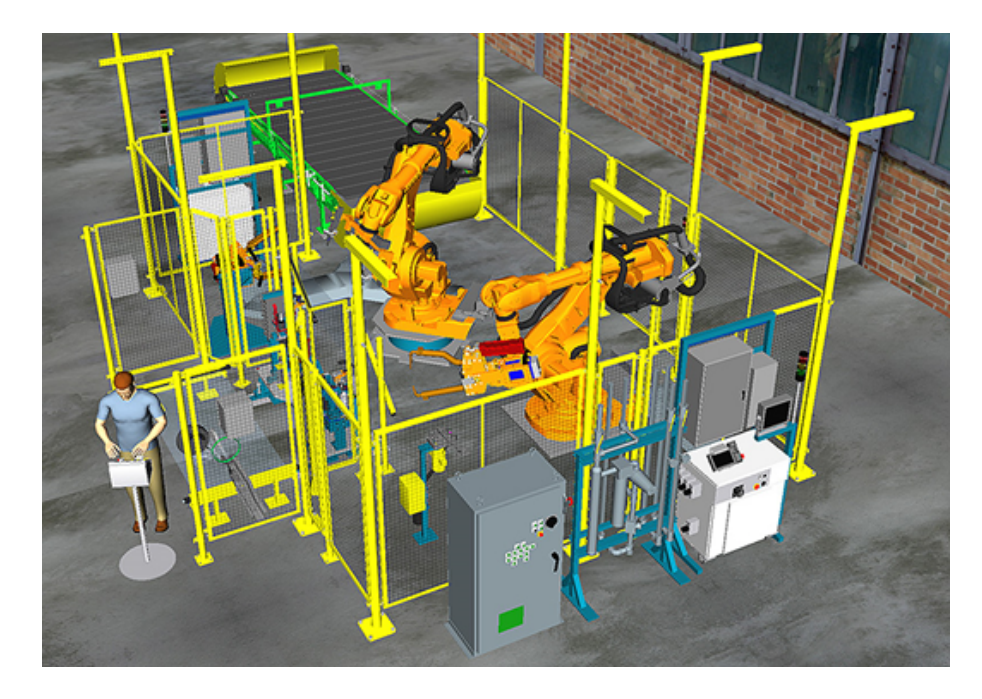

Obr. 1.3: Ukázka nástroje Process Simulate Assembly - převzato z [\[5\]](#page-82-1)

#### **Process Simulate Human**

Velký důraz je kladen také na bezpečnost, zdraví a pohodlí člověka. Spolu s nástrojem JACK naléza kompromis mezi maximálním výdělkem a potřebami na ochranu člověka. Zlepšují bezpečnost, efektivitu a pohodlí pracovního prostoru. Tímto analytickým nástrojem lze návrh otestovat na rizika zranění, načasování, pohodlí a dosažitelnost. Lze také analyzovat, zda jsou lidské operace proveditelné a bezpečné, a zároveň redukovat zatížení pracovníků [\[5\]](#page-82-1).

#### **Plant Simulation**

Umožnuje vymodelovat, simulovat a optimalizovat veškerý logistický proces (systém). Slouží ke sledování toku materiálu, zdrojové utilizaci využití a lidské utilizaci. Lze simulovat celozávodní proces, dílčí sektory nebo jednotlivé linky, a analyzovat tak transportní dávkování linek materiály pro výrobu [\[5\]](#page-82-1).

<span id="page-21-1"></span>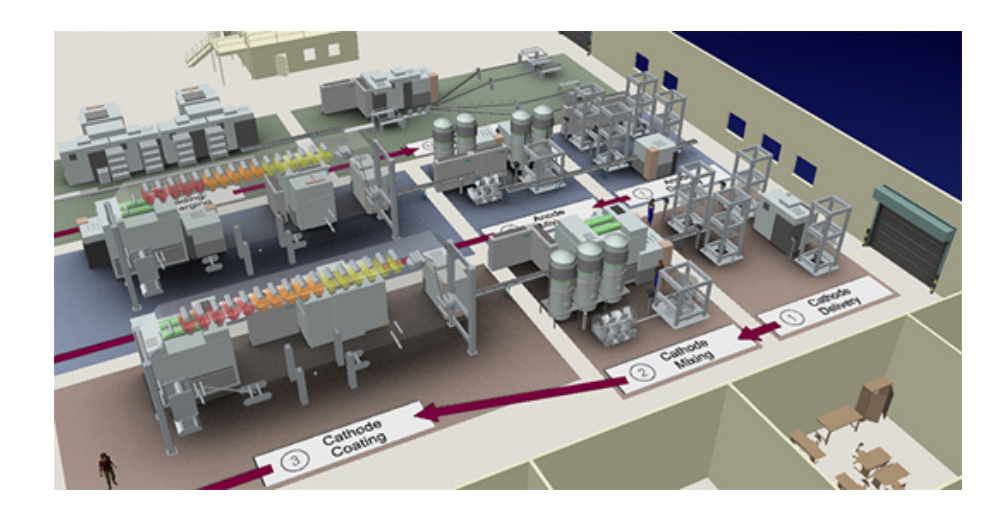

Obr. 1.4: Ukázka nástroje Plant Simulation - převzato z [\[5\]](#page-82-1)

#### **FactoryFLOW**

Grafický systém pro sledování nakládání s materiálem sloužící k optimalizaci rozvržení jednotlivých linek v rámci závodu na základě vzdálenosti, frekvence a ceny. Optimalizace je možné dosáhnout analýzou cest, potřeb na úložný prostor atd. Jak již bylo řečeno, jedná se o nástavbu programu AutoCAD [\[5\]](#page-82-1).

<span id="page-21-2"></span>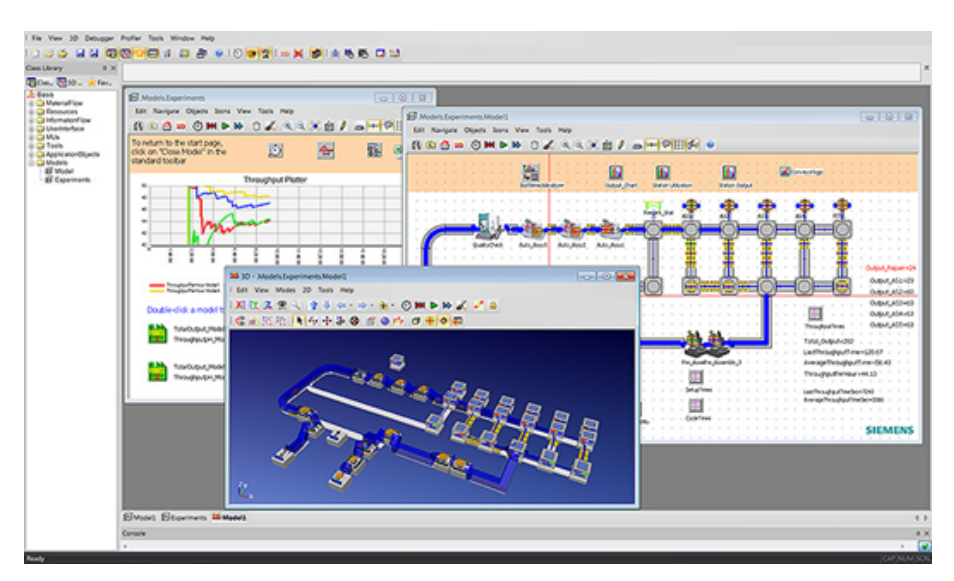

Obr. 1.5: Ukázka nástroje FactoryFLOW - převzato z [\[5\]](#page-82-1)

### <span id="page-21-0"></span>**1.1.3 Tecnomatix Product Launch and Production**

Je poslední kategorií nástrojů, která není podstatou této bakalářské práce. Zaměřuje se spíše na ekonomické potřeby podniku. Řešení nástrojů Launch and Production

umožňuje zprovoznit automatizovaný systém, který monitoruje kvalitu výroby v reálném čase, vytváří analýzy produkce a propojuje výrobu s obchodní činností [\[5\]](#page-82-1).

#### **Issue Management a CAPA (corrective and preventative actions)**

Tento software poskytuje podnikové řešení pro sledování a zachycení různých druhů defektů, poruch, stížnosti a případných neshod [\[5\]](#page-82-1).

#### **PLM-MES**

Propojuje produktové požadavky a informace o výrobním procesu přímo s ekonomickými systémy. Systém dokáže zrychlit uvádění nových výrobků na trh, např. určit, kdy je vhodné inovovat produkt, nebo zda je vhodné jej vyrábět.

Systém zajišťuje správu výrobních zdrojů (sledování zdrojů a kapacit ve výrobním procesu, tj. přidělování zdrojů do výrobního procesu), správu výrobních procesů (evidence, správa dat o verzích produktů a obstarávání komunikace s ostatními systémy, např. kusovník materiálu, výrobní zdroje).

Tento systém dále poskytuje detailní plánování výroby, které je velmi důležitou součástí výrobních informačních systémů. Existuje několik typů (přístupů) plánování výroby, např. dopředné (do jakého termínu má být zakázka hotova), zpětné (odkdy je možné zahájit výrobu), kombinované (zpětné i dopředné zároveň) nebo komplexní plánování, založené na složitých algoritmech (geografické polohy, cena, postavení v zákaznické hierarchii, výrobní kapacit atd.). Výsledkem je fronta, která definuje pořadí zpracování výrobních příkazů. Důraz je kladen na minimalizaci potřebné energie, oprav a prostojů. Zajišťuje také sběr a archivaci procesních a výrobních dat, stavů zařízení apod. Množství těchto dat se liší od typu výroby.

Poskytuje analýzy, které jsou používány v podnicích z důvodu vyhodnocování úspěchu, splněných požadavků (cílů) v jednotlivých oblastech výrobního procesu nebo celého závodu. Nejznámější ukazatel z oblasti výroby je OEE (Celková efektivita zařízení), popisující hodnotu efektivního využívání výrobních zařízení [\[11\]](#page-82-8).

#### <span id="page-22-0"></span>**1.1.4 SIMATIC S7 PLCSIM**

Nástroj není součástí programu Siemens STEP7. Jedná se o samostatně licencovaný program. Slouží k tvorbě simulovaného PLC, testování naprogramované logiky. Umožňuje základní simulaci pomocí zápisu na vstupy či výstupy. Podporuje symbolickou adresaci, automatický běh časovačů, přepínaní módů PLC (STOP, RUN, RUN-P). Umožňuje změnu skenovacího cyklu z pravidelného na jednorázový.

### <span id="page-23-0"></span>**1.1.5 OMRON CX-Simulator**

V rámci svého produktu OMRON One nabízí firma OMRON nástroj Simulator, který slouží k simulaci PLC automatů řady CS/CJ na virtuálním PLC v počítači a prostředí odpovídajícímu reálnému PLC systému [\[13\]](#page-83-5).

Možnosti simulačního software CX-Simulator:

- Nástroj je přímo implementován v softwarové sadě CX-One.
- Výhodou simulace je provádění jednotlivých kroků, cyklů a možnost používání bodů zastavení (break point).
- Simulaci je hned možné otestovat v nástrojích CX-Programmer a CX-Designer a ověřit tak propojení logiky programů PLC a vzájemnou komunikaci PLC automatů.
- CX-Designer slouží vytvoření vlastní vizualizace dle vlastních požadavků.

### <span id="page-23-1"></span>**1.1.6 Siemens PLC Simulator a Plant Simulator FACTORY I/O**

Sada simulačních nástrojů není produktem firmy Siemens, s.r.o. Jedná se o nástroje, které simulují PLC firmy Siemens.

Simulator-WinSPS-S7 (MHJ Software) umožňuje sestavit programovou logiku, definování proměnných operujících v programu a přiřazení ke vstupům a výstupům. Program je možné psát v jazycích STL, LAD a FBD. K simulaci není potřený žádný další hardware. Umožňuje import a export programů do SIEMENS STEP7 softwaru, simulaci v rámci počítače, ale také komunikaci přes rozhraní RS232, SIMATIC NET. TCP/I [\[12\]](#page-83-1). Možnosti nástroje FACTORY I/O:

- možnost psaní vlastních programů
- "real-time" sledování vstupů a výstupů
- snadná modifikace funkčních bloků
- propojení s webovým rozhraním a sledování proměnných i na mobilním telefonu, tabletu
- TCP/IP rozhraní
- diagnostika a řešení problémů

Plant Simulator Factory I/O je 3D simulační nástroj průmyslových linek. Umožňuje jednoduché implementování programu do 3D simulace výrobní linky. Obsahuje předem vytvořené výrobní procesy, ale také nástroje pro tvorbu vlastních simulací z 80 modulových částí. Program lze propojit s kterýmkoliv výrobcem PLC nebo pouze vytvořit simulátor na PC. Spolupracuje se SoftPLC, Modbus a OPC. Stejná společnost nabízí produkt pro řízení inteligentního domu Home I/O [\[12\]](#page-83-1).

<span id="page-24-1"></span>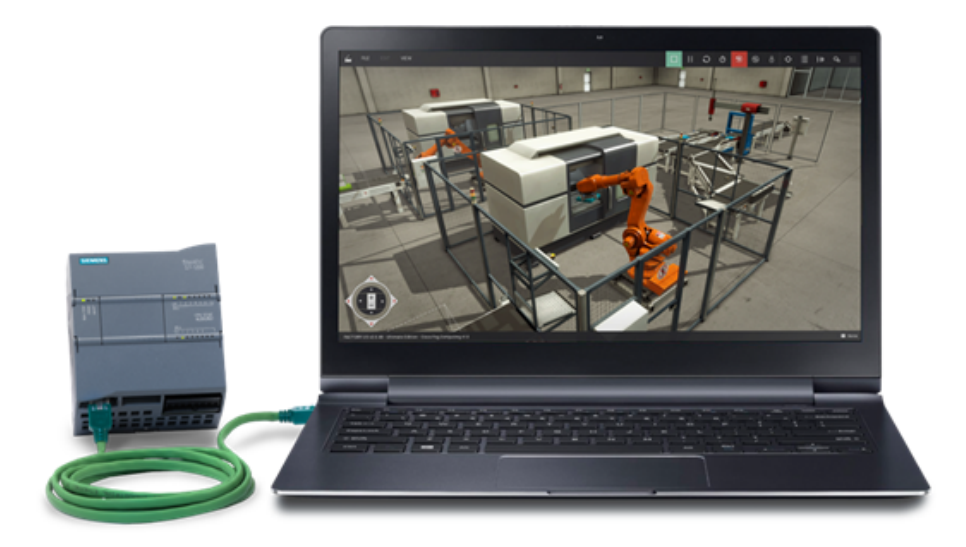

Obr. 1.6: Ukázka nástroje Factory I/O - převzato z [\[12\]](#page-83-1)

# <span id="page-24-0"></span>**1.1.7 ANT Automation**

#### **ReplicAnt VR**

Procesní 3D Simulátor využívá virtuální reality, sloužící k 3D modelování linek a tréninku obsluhujících operátorů. Software nabízí bohatou knihovnu senzorů, akčních členů, které lze předem naprogramovat v PLC. Další využití najde jako 3D SCADA systém. Využitím VR je možné okamžitě zjistit hodnoty proměnných v daném technologickém členu a odečítat hodnoty hladin, průtoků atd. [\[6\]](#page-82-2).

<span id="page-24-2"></span>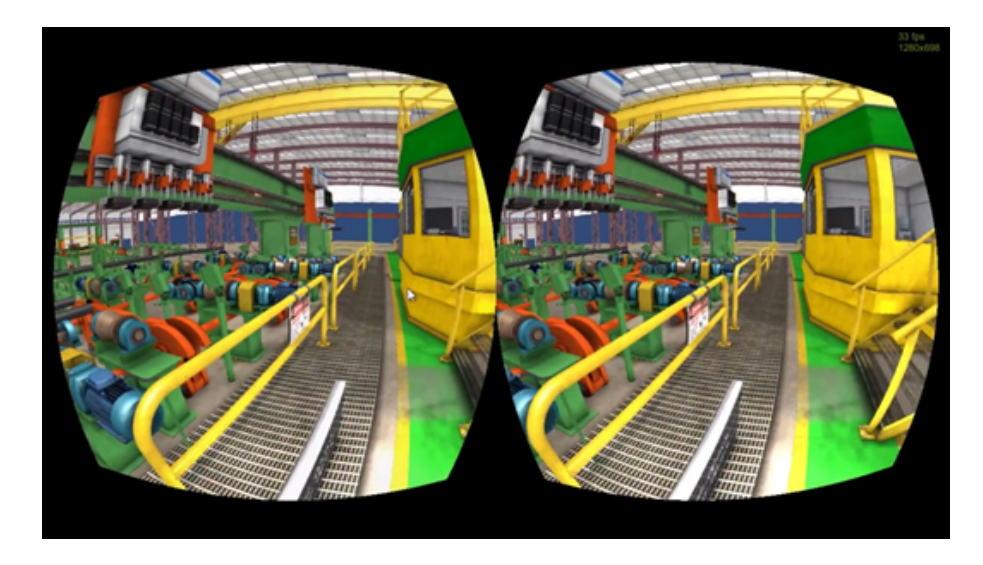

Obr. 1.7: Ukázka z ReplicAnt VR - převzato z [\[6\]](#page-82-2)

#### <span id="page-25-0"></span>**1.1.8 Ostatní**

Existuje řada jednoduchých simulační nástrojů, které ověřují pouze funkčnost předem vytvořeného procesu či modelů. Většina programů jsou freeware, které vytvořili studenti jako tréninkový software. Často nevyžadují ani instalaci, protože se jedná o online simulátory ve webovém rozhraní, ale řada z nich neumožňuje "real-time" sledování signálů a konfigurování logických proměnných za běhu.

Mezi tyto softwary lze zařadit LogixPro-500 PLC Simulator (založený na prostředí Allen Bradley a jazyku LAD). Swansoft PLC. PLC Siemens Simatic S7-200 (nejedná se o produkt firmy Siemens), který imituje prostředí STEP7 a umožňuje programovaní v jazycích LAD a STL. Dále sem lze zařadit i-TRILOGI.

#### <span id="page-25-1"></span>**1.1.9 Siemens SIMIT 9**

SIMIT je simulační nástroj od firmy Siemens určený pro "real-time" simulaci a emulaci pro kompletní validaci výrobního procesu (simulace vstupů/výstupů, pohonů, linky). Tento simulační nástroj je určený pro PLC řady SIMATIC S7. Umožňuje odladění řídicího algoritmu PLC na virtuálním modelu technologického procesu vytvořeného v prostředí SIMIT. To vede k velkým úsporám času a peněz. Není tedy třeba se vystavovat problematice při odlaďování linky ve skutečném provozu. Nástroj lze využít jako tréninkový nástroj pro operátory výroby, které lze zaškolit na modelech bez jakéhokoliv nebezpečí reálné výrobní linky.

SIMIT simuluje interakci mezi strojem a řídicím systémem ve všech částech výroby. SIMIT dále podporuje široké pásmo hardwarových a softwarových automatizačních systémů, jako je PROFIBUS, PROFINET, PRODAVE, PLCSIM, OPC a sdílenou paměť.

Pomocí nástroje 3D VRML Viewer lze vytvořit vizualizaci strojů a linek. Modelování a simulace je velice usnadněna tím, že SIMIT umožňuje modulární propojování různých částí stroje a řídicí jednotky. Vytváření modulu je založeno na principu "Drag and Drop". Tedy jednotlivé komponenty se pouze přetahují z bohaté knihovny. Je možné vytvořit vlastní funkční bloky a komponenty [\[10\]](#page-82-5).

Siemens nabízí tento produkt ve třech variantách odstupňovaných podle množství nástrojů, které obsahuje viz Tab. [A.2](#page-87-1)

# <span id="page-26-0"></span>**2 Seznámení se SIMIT**

Tato kapitola se zaměřuje na základní poznatky o SIMIT, rozbor jeho funkčnosti a jeho dostupné knihovny. Dále se věnuje druhům simulace, které SIMIT umožňuje. V neposlední řadě je demonstrován krátký příklad.

# <span id="page-26-1"></span>**2.1 SIMIT simulace**

V průmyslu hrají hlavní roli tři klíčové faktory. Jsou jimi cena, čas a kvalita. Je třeba navrhnout technologický proces, aby byl co nejlevnější a zároveň zaručoval potřebnou kvalitu. Nutné je také navrhnout proces, který nebude poruchový při jeho uvedení do provozu, a tak nebude nutné odstavovat linky, z čehož plyne snížená produktivita. Jak je známo, čas jsou peníze. Při zahajování výroby jsou inženýři často pod vlivem velkého stresového tlaku. Z těchto všech důvodů byl vyvinut simulační nástroj SIMIT [\[9\]](#page-82-7).

<span id="page-26-2"></span>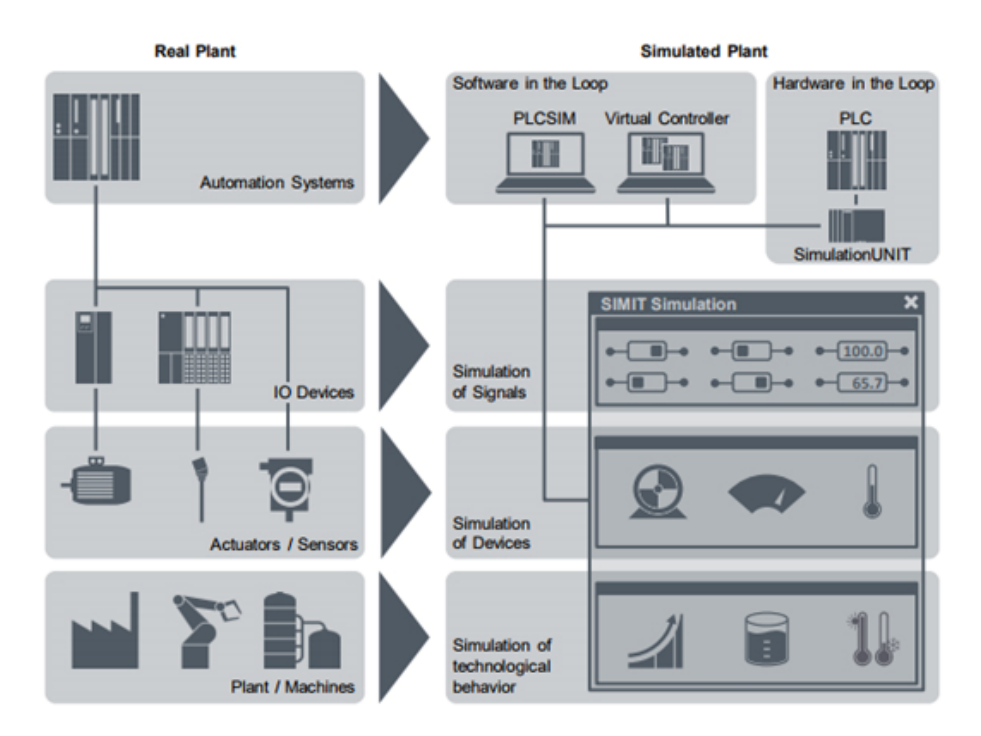

Obr. 2.1: Porovnání reálné továrny a simulované továrny - převzato z [\[3\]](#page-82-3)

Je to simulační platforma určená k virtuálním zprovoznění (anglicky virtual commissioning) uživatelského programu do automatizovaného systému. SIMIT simulace umožňuje testovat procesní program pomocí reálného PLC hardwaru (Hardware in the Loop, zkráceně HiL) nebo pomocí emulovaného hardwaru (Software in the Loop,

zkráceně SiL). Propojit simulaci s PLC lze pomocí PROFIBUS, PROFINET nebo emulátoru [\[9\]](#page-82-7).

### <span id="page-27-0"></span>**2.1.1 Základní rozdělení SIMIT simulace**

- Signální úroveň (Signal level)
- Úroveň zařízení (Device level)
- Procesní úroveň (Process level)

#### **Signální úroveň (Signal level)**

Jedná se o simulaci signálů pomocí proměnných exportovaných ze SIMATIC manageru pomocí PLCSIM [\[1\]](#page-82-4), [\[2\]](#page-82-9), [\[3\]](#page-82-3).

#### **Úroveň zařízení (Device level)**

Na této úrovni systém mapuje akční členy, senzory, ventily, motory. SIMIT obsahuje knihovnu "ready-made" komponent, které můžeme připojit k signálům ze signální úrovně a řídit tak proces. SIMIT disponuje šablonami a nástroji k tvorbě vlastních akčních členů importem konfiguračních dat z PCS 7 a CMT importu [\[1\]](#page-82-4), [\[2\]](#page-82-9), [\[3\]](#page-82-3).

#### **Procesní úroveň (Process level)**

Reprezentuje fyzický model továrny. Pomocí dostupných knihoven lze vytvořit celé procesy. SIMIT obsahuje základní knihovny, ale některé je třeba dokoupit [\[1\]](#page-82-4), [\[2\]](#page-82-9), [\[3\]](#page-82-3).

Mezi tyto knihovny patří:

- CHEM-BASIC prostředky pro chemický průmysl
- FLOWNET prostředky pro hydrodynamiku
- CONTEC modelování výrobních linek

SIMIT je vybaven nástrojem Component Type Editor (CTE), ve kterém lze tvořit vlastní komponenty, které pak můžeme využít v našem návrhu či aplikaci [\[1\]](#page-82-4), [\[2\]](#page-82-9), [\[3\]](#page-82-3).

### <span id="page-27-1"></span>**2.1.2 Struktura programu SIMIT**

- 1. Navigační strom projektu
- 2. Pracovní prostor
- 3. Nástroje
- 4. Nastavení
- 5. Menu a panel nástrojů

<span id="page-28-0"></span>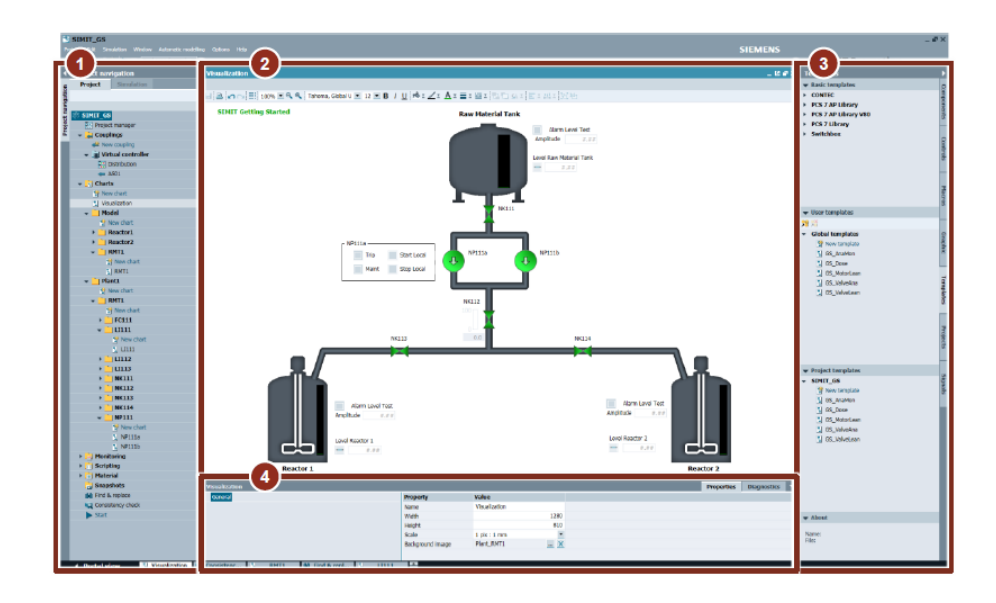

Obr. 2.2: Základní rozložení programu SIMIT - převzato z [\[3\]](#page-82-3)

#### **Navigační strom projektu**

Prostředí je podobné ostatním produktům společnosti Siemens (např. TIA Portal). Zobrazuje momentálně otevřený projekt, jehož název je na vrcholu tohoto stromu. Ve stromě najdeme další složky jako "Charts", "Monitoring" atd. viz Tab. [2.1](#page-30-0) [\[3\]](#page-82-3).

#### **Work area (Pracovní prostor)**

Slouží jako pracovní plocha k propojování jednotlivých komponent a objektů [\[3\]](#page-82-3).

#### **Properties (vlastnosti)**

Část okna, která nabízí úpravu možností vybraného objektu (např. vstupní/výstupní hodnoty a signály, inicializační hodnoty, stav, dále pozice na obrazovce atd.) [\[3\]](#page-82-3).

#### **Tools (nástroje)**

Nástroje lze rozdělit do několika kategorií [3]:

- Components (Komponenty)
- Controls (Ovladače)
- Macros (Makra)
- Graphic (Grafika)
- Templates (Šablony)
- Projects (Projekty)
- Signals (Signály)

**Components (Komponenty)** V této záložce se nalézá knihovna komponent k návrhu simulace. Po rozkliknutí této záložky se nabídka rozbalí do několika částí [\[3\]](#page-82-3):

- Basic components (Základní komponenty)
- User components (Uživatelské komponenty)
- Project components (Projektové komponenty)
- Preview (Náhled)

Základní komponenty (Basic components) jsou podobné blokům z PCS 7 jako binární komponenty, analogové, matematické atd. SIMIT umožňuje tvorbu vlastních komponent pomocí užívatelských komponent. V "Project components" nalezneme komponenty používané v projektu. Náhled zobrazuje uživateli detailnější informace o komponentě [\[3\]](#page-82-3).

Základní verze obsahuje tzv. STANDARD komponenty. Lze však dokoupit další knihovny jako FLOWNET, CHEM BASIC a CONTEC [\[3\]](#page-82-3).

**Controls (Ovladače)** Bloky k zobrazování procesních hodnot (digitální a analogové zobrazovače) a zadávání procesních hodnot (posuvníky, zadávací okna atd.).

**Macros (Makra)** Makro je soustavou sub-komponent, které účelně zkombinujeme v jednu komponentu, kterou následně použijeme v programu (např. tvorba diferenciálních rovnic podobně jako v SIMULINKu) [\[3\]](#page-82-3).

**Graphic (Grafika)** Nástroje pro tvorbu statických či dynamických grafických prvků ve vizualizaci simulace [\[3\]](#page-82-3).

**Templates (Šablony)** Šablony lze rozdělit na Basic, User a Project (základní, uživatelské a projektové). Jsou vhodné pro simuaci shodných prvků. [\[3\]](#page-82-3).

**Signals (Signály)** Slouží k vyhledávání signálů, které jsou v projektu. Je možné tyto signály vyfiltrovat. Propojit objekty lze pomocí "Drag and drop" funkce.

Objekt signálu v "chart" je tvořen:

- názvem signálu
- signálový izolátor k přiřazení hodnot do vstupů a výstupů
- zobrazovaným digitálním vstupem a vstupní hodnotou

### <span id="page-29-0"></span>**2.1.3 Úpravy během simulace**

Po spuštění simulace se změní lišta programu na oranžovou barvu. To signalizuje, že simulace je v "Run" módu.

Během simulace lze měnit parametry a hodnoty objektů, ale lze měnit i konfiguraci projektu, například úpravou komponent [\[3\]](#page-82-3).

<span id="page-30-0"></span>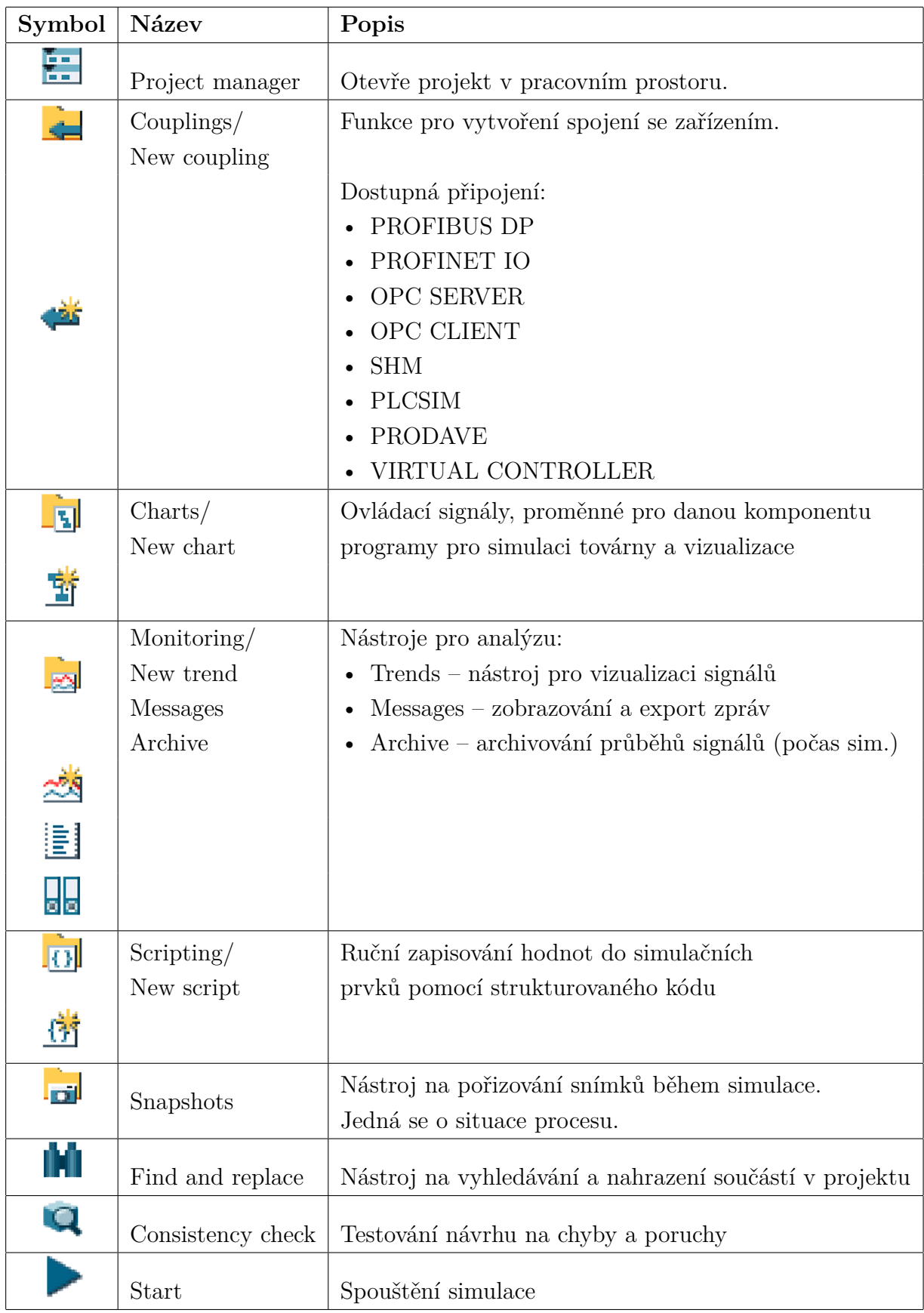

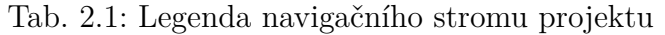

#### **Změna parametrů a hodnot objektu**

Během simulace lze měnit hodnoty a parametry objektů či signálů pomocí podokna "properties" (vlastnosti), anebo kliknutím pravým tlačítkem. Měnit hodnoty lze pouze u propojení, kterým není přiřazen signál (nejsou "živé"). Pokud jsou propojení přiřazeny již k signálům, musíme je nejprve odpojit pomoci izolátoru. Poté je možné pokračovat [\[3\]](#page-82-3).

Pokud je třeba něco změnit v konfiguraci projektu během simulace, SIMIT nabízí přepínání mezi oknem "Project" a "Simulation".

Pro provedení změn v konfiguraci projektu je třeba postupovat dle následujících kroků [\[3\]](#page-82-3):

- 1. Zvolit záložku "Projekt".
- 2. Nyní můžeme editovat požadovaný objekt.
- 3. Zvolit funkci "Prepare changes".
- 4. V posledním kroku zvolit funkci "Activate changes".

### <span id="page-31-0"></span>**2.1.4 Simulace signální úrovně**

#### **Konfigurace propojení (Coupling)**

"Couplings" jsou komunikační rozhraní mezi automatizačním systémem a simulačním modelem. SIMIT umožňuje následující propojení [\[3\]](#page-82-3):

- PROFIBUS DP
- PROFINET IO
- OPC SERVER
- OPC KLIENT
- SHM
- PLCSIM
- PRODAVE
- VIRTUAL CONTROLLER

V praktické části práce je využíváno rozhraní PLCSIM.

#### **Vytvoření spojení PLCSIM**

- 1. Přepneme se do okna "SIMIT Project view".
- 2. Ve stromovém panelu vybereme složku "Couplings" a volbu "New coupling".
- 3. V dialogovém okně zvolíme možnost "PLCSIM".
- 4. Změníme název couplingu na "AS01".
- 5. Poklikáme na vytvořený coupling a naimportujeme vstupní a výstupní signály z exportovaného souboru.
- 6. Zvolíme možnost "New signals" a začneme importovat.

<span id="page-32-0"></span>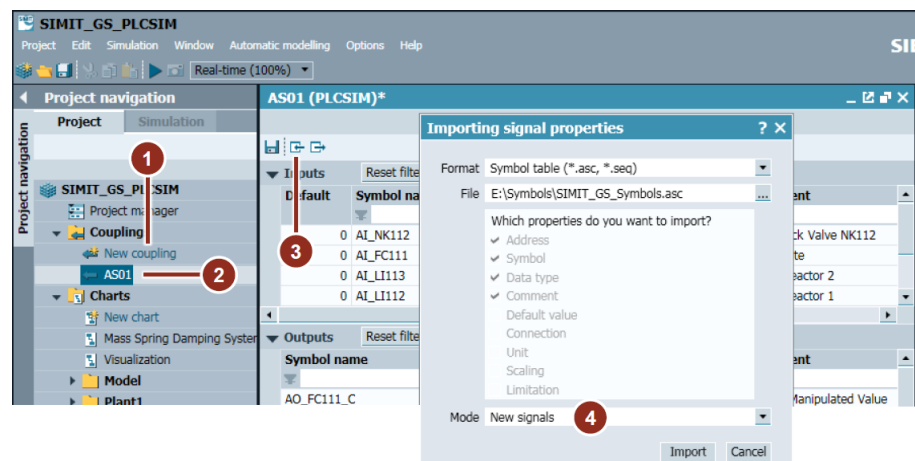

Obr. 2.3: Postup importování signálů ze SIMATIC manageru pro PLCSIM - převzato z [\[3\]](#page-82-3)

#### **Testování komunikace s PLCSIM**

- 1. Spustíme PLCSIM do "Run" módu a odstartujeme simulaci v SIMIT.
- 2. Aktivujeme signálový isolátor v SIMIT u libovolného signálu, abychom mu mohli přidělovat hodnotu manuálně.
- 3. Pomocí přepínače u izolátoru měníme hodnotu signálu. To se projeví změnou hodnotu v PLCSIM, pokud je vše korektně nastavené.

<span id="page-32-1"></span>

| <b>AS01 (PLCSIM)</b><br>HEB                   |                                                                                                    |                |             |                      |                | 二区道义 |
|-----------------------------------------------|----------------------------------------------------------------------------------------------------|----------------|-------------|----------------------|----------------|------|
| <b>Inputs</b>                                 | Reset filter                                                                                                    |                |             |                      |                |      |
|                                               | <b>Symbol name</b>                                                                                                    | <b>Address</b> | Data type   | <b>Comment</b>       | <b>Scaling</b> |      |
|                                               |                                                                                                    |                |             |                      |                |      |
| $-1$                                          | NK114FBO<br>$\overline{2}$                                                                                                    | I0.6           | <b>BOOL</b> | NK114 Feedback Open  |                |      |
| ÷                                             | NK113FBC                                                                                                    | I0.5           | <b>BOOL</b> | NK113 Feedback Close |                |      |
| q.                                            | NK113FBO                                                                                                    | I0.4           | <b>BOOL</b> | NK113 Feedback Open  |                |      |
| $\mathbf{1}$<br>$\Box$<br>÷<br><b>Outputs</b> | ST-PLCSIM1 AS01\CPU 414-3 PN/DP C:\Users\Andreas\Deskto<br>$\Box$ $\Box$ X<br>Edit<br>View<br><b>PLC</b><br>Execute<br>File<br>Insert<br>Tools<br>Window<br>Help<br>X,<br>$\rightarrow$ 8 5<br>$-M$ $\mathbb{R}^2$<br>晒<br>e.<br>D<br>鼠<br>æ<br>PLCSIM(TCP/IP)<br>۰<br>07<br><b>It</b><br>$T=0$<br>$\overline{F}$<br><b>IF</b><br>词<br>H<br>ia<br>AR<br>包<br>仁<br>п<br>阊<br>$+1$<br>$F$ CPU<br><b>PS OB </b><br>$E$ IB<br>$\Sigma$<br>$\mathbf{R}$<br>$\Sigma$<br>$\begin{array}{c} \square \end{array}$<br>$\Box$<br>$\Box$<br><b>HO!</b><br>$\dddotsc$<br>SF<br>$\nabla$ RUN-P<br>İІВ<br><b>QB</b><br>$\theta$<br>$\theta$<br>Bits<br>$\blacktriangledown$<br>Bits<br>$\overline{\phantom{a}}$<br>IDP<br>$\sqcap$ RUN<br><b>JDC</b><br>5<br>3<br>Ü<br>6<br>$\overline{4}$<br>3<br>n<br>7<br>$\overline{2}$<br>7<br>6<br>5<br><b>ORUN</b><br>□STOP<br>STOP<br><b>MRES</b><br>⊽<br>$\mathbf{3}$<br>Press F1 to get Help. |                |             |                      |                |      |

Obr. 2.4: Test komunikace SIMIT s PLCSIM - převzato z [\[3\]](#page-82-3)

#### **Normalizace analogových hodnot (standardizace)**

Datová výměna mezi PCS 7 či STEP7 a SIMIT je přes programovací rozhraní, surová hodnota je reprezentovaná 16 bity (2 byty) [\[3\]](#page-82-3).

SIMIT umožňuje dvě možnosti převádění ze surových hodnot na fyzické [\[3\]](#page-82-3):

- škálování pomocí standardních komponent
- škálování v editoru propojení  $($ "coupling editor")

Rovnice pro škálování (standardizaci) je [\[3\]](#page-82-3):

$$
f(x) = \frac{y - y_L}{x - x_L} = \frac{y_A - y_L}{x_A - x_L}
$$
\n(2.1)

kde

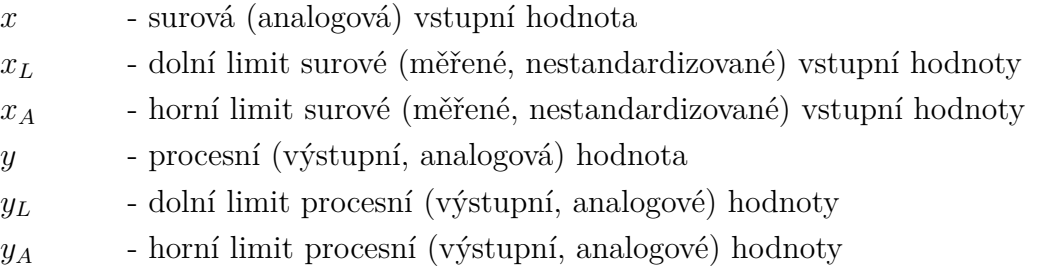

Všechny hodnoty v rozmezí -27648 a +27648 jsou zkonvertovány do procesní hodnoty. V PCS 7 jsou hodnoty v tomto rozsahu převáděny na procesní hodnotu, dokud "nepodtečou" nebo "nepřetečou" daný rozsah. V SIMIT se hodnoty mimo rozsah dále nepřevádí. Při překročení limitu hodnota zůstane konstantní [\[3\]](#page-82-3).

Pokud se chceme vypořádat se standardizací, musíme se nejdříve obeznámit s limity procesních hodnot.

#### **Standardizace pomocí standardních komponent**

Nejprve je výstupní signál převeden z PCS 7 z typu "Unsigned" na "Signed", poté se provede lineární škálování. Je možné škálovat i opačně (tedy z procesní na surovou hodnotu) [\[3\]](#page-82-3).

#### **Standardizace pomocí "coupling editoru"**

Standardizaci lze provést také pomocí "coupling editoru". Tedy pomocí naimpor-tovaných signálů přes "coupling" [\[3\]](#page-82-3). V tomto editoru lze nastavit následující typy škálování:

- unipolární (rozsah 0 až 27648) s nastavitelnými limity
- bipolární (rozsah -27648 až 27648) s nastavitelnými limity
- uživatelský (nastavitelný rozsah) s nastavitelnými limity

"Unsigned2Signed" a "Signed2Unsigned" musí být parametrizovány 16 bity (2 byty). Objekty "Raw2Phys" a "Phys2Raw" musí být parametrizovány limity procesní hodnoty.

### <span id="page-34-0"></span>**2.1.5 Simulace úrovně zařízení (Device level)**

Tato podkapitola je zaměřená na simulaci a nastavení akčních členů a senzorů, které budou ovládat technologický proces.

#### **Vytvoření akčních členů a senzorů (složková struktura)**

"Charts" pro simulaci jsou vytvořeny v tzv. "chartových" složkách (ovšem není nutné toto dodržovat, ale je to doporučený postup k zpřehlednění práce). Je vhodné dodržovat stejnou strukturu jako v PCS 7 či STEP7.

Pro tvorbu složek je třeba postupovat takto:

- 1. Ve složce "Charts" zvolíme možnost "New folder".
- 2. Změníme její název např. "Plant1".
- 3. Ve složce "Plant1" opět vytvoříme novou složku s názvem "RMT1".
- 4. Dále vytvoříme další podsložky této složky.

#### **Vytvoření první simulace zařízení**

- 1. Nejprve se musí zvolit možnost "New chart" uvnitř vybrané složky.
- 2. "Chart" je vhodné pojmenovat stejným názvem jako složku.
- 3. Poté otevřeme pracovní plochu po poklepání na "chart".
- <span id="page-34-1"></span>4. Komponenty vložíme funkcí "Drag and Drop" do pracovního prostoru.

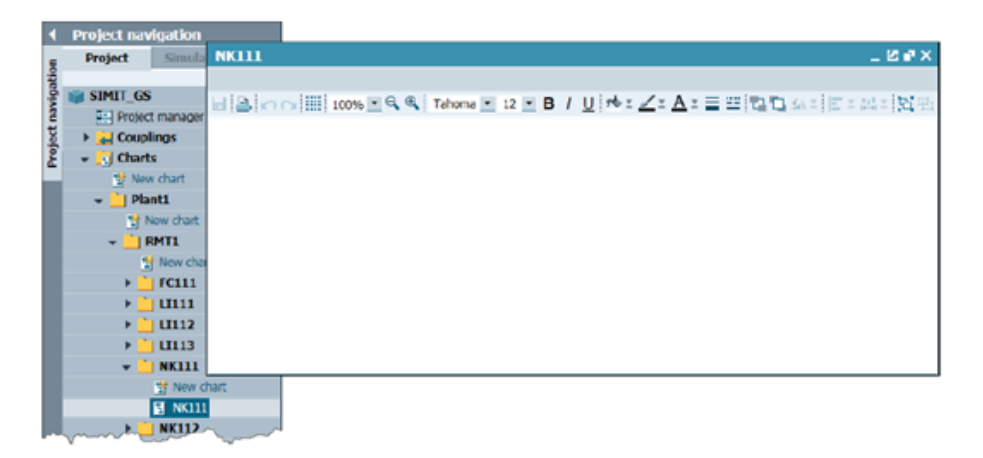

Obr. 2.5: Ukázka prázdného schématu pro tvorbu modelů - převzato z [\[3\]](#page-82-3)

#### **Parametrizace komponent**

Nyní, když už máme vložené komponenty, je nutné je parametrizovat pomocí signálů, např. "Output connector", pomocí kterého je možné přidat do "chart" vstupní signál.

#### **Postup při parametrizaci:**

- 1. Označíme si konektor (resp. jiný prvek, který chceme parametrizovat)
- 2. V nástrojovém panelu (v pravé části obrazovky) zvolíme záložku "Signals", vyhledáme signál, který chceme použít jako vstupní signál.
- 3. Vybraný signál pomocí funkce "Drag and Drop" přesuneme do parametrizačního menu komponenty ("General" > "Signal").
- 4. Stejným způsobem parametrizaci provedeme pro inputové konektory.
- <span id="page-35-1"></span>5. Parametrizujeme ostatní komponenty.

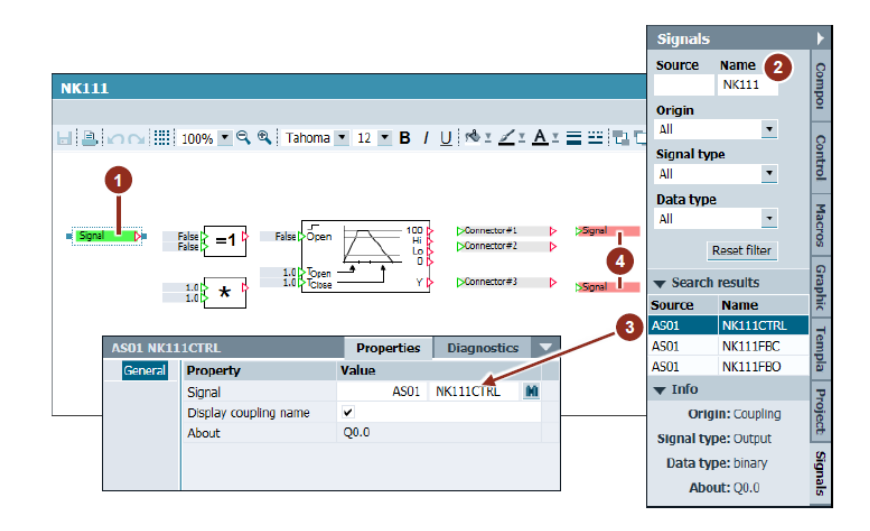

Obr. 2.6: Příklad parametrizace vstupního konektoru - převzato z [\[3\]](#page-82-3)

Propojování jednotlivých komponent je možné pomocí vstupů  $(\triangleright)$  a výstupů  $(\triangleright)$ . Globální konektory zároveň slouží k výměně hodnot mezi jednotlivými "charts" (můžeme je použít jako vstupní i výstupní).

### <span id="page-35-0"></span>**2.1.6 Simulace procesní úrovně**

Tato úroveň je věnována simulaci celého procesu. Simulaci procesu provedeme propojením a řízením jednotlivých komponent a vztahů mezi nimi. Tuto simulaci nelze provést pouze pomocí předem připravených komponent z knihoven, ale bude třeba vytvořit mnohem složitější komponenty, které by mohly popisovat námi vymyšlený projekt [\[3\]](#page-82-3).
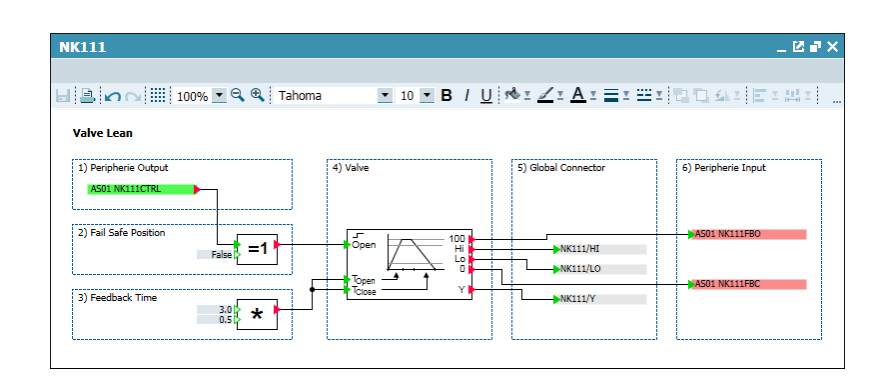

Obr. 2.7: Výsledek parametrizace řízeného ventilu - převzato z [\[3\]](#page-82-0)

Před tím, než začneme něco simulovat, je třeba si dobře rozvrhnout, co je naším cílem řídit (simulovat) a jaké komponenty k tomu bude potřebovat. Tyto komponenty je třeba mít vytvořené nebo je dotvářet v průběhu, abychom simulaci mohli vůbec spustit.

Je také vhodné znát například procesní hodnoty, které odpovídají navrhovanému procesu (např. maximální a minimální objem nádrže, max. průtok ventilem atd.).

Pro simulaci procesní úrovně bylo třeba parametrizovat nádobu se surovým materiálem a dva reaktory viz Obr. [2.8,](#page-36-0) Obr. [2.9](#page-37-0) a Obr. [2.10.](#page-37-1)

<span id="page-36-0"></span>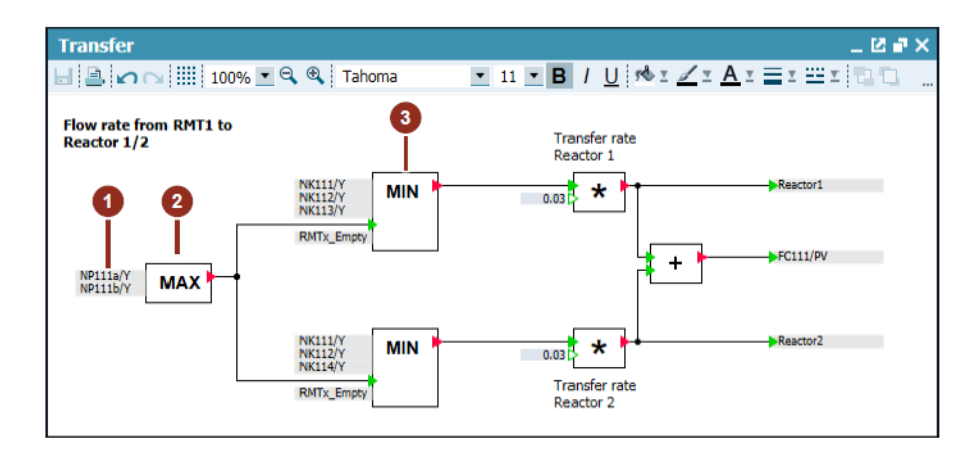

Obr. 2.8: Výsledek parametrizace toku materiálu do reaktorů - převzato z [\[3\]](#page-82-0)

# **2.2 Vizualizace v SIMIT**

SIMIT vizualizace podporuje pro tvorbu vizualizace obrazové formáty (bmp, jpg, jpeg, png, gif, tiff a ico), které lze snadno importovat do vizualizačního prostředí. Pro tvorbu vizualizace je možné využít grafické funkce, kterými disponuje program

<span id="page-37-0"></span>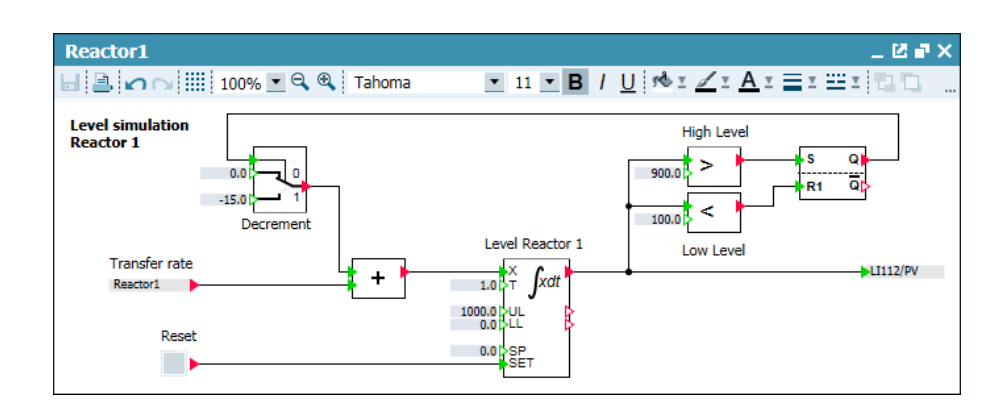

Obr. 2.9: Výsledek parametrizace reaktoru - převzato z [\[3\]](#page-82-0)

<span id="page-37-1"></span>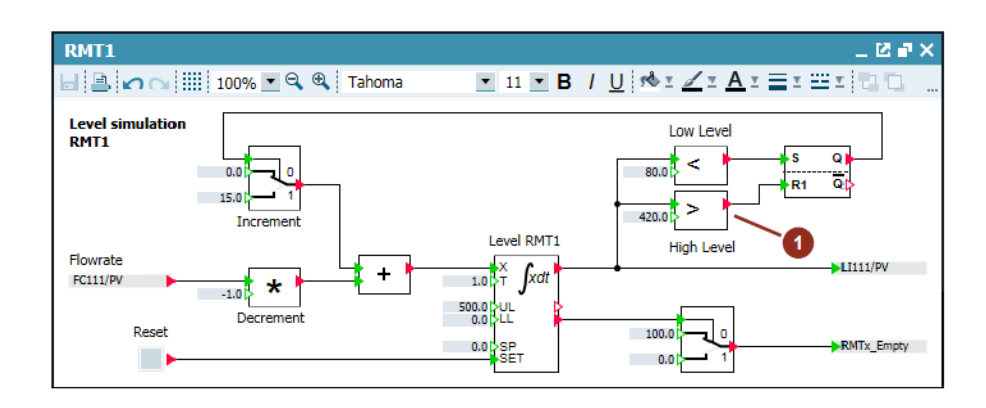

Obr. 2.10: Výsledek parametrizace nádrže se surovým materiálem - převzato z [\[3\]](#page-82-0)

SIMIT, avšak tyto funkce jsou velmi omezené. Prostředí by se dalo přirovnat k vi-zualizačnímu editoru v softwaru TIA Portal v "ořezané" verzi [\[3\]](#page-82-0).

### **2.2.1 Tvorba pozadí simulace**

Pokud chceme vytvořit obrázek pozadí (tedy např. schéma procesu popisující proces), je třeba nejprve pomocí WinCC Graphics Designeru toto schéma vytvořit. Například v PCS 7 projektu SIMIT Getting Started je již toto schéma vytvořeno. Toto schéma lze případně různě upravit a zjednodušit [\[3\]](#page-82-0).

Po otevření WinCC Graphics Designeru lze třeba změnit barvu pozadí a je nutné smazat komponenty, které nechceme v SIMIT vizualizaci (např. značky motorů, ventilů atd.). Tyto značky budou následně vytvořeny jako animované značky (velmi pracné).

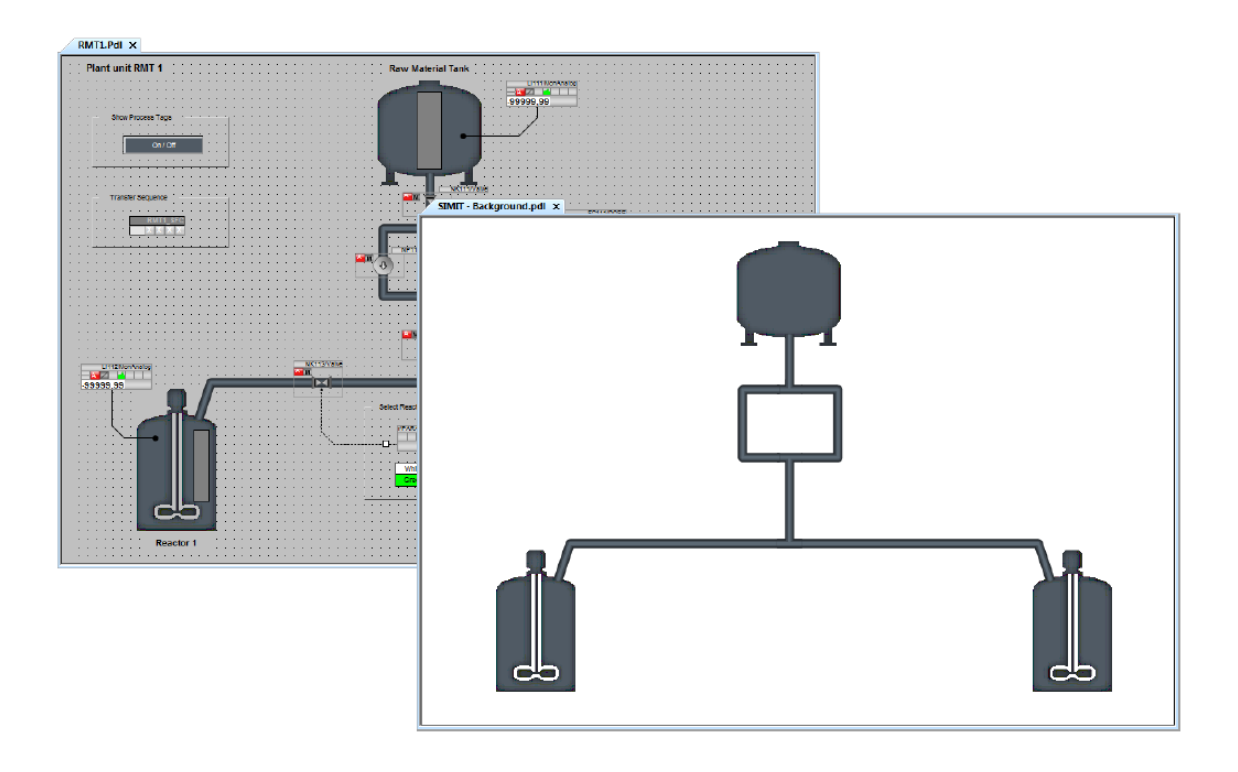

Obr. 2.11: Tvorba pozadí pro vizualizaci - převzato z [\[3\]](#page-82-0)

# **2.2.2 Tvorba grafiky - ventily, motory**

Tato část tvorby vizualizace je velmi časově náročná a složitá na rozdíl od softwaru WinCC. Pomocí WinCC Graphics Designeru lze grafické objekty exportovat pouze do formátu EMF, který ovšem SIMIT nepodporuje. Takže je nutné grafiku tvořit přes "screenshoty" z obrazovky nebo každý krok animace vytvořit pomocí jakéhokoliv grafického programu. Je vhodné tyto vytvořené objekty ukládat do formátu PNG [\[3\]](#page-82-0).

# **2.2.3 Vytvoření simulace**

Opět je vhodné si v navigačním stromu projektu vytvořit "chart" ve vlastní složce pro vizualizaci. Následně je možné vložit pozadí simulace. V nabídce "Properties" zvolíme záložku "General > Background", kde vybereme možnost "image". Pomocí nástroje "Text" lze jednotlivé částí vizualizace pojmenovat [\[3\]](#page-82-0).

### **Zobrazování procesních hodnot**

Aktuální hodnoty v procesu lze zobrazovat např. pomocí signálního izolátoru, kterému můžeme "vnutit" vlastní hodnotu, nebo pomocí "baru". Ovšem je třeba si

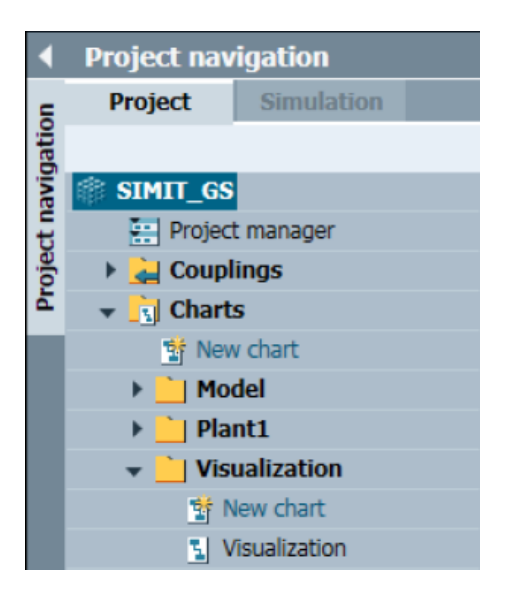

Obr. 2.12: Přidání vizualizace do projektového stromu

<span id="page-39-0"></span>uvědomit, jakou hodnotu signálu předáváme těmto blokům, jestli se jedná o standardizovanou či destandardizovanou hodnotu viz Obr. [2.13](#page-39-0) [\[3\]](#page-82-0).

| <b>LI111</b>                                                                                                    |                 |                   |                                  |                   | $-24$              |  |
|----------------------------------------------------------------------------------------------------|-----------------|-------------------|----------------------------------|-------------------|--------------------|--|
| $\begin{array}{l} \textstyle \bigsqcup [\textstyle \bigsqcup \textstyle \bigsqcup \textstyle \b$ |                 |                   |                                  |                   |                    |  |
| <b>Analog Monitoring</b>                                                                                                    |                 |                   |                                  |                   |                    |  |
| 1) Global Connector                                                                                                    | 3) Switch       |                   | 4) Peripherie Input with scaling |                   |                    |  |
| <b>LI111/PV</b>                                                                                                    |                 | Y                 | <b>PHYS RAW</b>                  | Signed Unsigned   | $-$ AS01 AI LI111  |  |
| 2) Simulated Process Value (Sinus Wave with Offset)<br>Sine<br>5.0 <b>C</b> ycle<br>250.0 Amplit                                                                                                    | +<br>250.0      |                   |                                  |                   |                    |  |
| <b>LI111_Selection</b>                                                                                                    |                 |                   |                                  | <b>Properties</b> | <b>Diagnostics</b> |  |
| General                                                                                                    | <b>Property</b> | Value             |                                  |                   |                    |  |
| Input                                                                                                    | Name            | LI111_Selection   | 2                                |                   |                    |  |
| Output                                                                                                    | Time slice      | 2                 |                                  |                   |                    |  |
| Parameter                                                                                                    | Show names      |                   | Top                              |                   |                    |  |
| <b>State</b>                                                                                                    | <b>UID</b>      | f_000hsn_4daoh3w9 |                                  |                   |                    |  |
|                                                                                                    | Position        | $X$ :             | 325.0 Y:                         | 70.0              |                    |  |
|                                                                                                    | Width           |                   |                                  | 40.0              |                    |  |
|                                                                                                    | Height          |                   |                                  | 50.0              |                    |  |

Obr. 2.13: Výběr analogové hodnoty - převzato z [\[3\]](#page-82-0)

### **Tvorba animovaných ikon**

Pro tvorbu animovaných značek (ikon), jak již bylo řečeno, je třeba vytvořit dílčí fáze grafického projevu viz Obr. [2.14.](#page-40-0)

<span id="page-40-0"></span>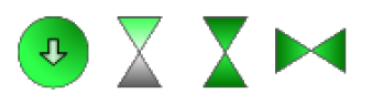

Obr. 2.14: Dílčí ikony pro tvorbu animace jednoho objektu

Pokud chceme využívat animačních značek, je třeba k jednotlivým výstupům akčního členu, např. ventilu přiřadit signál, který bude měnit tento výstup a nastavit zda bude reagovat např. na náběžnou či sestupnou hranu viz Obr. [2.15.](#page-40-1)

<span id="page-40-1"></span>

| <b>NK111*</b>                                       |                 |            |                |              |                      |                   | $-0.7$              |  |
|-----------------------------------------------------|-----------------|------------|----------------|--------------|----------------------|-------------------|---------------------|--|
|                                                     |                 |            |                |              |                      |                   |                     |  |
| <b>Valve Lean</b>                                   |                 |            |                |              |                      |                   |                     |  |
| 1) Peripherie Output                                | 4) Valve        |            |                |              | 5) Global Connector  |                   | 6) Peripherie Input |  |
| AS01 NK111CTRL                                      |                 |            |                |              |                      |                   |                     |  |
| 2) Fail Safe Position<br>$=1$<br>False <sup>[</sup> | –<br>∙Open      |            | 100<br>Hi<br>ے |              | NK111/HI<br>NK111/LO |                   | AS01 NK111FBO       |  |
| 3) Feedback Time<br>${}^{0.5}_{3.0}$<br>*           | Topen<br>Tciose |            | Y              |              | $N$ K111/Y           |                   | AS01 NK111FBC       |  |
| <b>NK111 Drive</b>                                  |                 |            |                |              |                      | <b>Properties</b> | <b>Diagnostics</b>  |  |
| General                                             | <b>Name</b>     |            |                | Value/signal |                      |                   |                     |  |
| Input                                               | Ξ               | HIHI $M/T$ |                | <b>AS01</b>  | NK111FBO             |                   |                     |  |
| Output                                              | Œ               | HI M       | دا می          |              |                      |                   |                     |  |
| Parameter                                           | Œ               | LO M       | u۳l            |              |                      |                   |                     |  |
| <b>State</b>                                        |                 | LOLO M     |                | <b>AS01</b>  | NK111FBC             |                   |                     |  |
|                                                     |                 | YM.        | ゴー             |              |                      |                   |                     |  |

Obr. 2.15: Nastavení jednotlivých výstupu (parametrizace) - převzato z [\[3\]](#page-82-0)

Následně lze nastavit jednotlivým značkám (ikonám), jakým způsobem jsou na vybraném signálů závislé, např. lze nastavit, že se ikona má zobrazit, když výstupní signál bude v logické jedničce apod. Tímto způsobem lze nastavit všechny ikony tak, že se postupně za sebe budou zaměňovat, a uživatel bude mít pocit, že se např. ventily postupně zavírají a otevírají.

### Tvorba animace stupnice naplnění ("bar")

K animaci úrovně naplnění je třeba dvou obdélníku. Jeden bude reprezentovat pozadí a druhý bude představovat hodnotu naplnění. Růst hladiny můžeme nasimulovat pomocí změny měřítka a posunem předního obdélníku.

Je ovšem nutné vše vypočíst, abychom pro změnu měřítka a posunu nenastavili špatnou hodnotu.

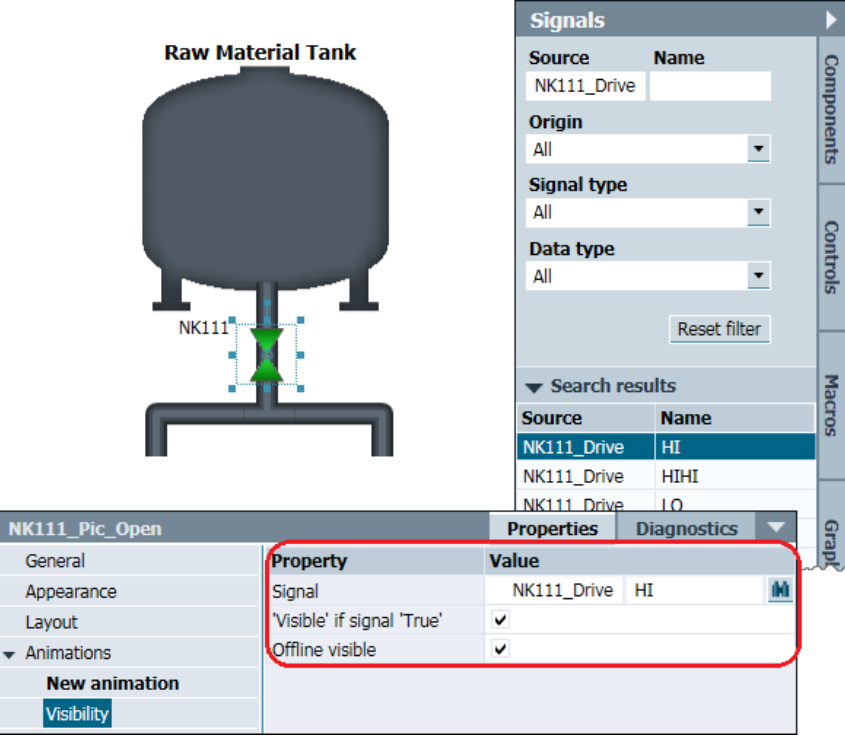

Obr. 2.16: Nastavení animace (zobrazení na signál) - převzato z [\[3\]](#page-82-0)

| <b>Visualization</b>                              |                          |    |                                                                                                    |   | _ M - X            |  |
|---------------------------------------------------|--------------------------|----|----------------------------------------------------------------------------------------------------|---|--------------------|--|
| $\Box \Box \Box \Box \Box$ 100% $\Box$ Q & Tahoma |                          |    | $\blacksquare$ 12 $\blacksquare$ B / U $\mathcal{R}$ $\mathcal{I}$ $\mathcal{I}$                                                                                                    |   |                    |  |
|                                                   | <b>Raw Material Tank</b> |    |                                                                                                    |   |                    |  |
|                                                   | .<br>m n                 |    | Alarm Level Test<br>Amplitude $\#.\#.\#$<br>Level Raw Material Tank<br>$\frac{1}{2}$ $\frac{1}{2}$ |   |                    |  |
| <b>LI111 Bar Front</b>                            |                          |    | <b>Properties</b>                                                                                                    |   | <b>Diagnostics</b> |  |
| General                                           | <b>Property</b>          |    | <b>Value</b>                                                                                                    |   |                    |  |
| Appearance                                        | Signal                   |    | LI111 Selection                                                                                                    | Y |                    |  |
| Layout                                            | Initial value            |    |                                                                                                    |   | 0.0                |  |
| <b>Animations</b>                                 | End value                |    |                                                                                                    |   | 500.0              |  |
| <b>New animation</b>                              | Scaling                  | X: | 100.0 Y:                                                                                                    |   | 11400.0            |  |
| Scaling                                           | Distance (relative)      | X: | 0.0 Y:                                                                                                    |   | $-11300.0$         |  |

Obr. 2.17: Nastavení pro animaci úrovně naplnění - převzato z [\[3\]](#page-82-0)

### **Možnosti animace**

Pro uživatele, kteří znají prostředí WinCC, tvorba animací pro geometrické objekty nebude problém. Tyto všechny objekty lze jednoduše animovat. SIMIT umožňuje podobný způsob animací pohybu ("movement"), rotace ("rotation"), změny měřítka ("scalling"), viditelnost ("visibility"). Není tedy problém nasimulovat pohyb produktu na dopravníkovém pásu či plnění lahví [\[3\]](#page-82-0).

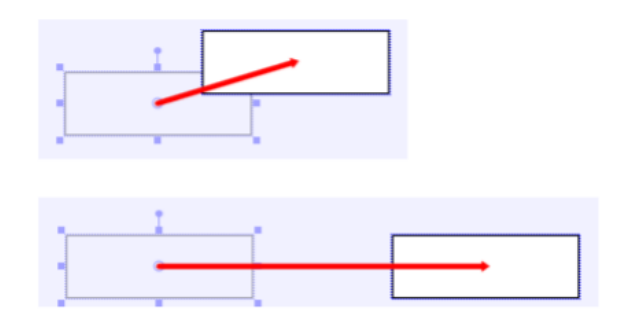

Obr. 2.18: Nastavení pohybu - část a) - převzato z [\[1\]](#page-82-1)

Vše lze editovat v "Properties" objektu, kde se dají snadno nakonfigurovat libovolné animace pro konkrétní objekt.

| Rectangle            |                      |       |          |         |
|----------------------|----------------------|-------|----------|---------|
| General              | Property             | Value |          |         |
| Appearance           | Signal               |       |          | M       |
| Layout               | <b>Initial Value</b> |       |          | 0.0     |
| Animations           | Final Value          |       |          | 100.0   |
| <b>New Animation</b> | Distance             | Х:    | 100.0 Y: | $-30.0$ |
| <b>Movement</b>      |                      |       |          |         |

Obr. 2.19: Nastavení pohybu - část b) - převzato z [\[1\]](#page-82-1)

# **2.3 Simulace přepouštění nádrží**

Výsledkem celého snažení bylo vytvořit simulaci přepouštění materiálu do dvou reaktorů (nádob s míchadly), která byla cílem semestrální práce. Tato simulace sloužila jako průvodce tvorbou v SIMIT, z tohoto důvodu je uvedena v této bakalářské práci. Vytvoření napohled jednoduché simulace je velmi pracné. V hlavní nádrži je surová hmota, kterou je třeba přečerpat do jednoho ze zvolených tanků pomocí jednoho ze dvou čerpadel. Volba finální nádrže je vybraná pomocí kombinace ventilů. Po klesnutí hladiny v hlavní tanku pod určitou úroveň se opět začne plnit, dokud nedosáhne dané hladiny. Ventily se uzavřou a čerpadla vypnout v momentě, kdy hladina dosáhne v míchacích nádržích daného limitu. Ventily a motory lze také řídit manuálně pomocí PCS 7 a WinCC.

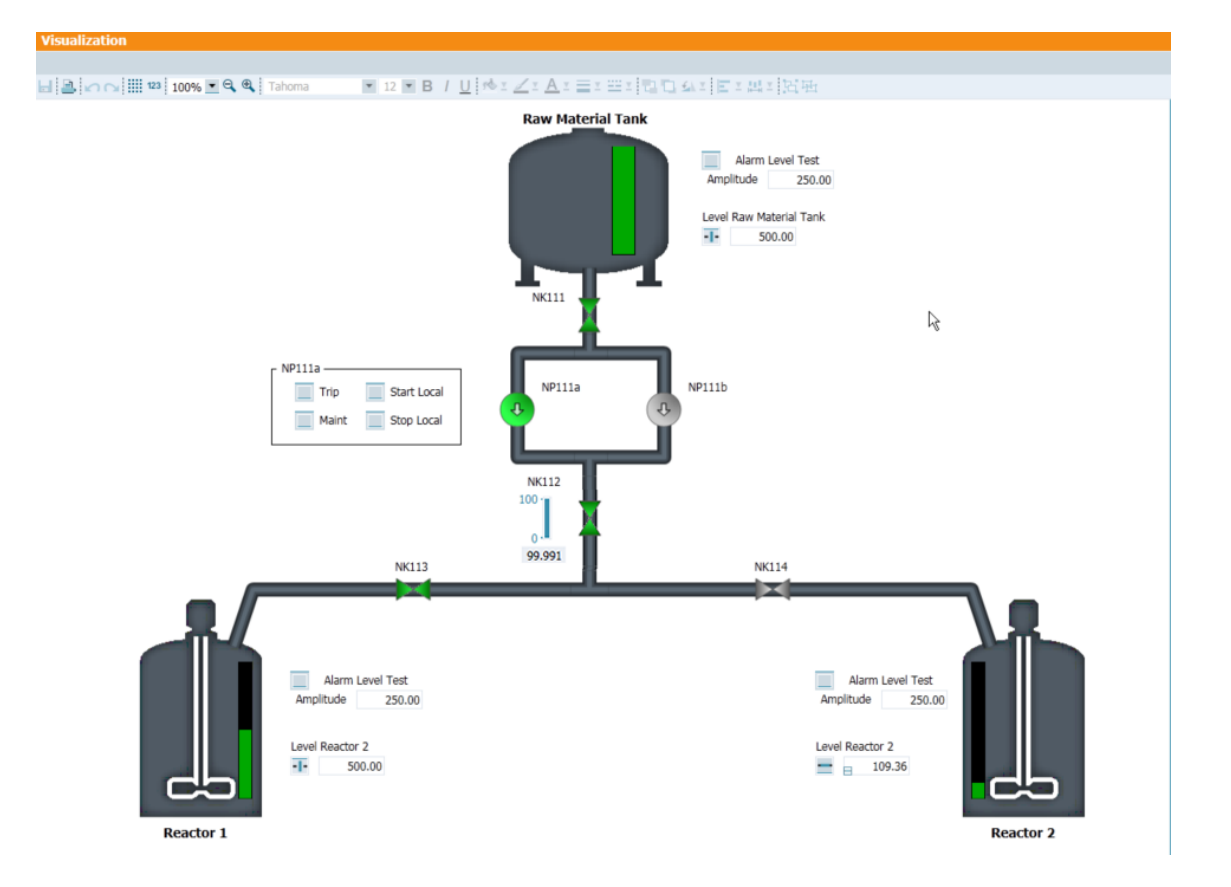

Obr. 2.20: Ukázka simulace nádrží

V SIMIT se dají tvořit mnohem komplexnější simulace vyžadující dlouhou praxi v tomto nástroji viz příloha [B.](#page-88-0)

# **3 Knihovny komponent nástroje SIMIT**

# **3.1 BASIC**

Jedná se o základní knihovnu elementárních funkcí pro tvorbu simulací. Bez těchto komponent by nemohla být vytvořena žádná simulace.

# **3.1.1 BASIC komponenty a jejich popis**

Knihovnu lze rozdělit do několika podskupin:

- Connectors
- Standard components
- Drive components
- Sensor components
- Communication components
- Controls

### **Connectors**

Konektory lze rozdělit na globální a I/O konektory. Globální slouží k propojování mezi jednotlivými schématy. I/O konektory se používají k propojení s řídicím systémem [\[1\]](#page-82-1).

### **Standard components**

Standardní komponenty obsahují:

- Analogové funkce
- Binární funkce
- Celočíselné funkce
- Konverzní funkce
- Matematické funkce

**Analogové funkce** Obsahují čtyři základní analogové funkce ADD (sčítaní), SUB (odčítání), MUL (násobení) a DIV (dělení) [\[1\]](#page-82-1).

Dále existují rozšířené analogové komponenty. Mezi ně patří AFormula (ve které můžeme popsat funkci pomocí algebraické rovnice), Average (výpočet průměru), Characteristic (slouží k převedení vstupní hodnoty na výstupní pomocí aproximované funkce), relační operátory (porovnávání), mrtvá doba, filtry, integrátory, minimum a maximum, multiplexery, atd. [\[1\]](#page-82-1).

**Celočíselné funkce** Obsahuje podobné funkce jako v analogových funkcích (ADD, SUB, MUL, DIV, relační operátory, MinMax atd.) s tím rozdílem, že pracují s celými čísly [\[1\]](#page-82-1).

**Matematické funkce** Obsahuje matematické funkce ABS (absolutní hodnota), EXP (exponenciální funkce), LOG a LN (dekadický resp. přirozený logaritmus), POW (mocnina), RAND (generátor náhodných čísel) a goniometrické funkce [\[1\]](#page-82-1).

**Binární funkce** Obsahuje základní binární operace AND, OR, NOT, XOR, XNOR, BFormula (zápis logické funkce), čítače, pulsy, multiplexery, klopné obvody [\[1\]](#page-82-1).

**Konverzní funkce** Slouží k převodu signálů na různé typy [\[1\]](#page-82-1):

- Byte2Bit převod bytů na bity
- Byte2Word převod bytů na datové slovo
- Word2Byte převod datového slova na byty
- Byte2DWord převod bytů na dvojité datové slovo
- DWord2Byte převod dvojitého datového slova na byty
- Analog2Integer převod analogové (fyzické) hodnoty na celočíselnou
- Integer2Analog převod celočíselné hodnoty na analogovou (fyzickou) hodnotu
- Raw2Phys převod surové (měřené) hodnoty na analogovou (fyzickou) hodnotu
- Phys2Raw převod analogové (fyzické) hodnoty na surovou (měřenou) hodnotu
- Unsigned2Signed převod z typu unsigned na signed
- Signed2Unsigned převod z typu signed na unsigned
- Real2Byte převod reálného čísla na binární reprezentaci reálného čísla (singleprecission)
- Byte2Real převod binární reprezentace reálného čísla na reálné číslo

### **Controls**

Používají se k zobrazování a manuálnímu spínání daných modelů. Patří sem tlačítka, přepínače a zobrazovače (displaye). Detailnější popis je uveden v Tab. [A.1](#page-86-0) v příloze [A](#page-86-1) této práce.

Zbylým typům není věnována pozornost, ale především se jedná o komunikační moduly.

# **3.2 FLOWNET**

Nejedná se o základní knihovnu v programu SIMIT. Je ji třeba dokoupit samostatně a je využitelná k simulování termodynamických procesů (dějů) v potrubní síti homogenního média.

FLOWNET knihovna poskytuje komponenty, které simulují termodynamické děje ideálních plynů, kapalin, vody a vodní páry. Simulace využívá proměnných teploty, tlaku, průtoku, hustoty a entalpie [\[1\]](#page-82-1).

### **3.2.1 FLOWNET komponenty a jejich popis**

V této části jsou popsány komponenty knihovny FLOWNET, která je rozdělena do několika částí. Disponuje jiným typem značení propojení (bílé kruhy), takže lze tyto členy komponenty propojovat pouze v rámci komponent knihovny FLOWNET se stejným typem propojení [\[1\]](#page-82-1).

- GENERAL
- MEASURE
- MEDIUM

### **GENERAL**

Obsahuje akční členy pro simulování procesu např. Valve (ventil), Pump (pumpa).

**Valve** Tato komponenta simuluje mechanický ventil v pneumatickém či hydraulickém systému. Jedná se o vratný ventil [\[1\]](#page-82-1).

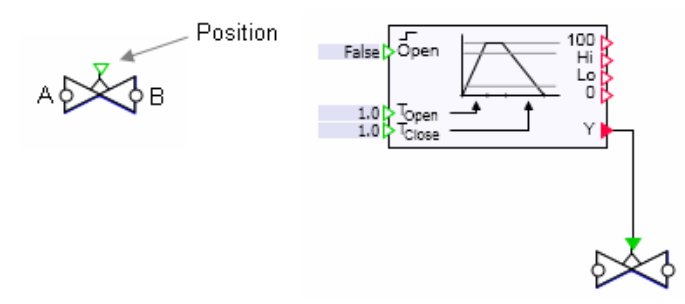

Obr. 3.1: Ukázka komponenty Valve a její použití - převzato z [\[1\]](#page-82-1)

**StopValve** Tato komponenta simuluje mechanický ventil v pneumatickém či hydraulickém systému. Jedná se o nevratný ventil [\[1\]](#page-82-1).

**Pump** Tato komponenta počítá změnu tlaku, která závisí na toku a rychlosti [\[1\]](#page-82-1).

**Joint** Komponenta je vhodná ke spojení tří větví potrubního systému do jedné. V operátorském okně je zobrazen tlak, entalpie, hustota, teplota [\[1\]](#page-82-1).

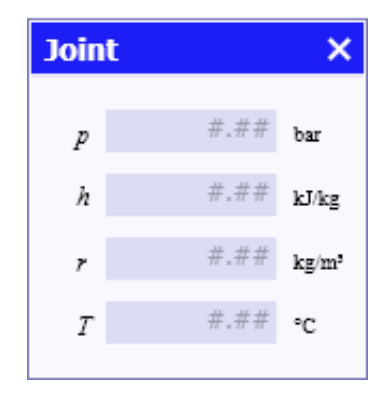

Obr. 3.2: Ukázka úpravy parametrů komponenty joint - převzato z [\[1\]](#page-82-1)

**JointParam** Má podobnou funkcionalitu jako Joint s více nastavitelnými parametry (Additional parametres). Lze nastavit počáteční tlak, počáteční entalpii, teplotu okolního prostředí, faktor vyjádřující výměnu tepla s okolím. Tyto komponenty věrněji simulují reálné prostředí. Dále lze nastavit stlačitelnost kapalin, plynů [\[1\]](#page-82-1).

**Mnode** Mnode – mass flow. Definuje počáteční podmínky pro médium, přesněji počáteční hmotnostní průtok a specifickou entalpii [\[1\]](#page-82-1).

**NetParam** Komponenta definující veličiny media v daném bodě. Definuje termální faktory a faktory stlačitelnosti, hustotu média, tepelnou kapacitu plynu a kapalin, plynovou konstantu. Dalšími parametry jsou rozšiřující parametry jako u komponenty JointParam [\[1\]](#page-82-1).

**Pnode** Pnode – mass flow. Definuje počáteční podmínky pro médium, přesněji počáteční tlak a specifickou entalpii [\[1\]](#page-82-1).

### **MEASURE**

Obsahuje komponenty pro měření. Tedy senzory, které budou zobrazovat (měřit) aktuální fyzikální veličiny daného média [\[1\]](#page-82-1).

**FlowIndicator** Komponenta zobrazuje a měří hodnotu průtoku v potrubí [\[1\]](#page-82-1).

**LevelIndicator** Komponenta zobrazuje a měří úroveň hladiny na svém vstupu [\[1\]](#page-82-1).

**Measurements** Měří fyzikální veličiny v měřeném bodě (např. tlak, teplotu, průtok. hladinu, hmotnost) [\[1\]](#page-82-1).

**PipeMeasure** Komponenta zobrazuje a měří více fyzikálních veličin najednou (tlak, průtok, teplota). Zobrazuje také směr průtoku [\[1\]](#page-82-1).

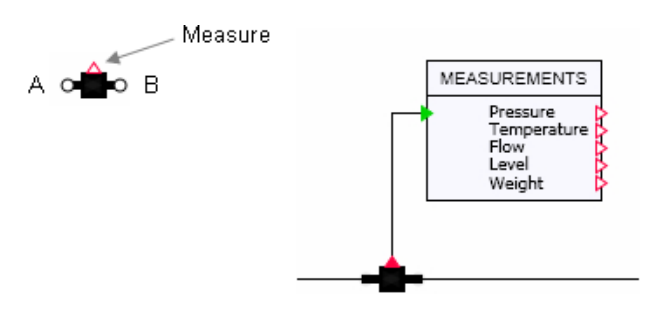

Obr. 3.3: Ukázka komponenty PipeMeasure - převzato z [\[1\]](#page-82-1)

**PressureIndicator** Komponenta zobrazuje a měří tlak na svém vstupu [1].

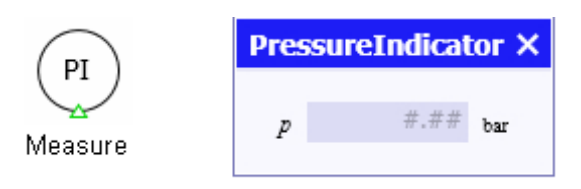

Obr. 3.4: Ukázka komponenty PressureIndicator - převzato z [\[1\]](#page-82-1)

**TemperatureIndicator** Komponenta zobrazuje a měří teplotu na svém vstupu [\[1\]](#page-82-1).

**WeightIndicator** Komponenta zobrazuje a měří hmotnost na svém vstupu [\[1\]](#page-82-1).

### **MEDIUM**

Obsahuje podkategorie různých medií (GAS, LIQUID, WATER/STREAM). Tyto kategorie obsahují předchozí komponenty z kategorie GENERAL rozšířené o vlastní komponenty pro simulaci otevřené či uzavřené nádrže, elektrických ohřívačů a tepelných výměníků. Komponenty jsou rozděleny podle barev GAS - oranžová, LIQUID - modrá a WATER/STREAM - šedá [\[1\]](#page-82-1).

**StorageTankLiquid/Water** Zásobník kapaliny, který dokáže věrně simulovat přítok, odtok kapaliny a úroveň hladiny. Jedná se o otevřenou nádobu, tedy obsah není izolován od okolí. U nádoby lze konfigurovat pozici a počet odtokových, přítokových otvorů (number of stubs) v properties komponenty (minimálně jeden a maximálně 16). Pomocí klávesy "ALT" lze pomocí myši měnit polohu tohoto vývodu [\[1\]](#page-82-1).

V properties lze také snadno nastavit výšku nádoby, její objem, počáteční naplnění, hustotu kapaliny, počáteční teplotu kapaliny, okolní tlak, průtokový koeficient otvorů, minimální objem atd. [\[1\]](#page-82-1).

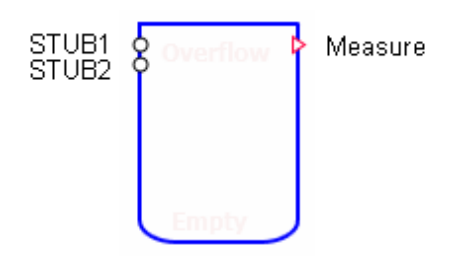

Obr. 3.5: Ukázka komponenty StorageTankLiquid - převzato z [\[1\]](#page-82-1)

**DrumTank** Uzavřený zásobník pro kapaliny a plyny. Dokáže simulovat podobné parametry jako otevřená nádrž, ale obsah nádrže je izolován od prostředí. Počet konektorů se opět pohybuje v rozsahu 1-16 (maximálně 8 vstupních nebo výstupních) [\[1\]](#page-82-1).

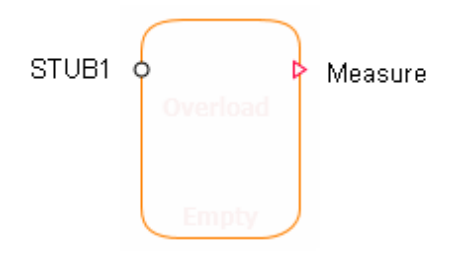

Obr. 3.6: Ukázka komponenty DrumTank - převzato z [\[1\]](#page-82-1)

**ElectricHeater** Tato komponenta simuluje elektrický tepelný výměník. K simulaci využívá elektrický výkon. Do této komponenty vstupuje médium přes TS-IN a vystupuje přes TS-OUT jako ohřáté médium. Lze nastavit počet ohřívacích segmentů (4-16). Také předpokládáme, že veškerá elektrická energie se převede v teplo. Nastavitelnými parametry jsou objem média ve výměníku, vnitřní povrch trubky, přestup tepla, tepelná kapacita trubky [\[1\]](#page-82-1).

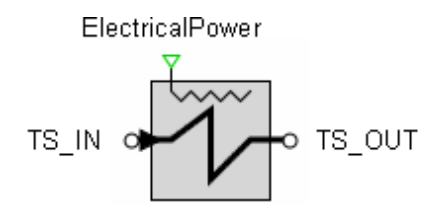

Obr. 3.7: Ukázka komponenty ElectricHeater - převzato z [\[1\]](#page-82-1)

**HeatExchanger** Tato komponenta simuluje tepelný výměník (výměna mezi dvěma médii). Jsou implementovány tři typy výměny tepla [1]:

- výměna pomocí souběžných toků
- výměna pomocí protiběžných toků
- výměna pomocí křížení

Jedno médium vstupuje do SS-IN a vystupuje z SS-OUT. Druhé médium vstupuje do TS-IN a vystupuje z TS-OUT [\[1\]](#page-82-1).

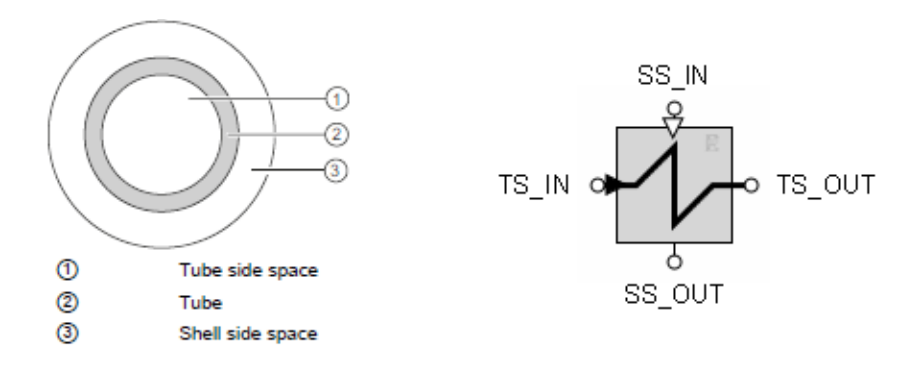

Obr. 3.8: Ukázka komponenty HeatExchanger - převzato z [\[1\]](#page-82-1)

- **(1)** vnitřní strana potrubí
- **(2)** potrubí
- **(3)** vnější strana potrubí

Nastavitelnými parametry jsou typ tepelného výměníku, počet segmentů, objem média na vnitřní straně výměníku, objem média na vnější straně výměníku, vnitřní a vnější povrch trubky, vnější a vnitřní přestup tepla a tepelná kapacita vnější, vnitřní části trubky [\[1\]](#page-82-1).

# **3.3 CONTEC**

Tato knihovna obsahuje komponenty pro simulaci přesunu zboží na dopravníkovém systému. Obsahuje komponenty pro dva typy dopravníkových systému, a to pro kolejové systémy a bezvozíkové systémy (válečkové, pásové, řetězové) [\[1\]](#page-82-1).

# **3.3.1 CONTEC komponenty a jejich popis**

Disponuje různými dopravníkovými segmenty (rovné, zatáčky, křižovatky, točny). Každá komponenta má nastavitelné parametry jako šířka, délka, rychlost dopravníkového segmentu, poloha a počet senzorů [\[1\]](#page-82-1).

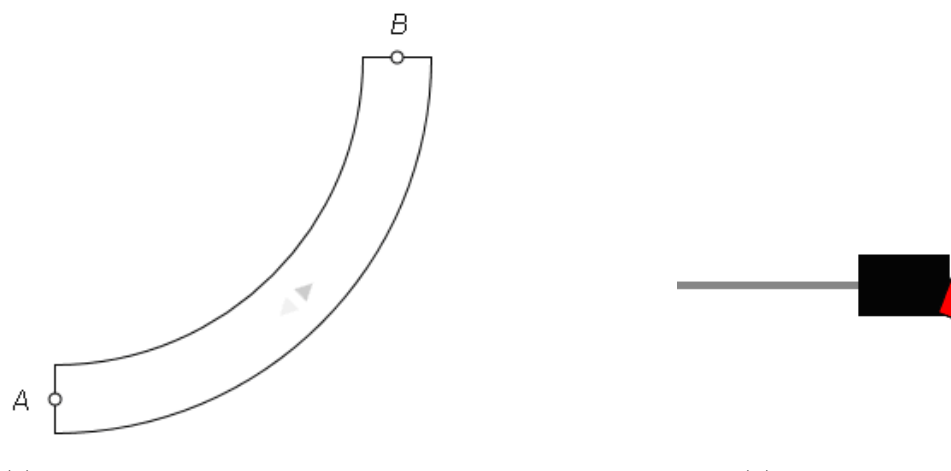

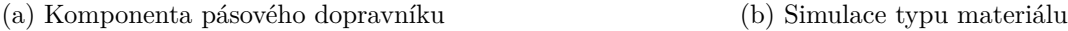

Obr. 3.9: Ukázka knihovny CONTEC - převzato z [\[1\]](#page-82-1)

Tato knihovna by byla vhodným prostředkem k tvorbě procesů v rámci bakalářské práce. Bohužel firma COMPAS touto knihovnou nedisponuje.

K provozu této knihovny je nutné nadefinovat materiál, který se bude transportovat (material list). Zde je možné nastavit rozměry přepravovaného objektu. Material list je dostupný, pouze pokud máme licencovanou knihovnu [\[1\]](#page-82-1).

Knihovna CONTEC je rozdělena do několika podskupin:

- CONVEYOR pásové dopravníky
- MATERIAL prostředek transportu
- RAILS kolejové dopravníky

# **4 Tvorba simulátorů**

Tato kapitola obsahuje zadání úloh z předmětu BPGA a popisuje požadovanou funkcionalitu reálných přípravků. Jsou zdokumentovány modelová schémata důležitých částí jednotlivých simulátorů v SIMIT a také jsou zde uvedeny ukázky algoritmů řídicích systému.

# **4.1 Zadání úloh**

## **4.1.1 Úloha 1: "Třídění kmenů"**

### **Zadání**

Klády tří různých velikostí přijíždějí po dopravníku. Velikost klád se rozlišuje soustavou čtyř čidel CIDLO\_DOPR\_1, CIDLO\_DOPR\_2, CIDLO\_DOPR\_3 a CIDLO\_DOPR\_4. Krátké klády se zatlačí manipulátorem K1 do boxu 1. Manipulátor K1 se ovládá dlouhým impulsem tak, aby kládu zachytil ve správné době. Po spadnutí klády do boxu 1 (indikováno SPAD\_CIDLO\_MALA) je možné očekávat další kládu. Střední klády se zatlačí manipulátorem K2 do boxu 2. Manipulátor se ovládá dlouhým impulsem se zpožděním od čidla CIDLO\_DOPR\_5 tak, aby kládu zachytil ve správné době. Po spadnutí klády do boxu 2 (indikováno SPAD\_CIDLO\_STREDNI) je možné očekávat další kládu. Velké klády se nechají dojet na konec pásu, po spadnutí do boxu 3 (indikováno SPAD\_CIDLO\_VELKA) lze očekávat další kládu. Pomocí čítačů počítejte klády v jednotlivých boxech [\[14\]](#page-83-0).

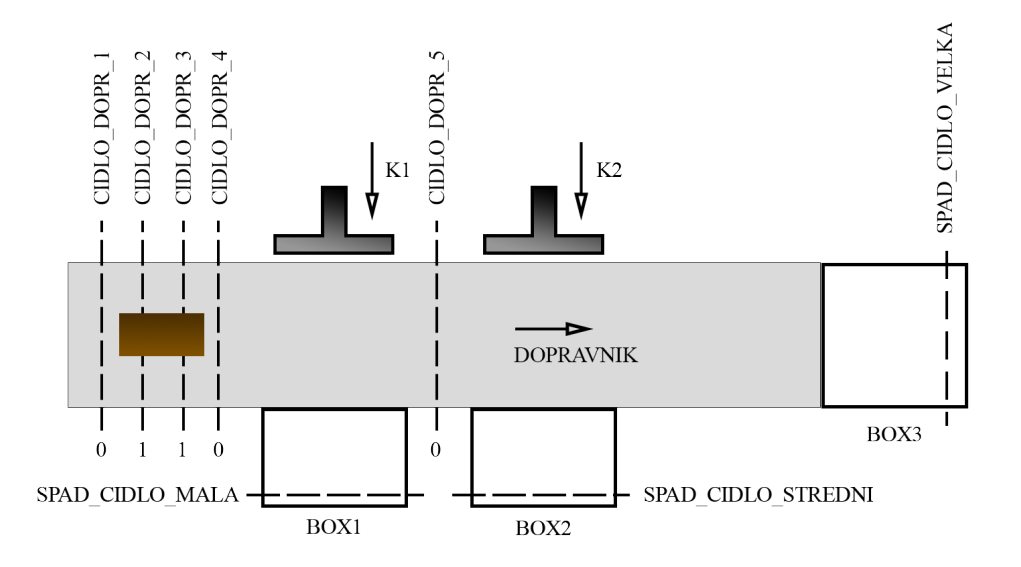

Obr. 4.1: Zjednodušené schéma úlohy "Třídění kmenů" - převzato a upraveno z [\[14\]](#page-83-0)

### **Pokyny**

Systém se uvede do chodu stisknutím tlačítka START, zastavit lze v libovolném okamžiku tlačítkem STOP. Na indikačních světlech zobrazujte možnost položení další klády (červená - kláda je na pásu, zelená - je možné položit další kládu) [\[14\]](#page-83-0).

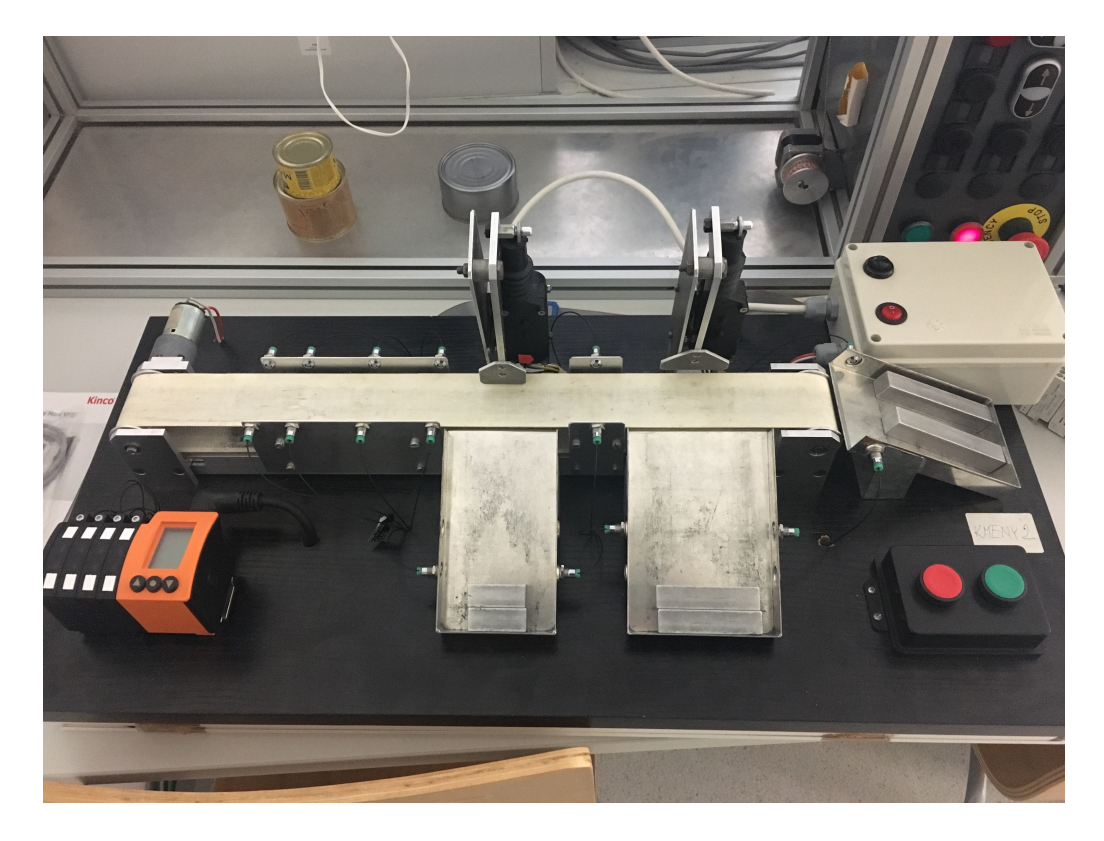

Obr. 4.2: Fotografie laboratorního přípravku úlohy "Třídění kmenů"

# **4.1.2 Úloha 2: "Počítání zboží na dopravníku"**

### **Zadání**

Napište program pro programovatelný automat SIMATIC formou kontaktního schématu pro přemístění určitého počtu kusů výrobků do krabic. Zboží v nepravidelných intervalech přijíždí po dopravníku č.1 a je indikováno čidlem 1. Po dopravníku č.2 přijíždí prázdné krabice, které se mají naplnit třemi kusy výrobků. Přítomnost krabice na pozici před pásem je indikována čidlem č. 2, přičemž následující krabice je zastavena brzdou. Po naplnění třemi kusy výrobků tato odjede a brzdou uvolněna prázdná krabice ji nahradí, je naplněna třemi kusy výrobků a tak dále. Dopravník č.1 se musí vypnout v případě, že po dobu 5 s nedorazí žádný výrobek. V tom případě zůstane svítit zelená a navíc se rozbliká červená signálka. Systém musí reagovat na tlačítko START, jenž uvede zařízení opět do provozu. Stav zařízení je signalizován příslušnou signálkou (zelená pro chod a červená pro zastavení). Systém vybavte nouzovým vypnutím STOP, které v libovolném okamžiku zastaví oba dopravníky a uvolní brzdu. Po stisknutí STOP lze obnovit chod pouze stiskem tlačítka START [\[14\]](#page-83-0).

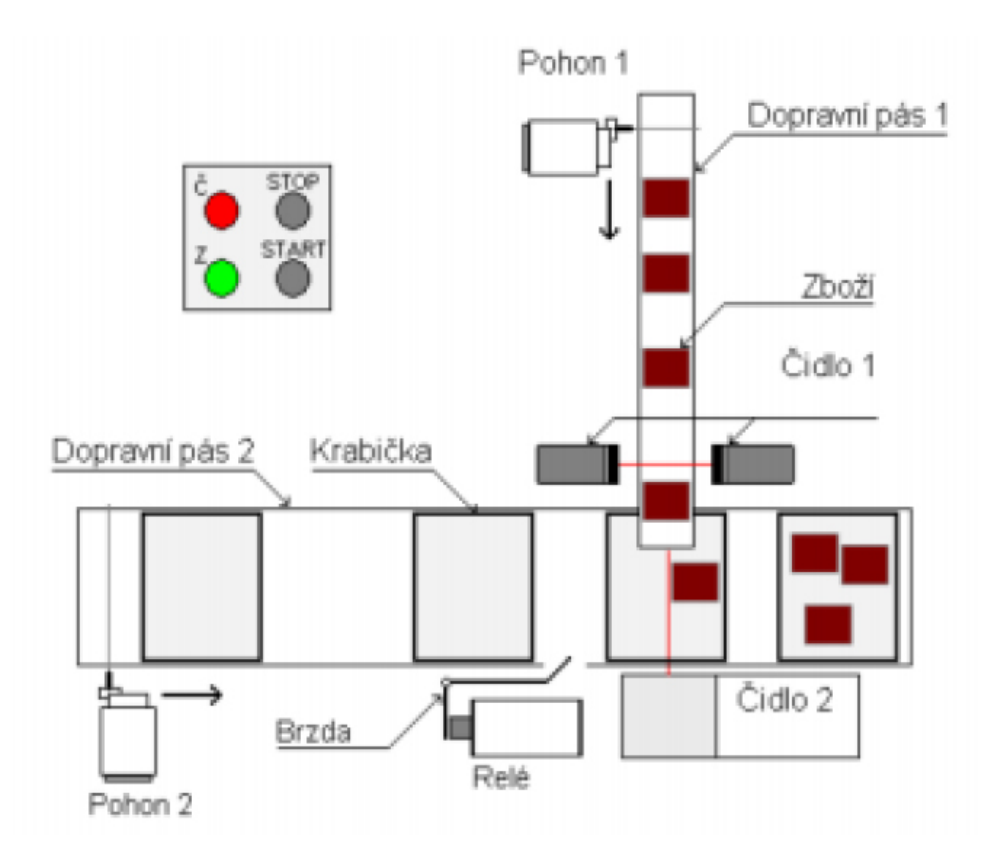

Obr. 4.3: Zjednodušené schéma úlohy "Třídění kmenů" - převzato z [\[14\]](#page-83-0)

### **Pokyny**

Čidlo 2 neindikuje pozici krabice v poloze před dopravníkem 1 - po sepnutí čidla 2 je nezbytné krabici posunout ještě o kousek dále. Pro zajištění odstupu krabic před pásem 1 použijte brzdu, která podrží následující krabici. Pro pojmenování proměnných využijte symbolická jména [\[14\]](#page-83-0).

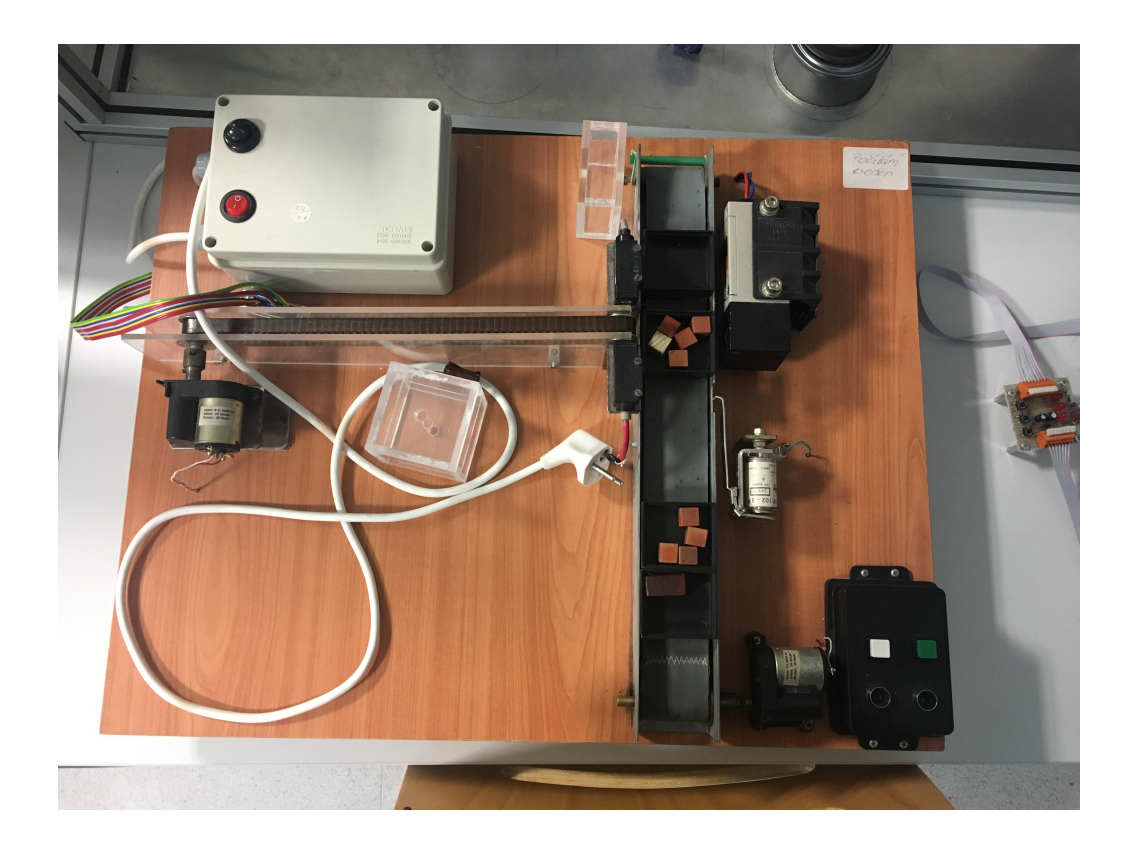

Obr. 4.4: Fotografie laboratorního přípravku úlohy "Počítání zboží na dopravníku"

# **4.2 Vypracování úloh**

# **4.2.1 Řídicí algoritmus úlohy "Třídění kmenů"**

Nejprve bylo nutné vymodelovat řídicí protistranu simulátoru pro úlohu "Třídění kmenů". K tomu byl využit software STEP7 Manager, ve kterém bylo třeba nakonfigurovat PLC, které bylo později simulováno pomocí PLCSIM. Následně byl vytvořen řídicí program v jazyce STL. Byly vytvořeny jednotlivé funkce, které obsluhují proměnné, které jsou následně využity v SIMIT.

Veškerá dokumentace řídicího systému je na přiloženém CD, kde jsou popsány dílčí části jednotlivých funkcí.

### **Funkce FC1 - obsluha a řídicí logika**

Systém rozpozná typ klády v závislosti na spínaní kombinace dopravníkových čidel. Na základě těchto kombinací nastavuje či nuluje požadavky pro vysouvání jednotlivých klapek, které případně vytlačí kmeny do určených zásobníků.

Tato funkce také řeší obsluhu dopravníku. Spouštění a vypínání simulovaného přípravku je umožněno z prostřední SIMIT a WinCC tlačítky START a STOP.

| Network: 2      |                         | STISK TLACITKA STOP - NASTAVENI VYSTUPU                    |
|-----------------|-------------------------|------------------------------------------------------------|
|                 |                         |                                                            |
| $\circ$         | "TLACITKO_STOP_IN"      | I24.1                                                      |
| $\circ$         | "WINCC STOP"            | M60.7                                                      |
| R               | "ZELENA_LED_OUT"        | 040.0                                                      |
| R               | "CERVENA_LED_OUT"       | 040.1                                                      |
| $R_{\parallel}$ | "DOPRAVNIK_RUN_OUT"     | 040.2                                                      |
| $\mathbb{R}$    | "KLAPKA 1 MALE OUT"     | 040.3                                                      |
| $\mathbb{R}$    | "KLAPKA 2 STREDNI OUT"  | 040.4                                                      |
| T.              | S5T#4S                  |                                                            |
| SD              | 5<br>T                  |                                                            |
|                 |                         |                                                            |
| Network: 3      |                         | DETEKCE MALE KLADY + SPOUSTECI MERKER PRO MALOU KLADU      |
|                 |                         |                                                            |
| A               | "CIDLO_DOPR_1_IN" I24.2 |                                                            |
| A               | "CIDLO_DOPR_2_IN" I24.3 |                                                            |
| AN              | "CIDLO_DOPR_3_IN" I24.4 |                                                            |
| AN              | "CIDLO_DOPR_4_IN" I24.5 |                                                            |
| S               | "MALA KLADA"            | M60.0                                                      |
|                 |                         |                                                            |
| Network: 4      |                         | DETEKCE STREDNI KLADY + SPOUSTECI MERKER PRO STREDNI KLADU |
|                 |                         |                                                            |
| AN              | "CIDLO_DOPR_1_IN" I24.2 |                                                            |
| $\mathsf{A}$    | "CIDLO_DOPR_2_IN" I24.3 |                                                            |
| A               | "CIDLO_DOPR_3_IN" I24.4 |                                                            |
| AN              | "CIDLO DOPR 4 IN" I24.5 |                                                            |
|                 |                         |                                                            |
| R               | "MALA KLADA"            | M60.0                                                      |
|                 |                         |                                                            |
| S               | "STREDNI KLADA"         | M60.2                                                      |
|                 |                         |                                                            |

Obr. 4.5: Ukázka funkce FC1 úlohy "Třídění kmenů" v programu STEP7 Manager

#### R "STREDNI\_KLADA" M60.2 **Funkce FC2**

Další bodem zadání úlohy je počítání jednotlivých typů kmenů. Tuto funkci obstarává FC2, která je navržena tak, že čítače zvýší svoji hodnotu v případě sepnutí čidla detekujícího spad dané klády.

Tyto čítače je možno resetovat pomocí tlačítek v SIMIT buď jednotlivě nebo všechny najednou.

#### **Funkce FC3 Manufacture FC3**  $R_{\rm CO}$  measurement  $R_{\rm CO}$

Funkce obsluhuje LED signálky, které mají indikovat, zda je možné položit další kmen na dopravníkový pás. Nastavování či resetování příslušných bitů pro LED diody je obsluhováno náběžnými hranami signálů od CIDLO\_DOPR\_1, SPAD\_CIDLO\_MALA, SPAD\_CIDLO\_STREDNI a SPAD\_CIDLO\_VELKA.

Zelená LED svítí v případě, že na páse nejede žádný kmen a dopravník je zapnutý. Červená LED se rozsvítí, projede-li kmen dopravníkovým čidlem 1, a svítí do doby, dokud neprojede jedním z čidel detekujících spad kmene.

|                 | Network: 5 | CITANI MALEHO KMENU + RESET MALE KLADY PRI SPADU       |
|-----------------|------------|--------------------------------------------------------|
|                 |            |                                                        |
| А               |            | "CIDLO_SPADLE_MALE_IN" I24.7                           |
| CU              |            | "CITAC_MALYCH_KLAD"<br>C1                              |
| T.              |            | S5T#500MS                                              |
| SD              |            | T<br>1.                                                |
| $\mathcal{A}$   |            | T<br>$\mathbf{1}$                                      |
| R               |            | "MALA KLADA"<br>M60.0                                  |
|                 |            |                                                        |
|                 |            | CITANI STREDNIHO KMENU + RESET STREDNI KLADY PRI SPADU |
|                 |            |                                                        |
|                 |            |                                                        |
| Α               |            | "CIDLO_SPADLE_STREDNI_IN" I25.0                        |
| CU              |            | C <sub>2</sub><br>"CITAC STREDICH KLAD"                |
| T.              |            | S5T#500MS                                              |
| SD              |            | $\mathcal{D}$<br>T                                     |
| Network: 6<br>A |            | 2<br>T                                                 |

Obr. 4.6: Ukázka funkce FC2 úlohy "Třídění kmenů" v programu STEP7 Manager Ukázka :

| Network: 1  | ROZSVICENI CERVENE LED                |       |
|-------------|---------------------------------------|-------|
|             |                                       |       |
| Α           | "CIDLO_DOPR_1_IN"                     | I24.2 |
| S           | "CERVENA LED OUT"                     | 040.1 |
| Α<br>FP     | "CIDLO_SPADLE_VELKE_IN"<br>M<br>0.4   | I25.1 |
| R           | "CERVENA_LED_OUT"                     | 040.1 |
| Α<br>FP     | "CIDLO_SPADLE_STREDNI_IN"<br>0.5<br>M | I25.0 |
| R           | "CERVENA LED OUT"                     | 040.1 |
| Α<br>FP     | "CIDLO_SPADLE_MALE_IN"<br>0.6<br>M    | I24.7 |
| $\mathbb R$ | "CERVENA LED OUT"                     | 040.1 |
|             |                                       |       |

Obr. 4.7: Ukázka funkce FC3 úlohy "Třídění kmenů" v programu STEP7 Manager

#### $\overline{C}$ **Funkce FC4**

Tato funkce slouží pouze k přesměrování spouští do programu SIMIT, kde následně FP M 0.2 simulujeme pohyby jednotlivých klapek a kmenů. Využití spouští je demonstrováno  $e\,4\,2\,2$  $v$  kapitole [4.2.2.](#page-58-0)

# Export proměnných z řídicího programu

Po naprogramování řídicího algoritmu bylo třeba exportovat symbolickou tabulku s využívanými proměnnými a poté ji importovat do programu SIMIT viz podkapitola [2.1.4.](#page-31-0)

Důležité je zkontrolovat, zda vstupní a výstupní moduly PLC jsou nakonfigurovány na adresy proměnných dle symbolické tabulky.

Nutné podotknout, že řídicí program byl tvořen paralelně se simulací v SIMIT,

přičemž často docházelo k modifikacím a zjednodušování. Vytvořit nejdříve řídicí program a později simulační je téměř nemožné, protože nelze dopředu vědět, které  $\boldsymbol{\mathrm{sign}}$ a proměnné modifikovat. in a pozdeji simulačih je temer ner

#### **Address overview**

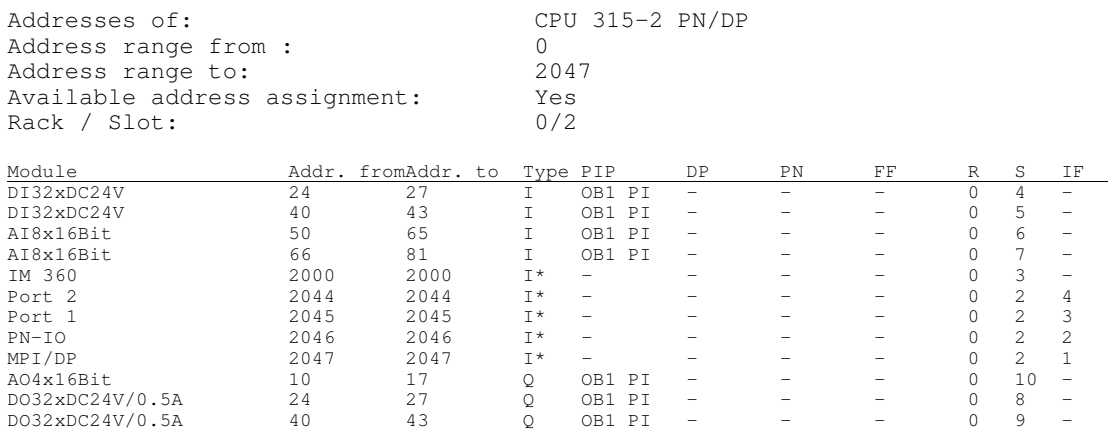

#### Obr. 4.8: Kontrola HW konfigurace - přístup k adresám proměnných CDI, 4.8. ROIItIOIA II W ROII

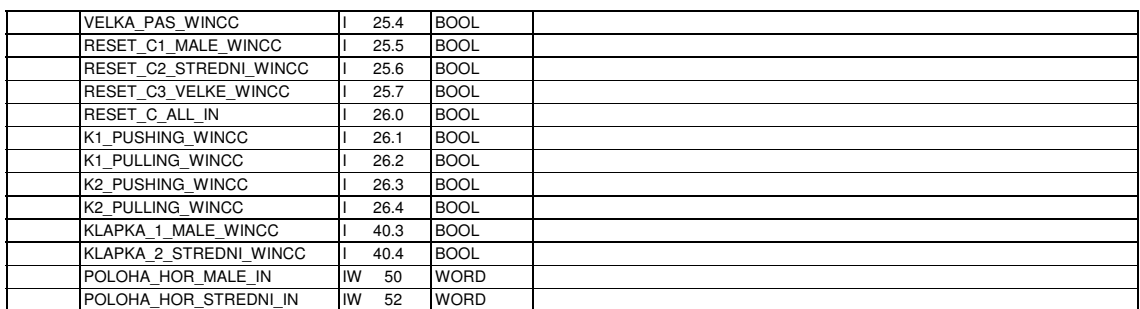

Polohar 4.9. Kontrola HW ko Obr. 4.9: Kontrola HW konfigurace - ukázka symbolické tabulky

#### <span id="page-58-0"></span>STREDNI\_KLADA M 60.2 BOOL ' Wodelova schemata 4.2.2 Modelová schémata úlohy "Třídění kmenů"

#### Modelace polohy kmene a klapek - generátor pulsů MEZIK MEZIK WEDI WARD WAS ARRESTED FOR DESIGNATION.

objektu bez knihovny CONTEC. Naštěstí v základní sadě SIMIT existuje generátor Stěžejním problémem simulace této úlohy bylo najít způsob, jak simulovat pohyb pravidelných pulsů, který byl následně využit i v úloze "Počítání zboží na dopravníku".

Pohyb kmene je tedy simulován tímto generátorem obdélníkového signálu o amplitudě 1.0, střídou 50 % a nastavitelnou periodou. Jelikož výstupem generátoru je reálné číslo, je ho třeba převést na celočíselný typ "Integer". Z něho hodnotu převedeme na jednotlivé bity. V tomto případě, kdy je amplituda 1, dochází ke změně pouze na nultém bitu. Tímto způsobem je generován signál o logické jedničce a nule.

V případě pohybu kmenů je schéma rozšířeno o přepínač periody v závislosti na výstupu hradla OR, který je předřazený tomuto přepínači. K přepnutí periody pulsů dojde v případě, kdy je kmen posouván směrem do zásobníku, aby rychlost posunu do zásobníku nebyla závislá na rychlosti dopravníku.

#### **MODEL GENERATORU PULSU PRO SIMULACI POLOHY KMENU**

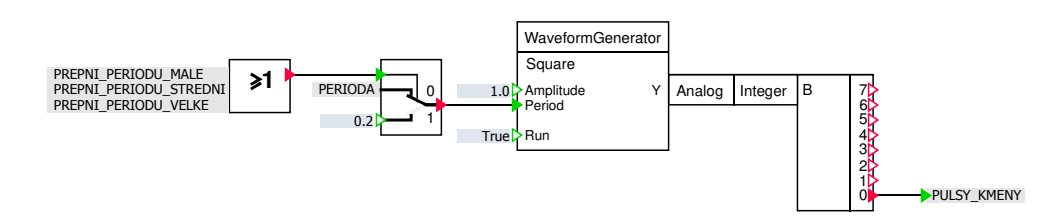

Obr. 4.10: Modelové schéma SIMIT úlohy "Třídění kmenů" - generátor pulsů pro pohyb kmenů

Stejným způsobem je modelován pohyb klapek, které nemají proměnnou periodu pulsů.

#### **Modely polohy kmene a klapek - změna polohy**

**Poloha kmene** Po vytvoření generátoru bylo třeba vytvořit modelové schéma pro změnu souřadnic předmětu. Toho bylo docíleno tak, že pomocí dvou čítačů (jeden pro horizontální složku polohy a druhý pro vertikální složku polohy) inkrementujeme hodnotu proměnné pro polohu (např. u malého kmene MALA\_HORIZONTAL resp. POLOHA HOR MALE IN a MALA VERTICAL resp. POLOHA VER MALE IN).

K čítání horizontální složky dojde v případě, že je splněna podmínka zapnutého dopravníku a je zvolen typ kmene. V případě vertikální složky musí být navíc splněna podmínka, že čítač pro horizontální složku dočítal.

Při dočítání horizontálního čítače dojde k přepnutí periody, které bylo zmíněno u předchozího modelového schématu.

Každý čítač je nastaven na jinou maximální hodnotu v závislosti na typu kmene. K nulování hodnoty polohy dojde v případě, že odebereme kmen nebo položíme další viz dále.

**Poloha klapky** Model pohybu klapky vychází z modelového schématu pro pohyb kmene. Princip je totožný, opět je inkrementována proměnná, kterou využíváme

#### **MODEL POLOHY MALEHO KMENU**

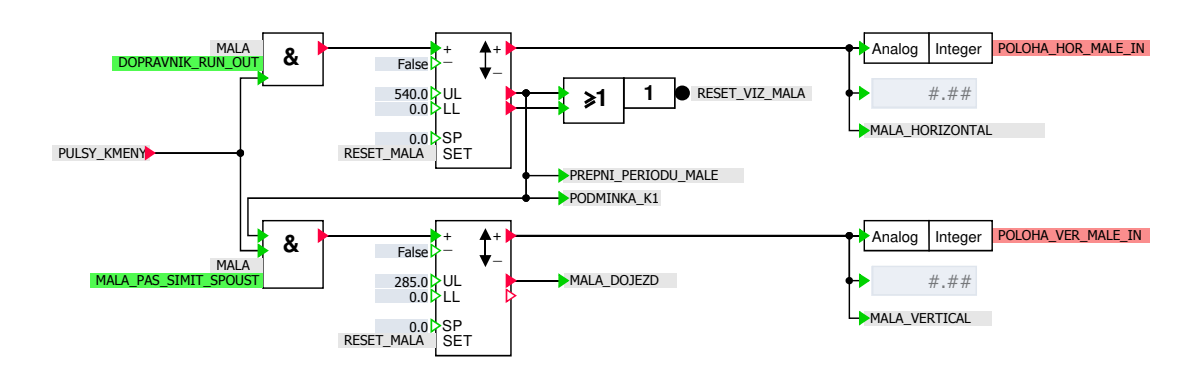

Obr. 4.11: Modelové schéma SIMIT úlohy "Třídění kmenů" - změna polohy malého kmene

ke změně polohy. Rozdíl je v tom, že vertikální pohyb rozdělujeme na dva pohyby (kladný a záporný) z důvodu vizualizace. Vizualizační programy neumí pracovat s pohybem, kde k referenčním souřadnicím nejdříve přičítáme a pak jejich hodnotu odečítáme.

## **MODEL POLOHY KLAPKY 1**

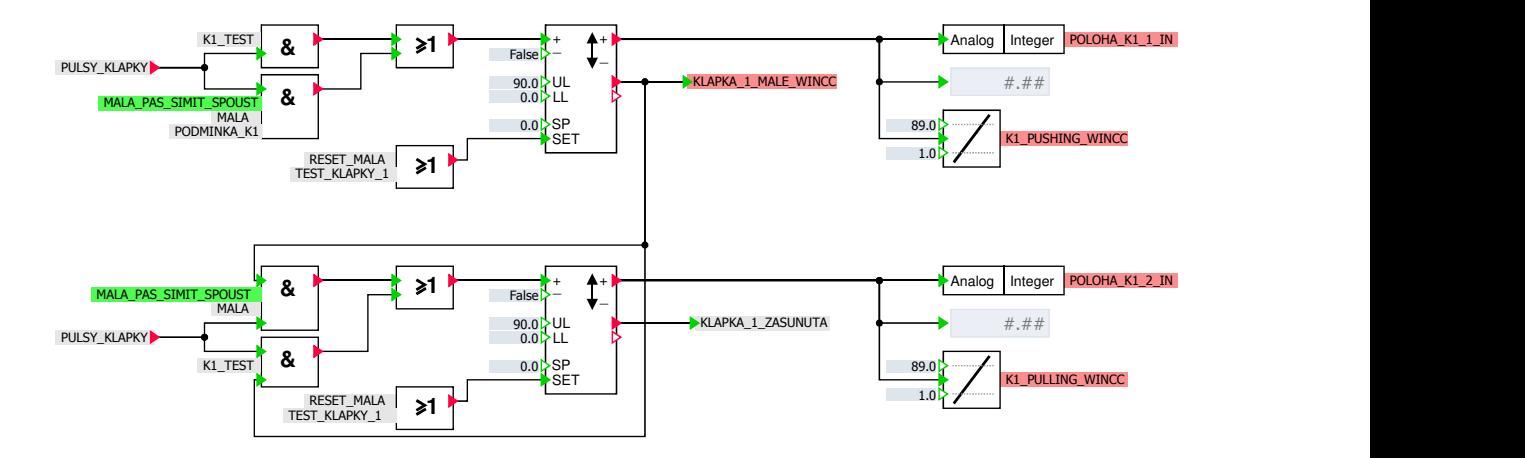

Obr. 4.12: Modelové schéma SIMIT úlohy "Třídění kmenů" - změna polohy klapky K1

Simulace pohybu klapky je navíc rozšířená o testovací režim, díky kterému můžeme ve vizualizaci v SIMIT testovat pohyb klapky pomocí příslušného tlačítka. V normálním režimu se klapka vysune v případě, že systém rozpozná malý kmen, resp. střední, dále že byla vložena malá, resp. střední kláda a malý, resp. střední kmen dorazil ke klapce.

Resetování poloh klapek (čítačů) dojde stisknutím tlačítka pro testování klapek nebo odebráním či přidáním kmene na pás.

Výstupní signály z čítačů slouží jako proměnné do vizualizačních programů k vytvoření pohybujících se manipulátorů.

### **Model testovaní klapky 1**

Pro testování pohybu klapek byl vytvořen model, který je tvořen SR klopným obvodem. Tlačítko TEST\_KLAPKY\_1 nastavuje výstup K1\_TEST na logickou jedničku. Tento merker se nuluje po zasunutí klapky do výchozí polohy.

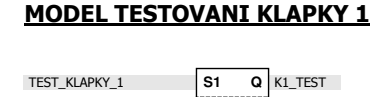

**R**

Obr. 4.13: Modelové schéma SIMIT úlohy "Třídění kmenů" - testování klapky K1

**Q**

#### **Model volby pro přidání a odebrání malého kmenu**

KLAPKA\_1\_ZASUNUTA

Ze zadání plyne, že v případě, je-li některý z kmenů na dopravníkovém pásu, nelze vložit na pás další kmen (proto negace VELKA a STREDNI). K přidání kmene na pás dojde za podmínky, že dopravníkový pás je v provozu (tato podmínka by se dala odstranit, pokud by byla požadována možnost přidání klády na pás i v případě vypnutého pásu) a současně musí být stisknuto tlačítko VOLBA\_MALA. Při splnění těchto podmínek dojde k nastavení merkeru MALA a na pásu se objeví malý kmen.

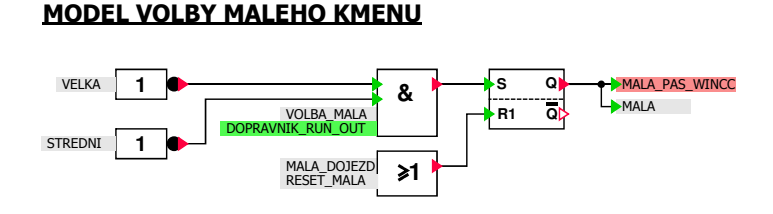

Obr. 4.14: Modelové schéma SIMIT úlohy "Třídění kmenů" - volba malého kmene

Pro resetování toho merkeru musí kmen dojet do svého zásobníku a současně musí být stisknuto tlačítko pro nový malý kmen VOLBA\_MALA nebo musí být ručně odebrána tlačítkem ODEBER\_MALA. Výstupy klopného obvodu mají logický i vizualizační význam.

#### **MODEL RESET MERKERU MALEHO KMENU - VIZUALIZACE**

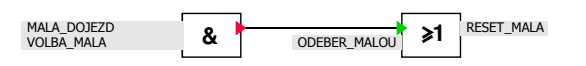

Obr. 4.15: Modelové schéma SIMIT úlohy "Třídění kmenů" - resetování volby malého kmenu

### **Model nastavení rychlosti dopravníkového pásu**

Na rozdíl od původního zadání, simulátor umožňuje nastavit různou rychlost dopravníku. Ve vypnutém stavu je rychlost nulová. Při spuštění dopravníku dojde přepnutí přepínače na nastavenou rychlost, kterou lze měnit pomocí posuvníku ve vizualizaci v SIMIT.

Hodnota rychlosti je následně převedena na periodu kmitů pomocí dělení hodnoty 1.0 nastavenou rychlostí. Tuto periodu následně využíváme ke generaci pulsů pro simulaci pohybů kmenů.

#### **MODEL NASTAVENI RYCHLOSTI DOPRAVNIKU**

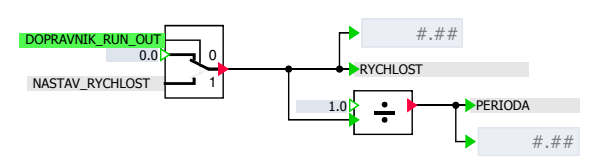

Obr. 4.16: Modelové schéma SIMIT úlohy "Třídění kmenů" - nastavení rychlosti dopravníku

#### **Model čidla dopravníku**

Dalším důležitým cílem bylo namodelovat chování čidel dopravníku. Toho je docíleno způsobem, že čidla spínají v závislosti na souřadnicích kmenů (hodnoty horizontální složky polohy). Je-li poloha kmene v určitém intervalu, ve kterém překrývá čidlo, tak čidlo "sepne".

Tento postup neodpovídá realitě, protože tímto postupem uměle spínáme čidlo, takže si uměle generujeme signál od čidla.

Čidla je opět možno spínat pomocí testovacích tlačítek, což ve vizualizaci přináší informaci pro operátora.

#### **MODEL CIDLA DOPRAVNIKU 1**

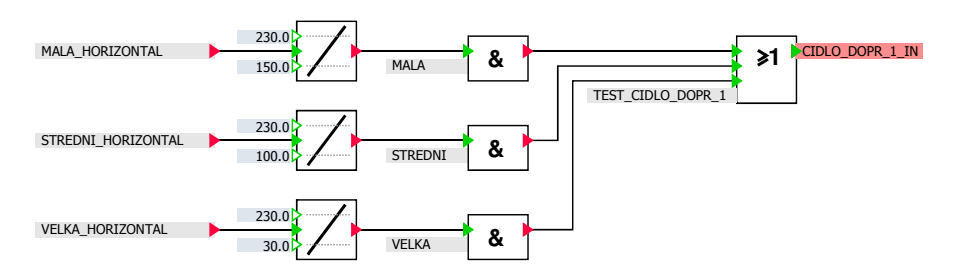

Obr. 4.17: Modelové schéma SIMIT úlohy "Třídění kmenů" - čidlo dopravníku

#### **Model čidla spadu kmene**

Stejným způsobem je tvořeno čidlo spadu, které pracuje s vertikální složkou polohy (mimo čidla pro detekci spadu velkého kmene).

#### **MODEL CIDLA DETEKCE SPADU MALEHO KMENU**

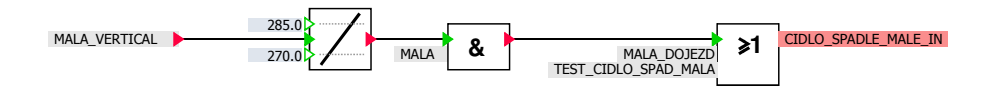

Obr. 4.18: Modelové schéma SIMIT úlohy "Třídění kmenů" - čidlo detekce spadu malého kmene

# 4.2.3 Vizualizace úlohy "Třídění kmenů"

Po vymodelování veškerých schémat simulátoru bylo třeba vytvořit vizualizaci. Nejprve bylo nutné ověřit funkčnost komunikace s PLC viz Obr. [4.21.](#page-66-0)

### **Vizualizace v SIMIT**

V SIMIT byla následně vymodelována vizualizace simulátoru. Dokumentace vizualizace je uvedena v příloze [E](#page-94-0) a také na přiloženém CD společně s videi, které dokumentují celý proces, možnosti a situace.

Z vizualizační obrazovky je možno celý simulátor ovládat a zároveň nám podává informaci o aktuálním stavu simulátoru viz Obr. [4.19.](#page-64-0)

Z vizualizačního okna lze zapínat či vypínat dopravníkový pás. Dále lze nastavit jeho rychlost. Okno umožňuje vkládat druhy kmenů na pás a zároveň je případně odebírat. Vizualizace nám podává informaci o počtu dopravených kmenů a tyto počty lze manuálně nulovat. V poslední části lze testovat výstupy čidel a klapek.

<span id="page-64-0"></span>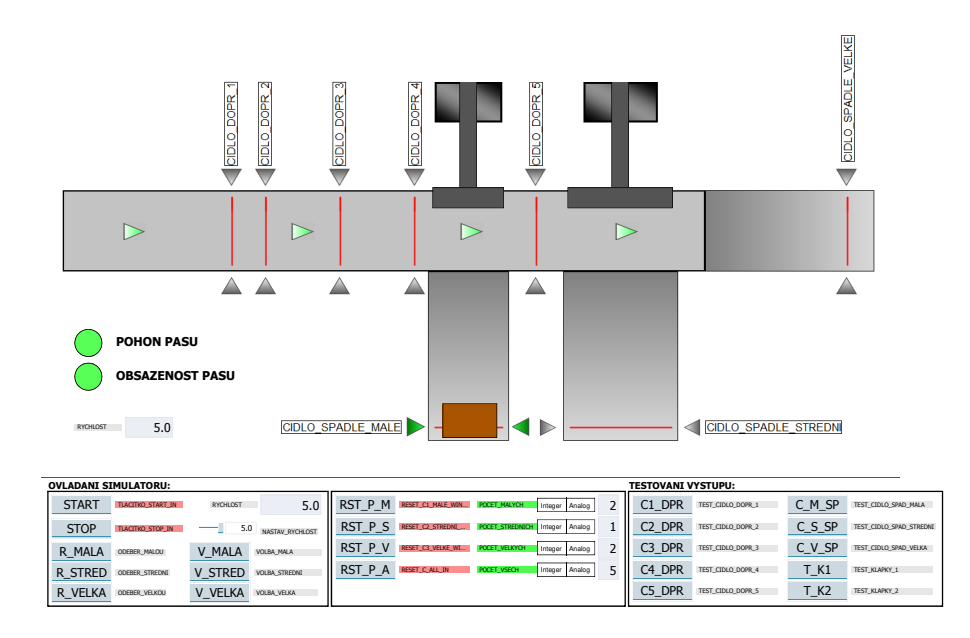

Obr. 4.19: Ukázka vizualizace SIMIT - úloha "Třídění kmenů"

### **Vizualizace ve WinCC**

Vizualizace ve WinCC byla vytvořena k demonstraci komunikace WinCC, PLC a SIMIT.

Ve WinCC je tvorba vizualizací mnohem komplexnější a umožňuje mnohem více možností, ale jeho nevýhodou je vysoký obnovovací cyklus oproti SIMIT. Vizualizace nepůsobí tak plynule jako v SIMIT viz videa na přiloženém CD.

### **4.2.4 Řídicí algoritmus úlohy "Počítání zboží na dopravníku"**

Opět bylo nutné vymodelovat řídicí algoritmus v PLC pro úlohu "Počítání zboží na dopravníku", k čemuž byl opět využit program STEP7 Manager.

Bylo nakonfigurováno PLC a řídicí program pomocí jazyka STL. Dokumentace řídicího programu je na přiloženém CD.

### **Funkce FC1 - ošetření stavů automatu**

Funkce slouží pouze k ošetření stavového automatu, aby nedocházelo k sepnutí dvou stavů současně. Pokud je nastaven jeden ze stavů automatu, jsou ostatní nulovány.

#### **Funkce FC2 - stavový automat**

Tato funkce popisuje logiku stavového automatu, řídicí algoritmus procesu, který odpovídá schématu z Obr. [C.1.](#page-89-0) V závislosti na splněných podmínkách dochází k přepínání stavů stavového automatu, který obsluhuje tento simulátor.

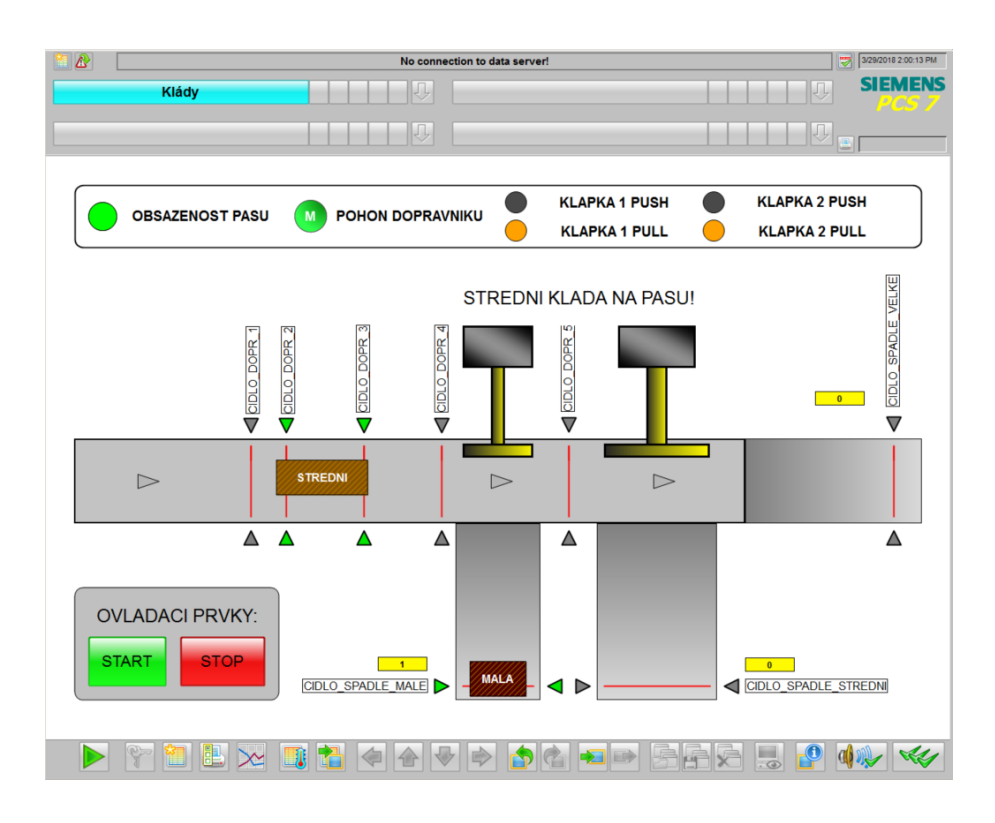

Obr. 4.20: Ukázka vizualizace WinCC - úloha "Třídění kmenů"

## **Funkce FC3 - výpočet dávky**

Jedná se o předpis, který řeší určení dávky pro čítač zboží. Ve vizualizaci programu SIMIT je možné určit dávku pomocí proměnné VOLBA\_DAVKY\_SIMIT požadovanou hodnotu. Tato hodnota je pak zvýšena o 1 z důvodu, že ve stavu 4 dojde k dekrementaci ještě před detekcí zboží čidlem.

### **Funkce FC4 - převedení stavů do SIMIT**

Pro potřebu převedení stavů stavového automatu do SIMIT byla vytvořena funkce FC4. Stavy z řídicího automatu je pak možno využít v logických podmínka při vytváření modelů v SIMIT.

### **Funkce FC5 - čítání kusů beden a zboží**

V původním zadání tento požadavek nebyl, ale úloha byla rozšířena o čítače počtu naplněných beden a kusů zboží. Funkce obsluhuje dva čítače, které čítají v závislosti na stavech stavového automatu.

<span id="page-66-0"></span>

| S7-PLCSIM1 SIMATIC 300(1)\CPU 315-2 PN/DP                                                                                             |                                                                                                    |                                                                                                    |                                                                                                    | $   x$ $-$     |
|----------------------------------------------------------------------------------------------------|----------------------------------------------------------------------------------------------------|----------------------------------------------------------------------------------------------------|----------------------------------------------------------------------------------------------------|----------------|
| File                                                                                                    | Edit View Insert PLC Execute Tools Window Help                                                                                                    |                                                                                                    |                                                                                                    |                |
| D & B \$1<br>PLCSIM(TCP/IP)                                                                                                    |                                                                                                    |                                                                                                    | - 人物同是田中区 在右右右右右右右右右                                                                                                    |                |
| 711<br>$   + 1    + 0$                                                                                                    |                                                                                                    |                                                                                                    |                                                                                                    |                |
| ۹                                                                                                    |                                                                                                    |                                                                                                    |                                                                                                    |                |
| <b>FI</b> CPU<br>$\overline{\phantom{a}}$<br>$\Box$ SF<br>$\nabla$ RUN-P<br>$\square$ DP<br>$\Gamma$ RUN<br>DC FRUN<br>BUN FSTOP MRES | <b>E IB</b> 24<br>$ \Box$ $\times$<br><b>IB</b> 24<br>0   TLACITKO_START_I<br>1   TLACITKO_STOP_IN<br>2 CIDLO_DOPR_1_IN<br>3 CIDLO_DOPR_2_IN<br>4 CIDLO_DOPR_3_IN<br>5 CIDLO_DOPR_4_IN<br>6 CIDLO_DOPR_5_IN<br>7 V CIDLO SPADLE MA | 图 IB 25<br>$ \Box$ $\times$ $\Box$<br><b>IB</b> 25<br>$0 \nabla$ CIDLO SPADLE STI<br>$1 \nabla$ cidlo spadle vei<br>2 MALA PAS_WINCC<br>3   STREDNI_PAS_WIN<br>4   VELKA PAS_WINCC<br>5 F RESET_C1_MALE_V<br>6 F RESET_C2_STREDN<br>7 F RESET_C3_VELKE_'  | 图 IB 40<br>$ \Box$ $\times$ $\Box$<br>IB.<br>40<br>$0$   40.0<br>$1 \Box 1$ 40.1<br>$2 \Gamma$   40.2<br>3 V KLAPKA_1_MALE_W<br>4 V KLAPKA 2 STREDN<br>$5 - 140.5$<br>$6 \Box 1$ 40.6<br>$7 - 140.7$                                 |                |
|                                                                                                    | 四 QB 24<br>$ \Box$ $\times$ $\Box$<br>QB 24<br>$0 \Box 0$<br>24.0<br>24.1<br>$1 \Box Q$<br>24.2<br>$2 \Box 0$<br>$3 \Box Q$<br>24.3<br>$4 \Box 0$<br>24.4<br>24.5<br>$5 \Box 0$<br>$6 \Box 0$<br>24.6<br>$7 \Box Q$ 24.7           | 图 QB 25<br>$ \Box$ $\times$ $\vert$<br>QB 25<br>$0 \Box Q$<br>25.0<br>$1 \n\begin{bmatrix} 0 & 25.1 \end{bmatrix}$<br>2   MALA_PAS_SIMIT_5<br>3   STREDNI_PAS_SIMI<br>4   VELKA_PAS_SIMIT_<br>$5 \Box Q$ 25.5<br>$6 \Box 0$<br>25.6<br>$7 \Box 0$<br>25.7 | <b>P</b> QB<br>$ \Box$ $\times$<br>40<br><b>QB 40</b><br>0 V ZELENA_LED_OUT<br>1 CERVENA LED_OU"<br>2 V DOPRAVNIK_RUN_(<br>3 V KLAPKA_1_MALE_0<br>4   KLAPKA_2_STREDN<br>$5 \Box Q 40.5$<br>$6 \Box Q$<br>40.6<br>$7 \Box 0$<br>40.7 |                |
|                                                                                                    | <b>EMB</b> 60<br>$\Box$<br><b>MB 60</b><br>0 MALA KLADA<br>$1 \nightharpoonup M$ 60.1<br>2   STREDNLKLADA<br>$3 \Gamma M 60.3$<br>4   VELKA_KLADA<br>$5 \Gamma$ SPOUST_V<br>6 WINCC_START<br>7 WINCC_STOP                          |                                                                                                    |                                                                                                    |                |
| $\blacksquare$                                                                                                    |                                                                                                    |                                                                                                    |                                                                                                    | $\overline{ }$ |
| Press F1 to get Help.                                                                                                    |                                                                                                    |                                                                                                    | CPU/CP: MPI=2 IP=192.168.0.1                                                                                                    |                |

Obr. 4.21: Ukázka komunikace s $\rm PLCSIM$  - úloha "Třídění kmenů"

# **4.2.5 Modelová schémata úlohy "Počítání zboží na dopravníku"**

### **Modely polohy beden a zboží**

Postup simulace polohy je téměř totožný jako v předchozím simulátoru. V tomto simulátoru byl největším problémem skloubit více pohybů současně. Zároveň dochází k pohybu beden (prázdné bedny před brzdou, prázdné bedny přijíždějící pod dopravník se zbožím, plné bedny) a k pohybu zboží na dopravníku 1 (uvedeny příklady pro dávkování 3).

Všechny pohyby mají stejný generátor pulsů o pevné periodě pro simulaci polohy s tím, že jednotlivé čítače mají různý krok inkrementace.

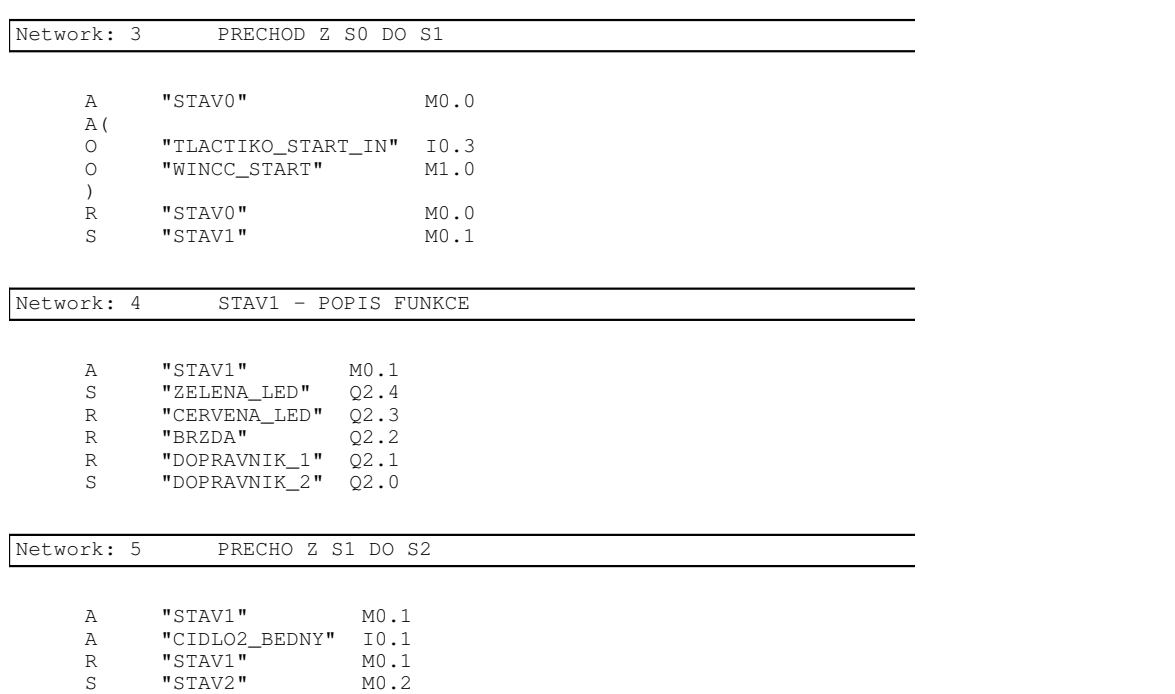

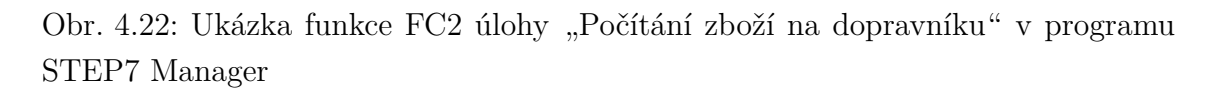

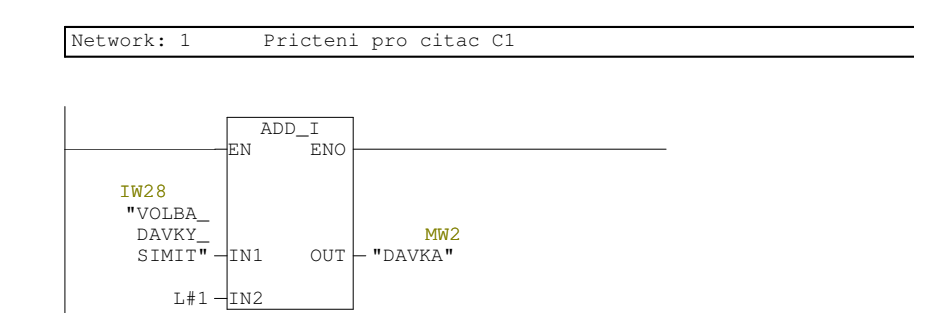

Obr. 4.23: Ukázka funkce FC3 úlohy "Počítání zboží na dopravníku" v programu STEP7 Manager  $\mathcal{S}^{\alpha}$ 

Simulace jednotlivých částí je rozdělena do několika částí:

- pohyb matice prázdných beden
- $\frac{1}{2}$ - pohyb prázdné bedny
- $\ln 6$   $\ln 9$   $\ln 1$ • pohyb plné bedny (dle dávky)
- $\overline{a}$ - pohyb zboží (dávkování 1, dávkování 2, dávkování 3)

**Simulace pohybu matice beden** Podmínkou pro změnu polohy matice beden je, že musí být spuštěn dopravník 2 dopravující prázdné bedny pro dopravník se zbožím, dále nesmí být aktivována brzda. Po dosažení přednastavené vzdálenosti je sepnut

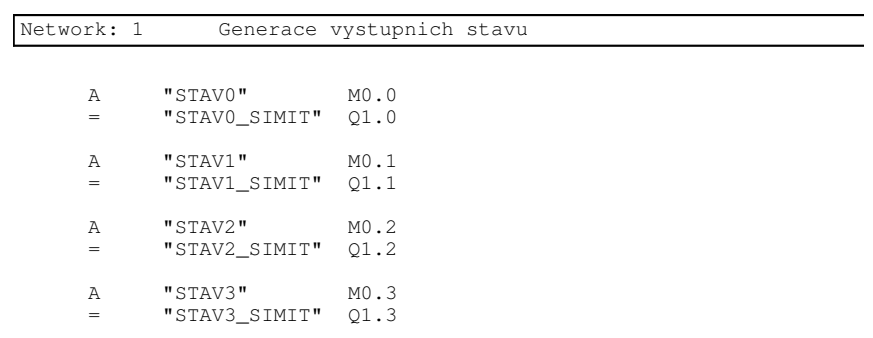

Obr. 4.24: Ukázka funkce FC4 úlohy "Počítání zboží na dopravníku" v programu STEP7 Manager  $\frac{1}{2}$  obsluze citacu, ktere pochtaji pochtaji pochtaji pochtaji pochtaji pochtaji pochtaji pochtaji pochtaji pochtaji pochtaji pochtaji pochtaji pochtaji pochtaji pochtaji pochtaji pochtaji pochtaji pochtaji pochtaji

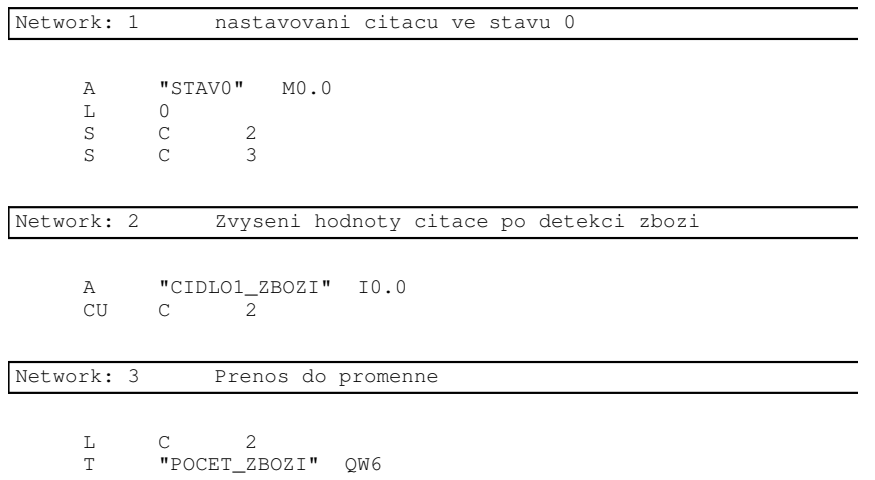

 Page 1 of 1  $\Omega$   $\Omega$   $\alpha$   $\alpha$ re STEP7 Manager Obr. 4.25: Ukázka funkce FC5 úlohy "Počítání zboží na dopravníku" v programu

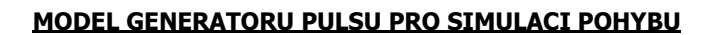

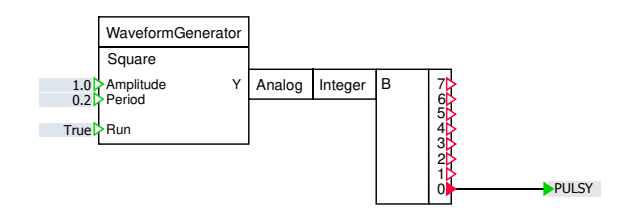

Obr. 4.26: Modelové schéma SIMIT úlohy "Počítání zboží na dopravníku" - generátor pulsů pro simulaci pohybu

pohyb pro samotnou prázdnou bednu tak, aby došlo k plynulému přechodu (uvolnění jedné samostatné bedny z pohybující se matice).

Poloha matice je resetována ve stavu 0 nebo stavu 6 se současnou podmínkou, že matice již urazila vzdálenost. Výstupy z čítače jsou následně využity ve vizualizaci dalších schématech.

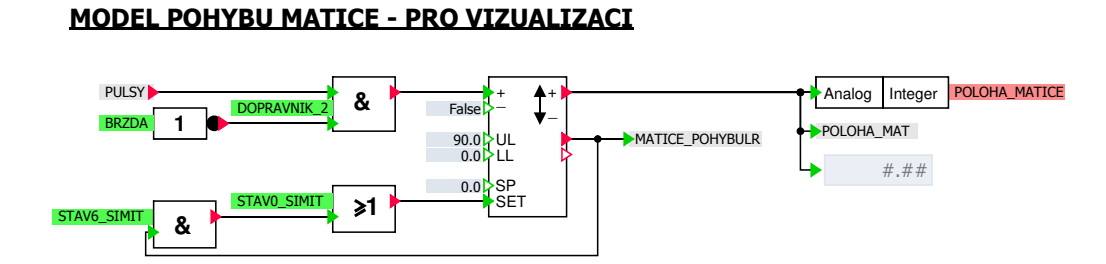

Obr. 4.27: Modelové schéma SIMIT úlohy "Počítání zboží na dopravníku" - pohyb matice beden

**Simulace pohybu samostatné prázdné bedny** Simulace prázdné bedny vychází z pohybu matice. Změna polohy samostatné prázdné bedny je inicializována dokončením pohybu matice prázdných beden (MATICE\_POHYBULR). Opět pro simulaci pohybu musí být dopravník 2 v zapnutém stavu.

Poloha prázdné bedny je resetována signály STAV0\_SIMIT nebo signálem STAV6\_SI-MIT se současným dokončením pohybu bedny. Pro vizualizaci je vytvořen pomocný merker, aby bedna byla zobrazována ve správném čase.

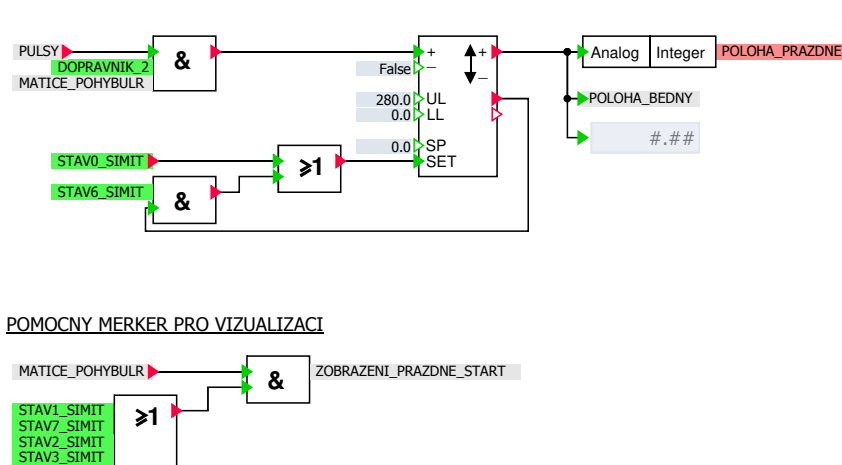

**MODEL POHYBU PRAZDNE BEDNY**

Obr. 4.28: Modelové schéma SIMIT úlohy "Počítání zboží na dopravníku" - pohyb prázdné bedny

**Simulace pohybu samostatné plné bedny** Pohyb pro plnou bednu je inicializován stavem 7, který sepne merker PLNA\_JEDE. Pro změnu polohy je nutné, aby se stavový automat nacházel v jednom ze stavů 1, 2, 3 nebo 7, a aby byl zapnutý dopravník 2.

K resetování polohy dochází ve stavech 0 nebo 4. Merker PLNA\_DOJEZD je nulován ve stavu 1 nebo při dojezdu plné bedny.

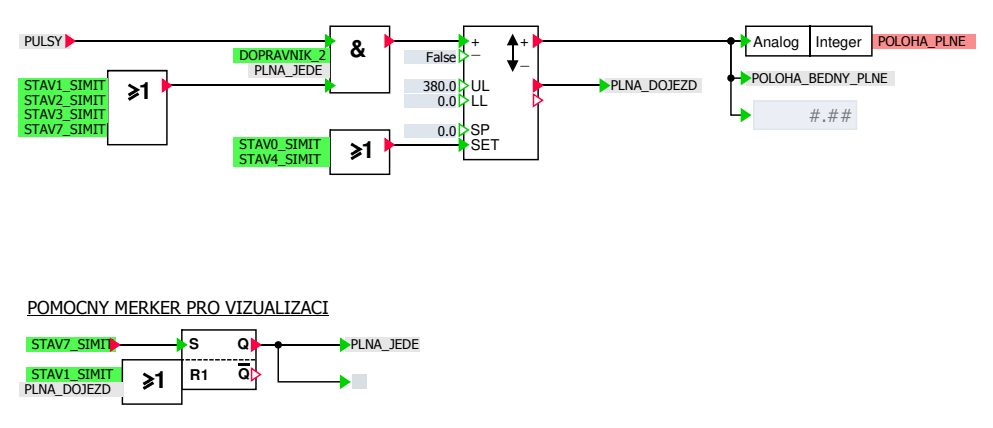

#### **MODEL POHYBU PLNE BEDNY**

Obr. 4.29: Modelové schéma SIMIT úlohy "Počítání zboží na dopravníku" - pohyb plné bedny

**Simulace pohybu zboží** Pro simulaci pohybu zboží využíváme stejný princip. Pro simulátor byly navrženy tři typy dávkování, a to s plným intervalem (dávkování 1), polovičním (dávkování 2) a třetinovým (dávkování 3).

Co se týká modelu, dávkování 3 je nejsložitějším, protože bylo nutné zachovat to, aby zboží přijíždělo ve stejném intervalu, tzn. aby nedocházelo ke zpožďování jednoho kusu zboží vůči druhému (zachování stejných vzdáleností mezi kusy zboží). Tento problém řeší RS klopné obvody, které nastavují výstup podle souřadnic ostatních kusů zboží.

Je-li nastaveno dávkování 3, což znamená, že na dopravníku pro zboží jsou v jeden moment vidět tři kusy zboží, první kus vyjede po spuštění dávkování, druhý kus vyrazí, pokud první kus urazil vzdálenost 140, a třetí je dopravován, pokud první kus urazil vzdálenost 280.

Výstupy RS klopných obvodů jsou nulovány vlastním dočítáním čítačů nebo manuálním resetem. Manuální reset je umožněn pomocí tlačítek. Jeden typ tlačítek slouží k přepnutí na jiný typ dávkování (volby 1, 2 a 3) nebo k vypnutí daného typu dávkování, přičemž polohy zboží zůstanou zachovány. Druhý typ tlačítek nepřepíná mezi dávkováním, ani nevypíná právě probíhající typ, ale resetuje polohy, takže dávkování začne od začátku.

Pokud dávkování neresetujeme, tak se cyklicky opakuje. Výstupy klopných obvodů se pravidelně nastavují a nulují. Takže interval mezi jednotlivými kusy zboží je pravidelný. Dávkování probíhá tak, že je spuštěn dopravník 1, automat se nachází ve stavech 4 nebo 5 a zároveň je vybrána volba pro konkrétní dávkování (ZOBRAZ\_ZBOZI\_3).

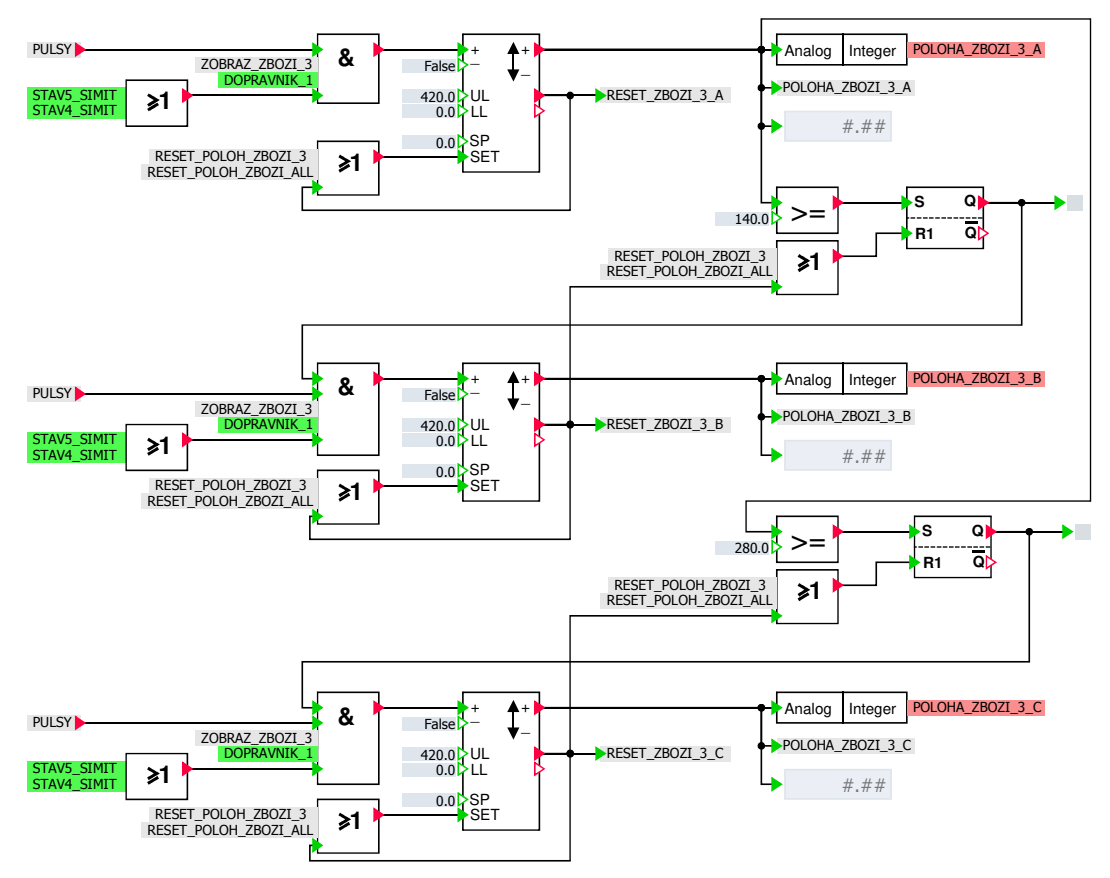

#### **MODEL POHYBU ZBOZI - DAVKOVANI 3**

Obr. 4.30: Modelové schéma SIMIT úlohy "Počítání zboží na dopravníku" - pohyb zboží (dávkování 3)

### **Model spuštění a resetování typu dávkování**

Pro volbu typu dávkování bylo využito klopného obvodu, který nastavuje výstup ZOBRAZ\_ZBOZI\_3. Tento výstup je nastaven do log 1 pomocí stisknutí tlačítka TLACIT-KO\_SPOUST\_DAVKOVANI\_3. Nulování výstupu je umožněno pomocí manuálního resetu RESET ZBOZI 3 MANUAL nebo přepnutím do jiného režimu dávkování.

Následně bylo potřeba vytvořit resetovací merker, který setuje tlačítko TLACITKO RESET DAVKOVANI 3 a resetuje tlačítko pro spoušť TLACITKO SPOUST DAVKOVANI 3.
#### **MODEL SPUSTENI, RESETOVANI DAVKOVANI 3 - VIZUALIZACE**

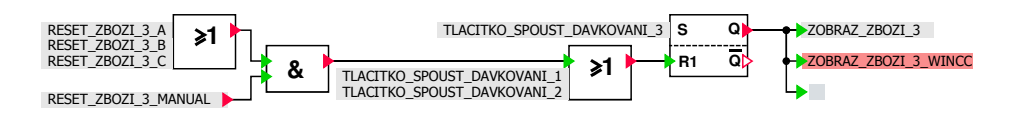

Obr. 4.31: Modelové schéma SIMIT úlohy "Počítání zboží na dopravníku" - spuštění a vypínání dávkování 3

#### **MODEL TLACITKA - MANUALNI RESETOVANI DAVKOVANI 3**

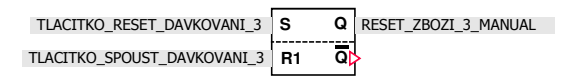

Obr. 4.32: Modelové schéma SIMIT úlohy "Počítání zboží na dopravníku" - resetovací merker pro vypnutí dávkování

#### **Model zobrazení plných beden v závislosti na počtu zboží**

Další model je určen k zobrazování plnících se beden zbožím v závislosti na počtu zboží. Tento model je následně využit ve vizualizačních programech.

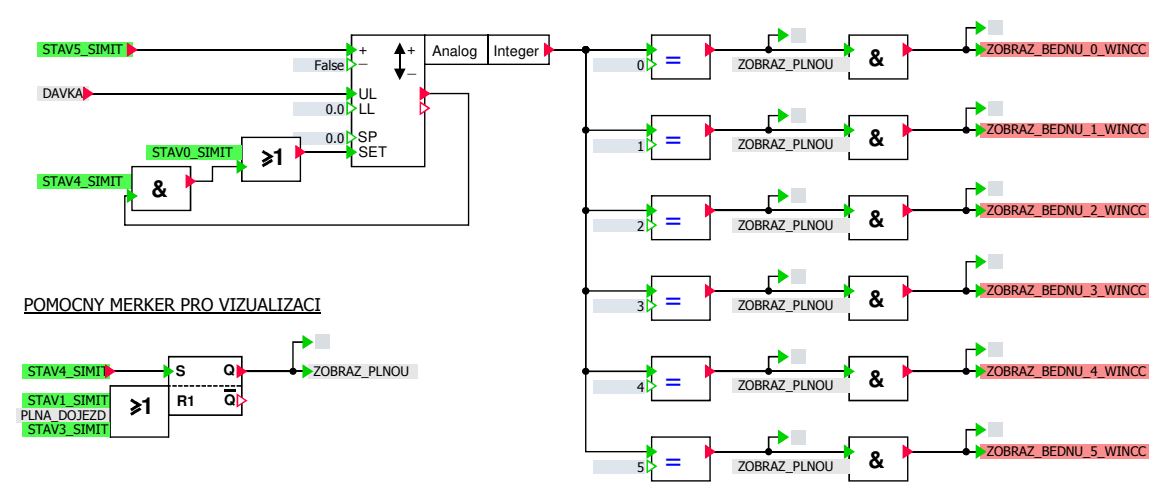

**MODEL ZOBRAZENI BEDNY DLE POCTU ZBOZI - VIZUALIZACE**

zování plnících se beden Obr. 4.33: Modelové schéma SIMIT úlohy "Počítání zboží na dopravníku" - zobra-

Simulace plnění je zprostředkována pomocí čítače. K přičtení hodnoty dojde vždy ve stavu 5.

### **Model čidla zboží**

Čidlo zboží pracuje se souřadnicemi (polohami) kusů zboží. V případě dávkování 3 se jedná o proměnné POLOHA\_ZBOZI\_3\_A, POLOHA\_ZBOZI\_3\_B a POLOHA\_ZBOZI\_3\_C. Pokud je jedna z těchto proměnných v určeném intervalu, čidlo sepne.

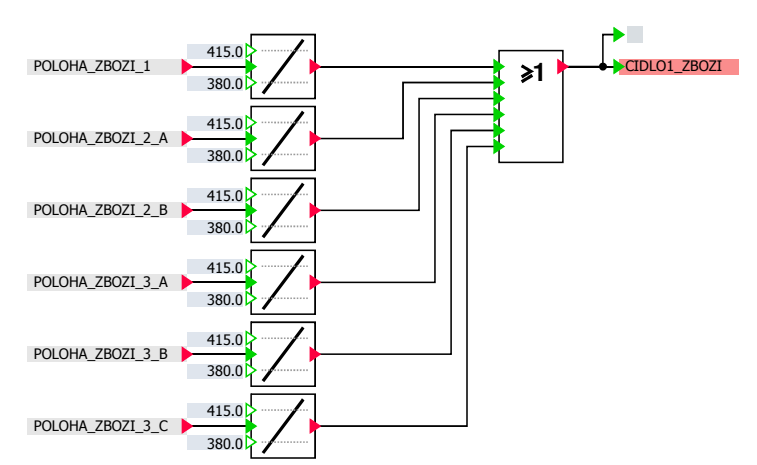

**MODEL CIDLA - DETEKUJICIHO PRITOMNOST ZBOZI**

Obr. 4.34: Modelové schéma SIMIT úlohy "Počítání zboží na dopravníku" - čidlo zboží

### **Model čidla bedny**

Stejného principu využívá čidlo detekce bedny s tím rozdílem, že pracuje s proměnnou POLOHA\_BEDNY

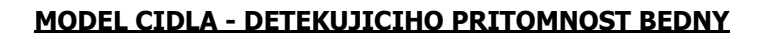

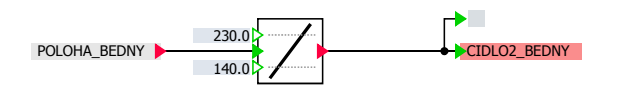

Obr. 4.35: Modelové schéma SIMIT úlohy "Počítání zboží na dopravníku" - čidlo bedny

### <span id="page-73-0"></span>**4.2.6 Vizualizace úlohy "Počítání zboží na dopravníku"**

Po vytvoření schémat byla opět ověřena komunikace s PLCSIM viz Obr. [4.38.](#page-76-0) Následně došlo k tvorbě vizualizací.

#### **Vizualizace v SIMIT**

Následně byla vytvořena vizualizace v SIMIT, jejíž dokumentace je uvedena v příloze [F](#page-98-0) a na přiloženém CD. Veškerá funkcionalita vytvořeného simulátoru je zdokumentována videi na přiloženém CD.

Z vizualizace v SIMIT lze simulátor spouštět, vypínat, nastavovat typ dávkování a volit velikost dávky kusů zboží do bedny. V pravé části obrazovky se nachází informační a diagnostické údaje o polohách jednotlivých částí systému, údaje o počtu naplněných beden a dopraveného zboží.

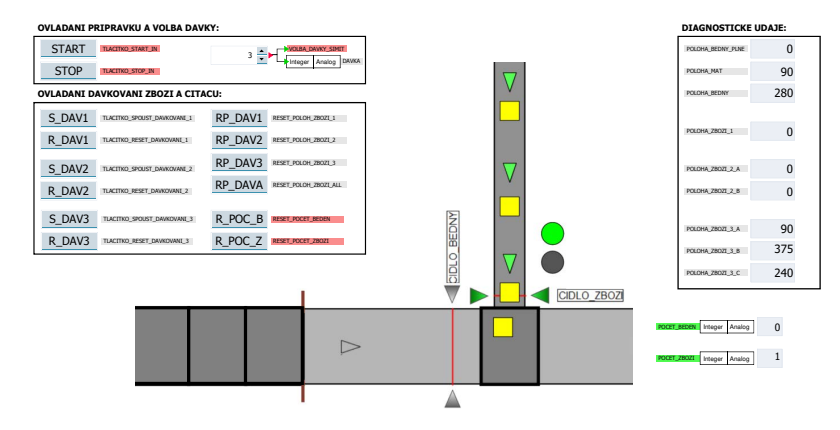

Obr. 4.36: Ukázka vizualizace SIMIT - úloha "Počítání zboží na dopravníku"

### **Vizualizace ve WinCC**

K simulátoru je vytvořena vizualizace ve WinCC, z níž lze simulátor spouštět a vypínat.

## **4.3 Řešení**

Tato podkapitola pojednává o způsobu řešení simulátorů a důvodech tohoto řešení.

### **4.3.1 Připomínky k vlastnímu řešení úlohy "Třídění kmenů"**

Simulátor je navržen tak, že podle simulace polohy kmene a jejího typu jsou uměle spínána požadovaná čidla dopravníku. Řídicí algoritmus podle kombinace spínaných čidel rozpozná typ klády a vyšle požadavek k sepnutí požadovaného manipulátoru (klapky). V momentě, kdy kmen dorazí k požadovanému manipulátoru, je tlačen do příslušného boxu [\[14\]](#page-83-0).

Manipulátor tedy není spínán pomocí dlouhého impulsu, ale je spínán požadavkem a polohou klády. Simulovat tento děj nebylo možné jiným způsobem, aby byla

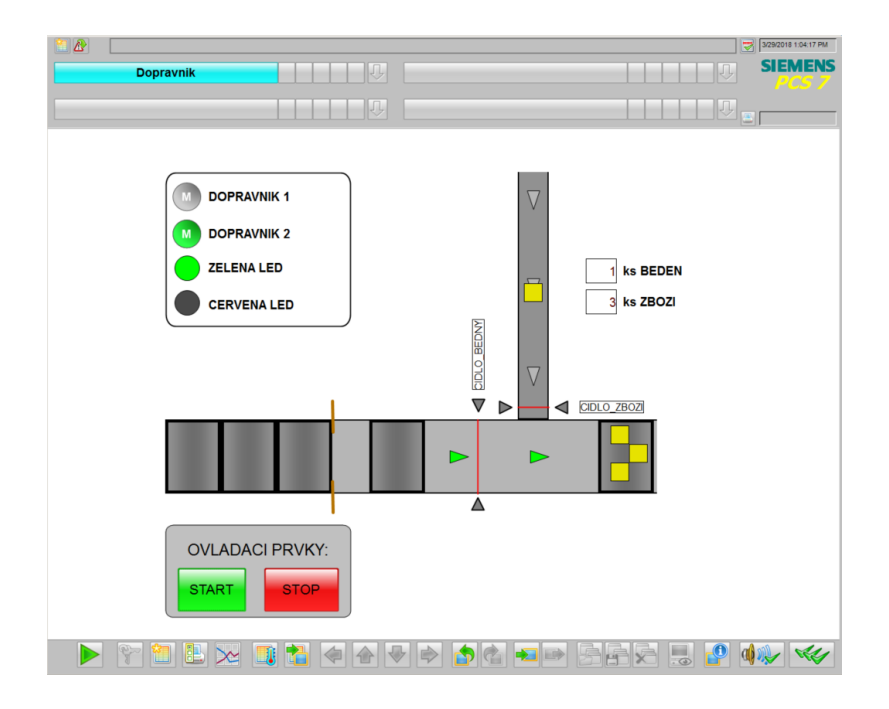

Obr. 4.37: Ukázka vizualizace WinCC úlohy "Počítání zboží na dopravníku"

umožněna plynulá a odpovídající simulace tohoto děje. Nabízelo by se pouze lepší řešení pomocí knihovny CONTEC, která nebyla k dispozici.

### **4.3.2 Připomínky k vlastnímu řešení úlohy "Počítání zboží na dopravníku"**

Simulátor je řešen několika simulacemi pohybu. Simulátor je schopen dávkovat zboží do beden v rozsahu 1-5 kusů zboží. Množství kusů lze měnit pouze v režimu STOP. Pokud by došlo ke změně během spuštěného START, došlo by k problémům z hlediska vizualizace. Simulátor taky není schopen simulovat dopravník s bližší vzdáleností brzdy od čidla detekujícího prázdnou bednu, protože pak by došlo k tomu, že by bylo třeba simulovat pohyb několika beden nezávisle na sobě, což by vedlo k velmi komplikovanému řešení z hlediska vizualizace.

Tuto problematiku by vyřešila knihovna CONTEC, kde by nebylo třeba modelovat pohyb jednotlivých předmětů, ale postačilo by namodelovat a parametrizovat dané segmenty dopravníku. Pak by zbývalo jen nakonfigurovat dopravované předměty (bedny a zboží) a ostatní problematiku by už řešil řídicí systém PLC.

Simulace je navržena podobným způsobem jako v případě předchozího simulátoru. Opět dochází k spínaní čidel v závislosti na generované poloze objektů s rozdílem, že je simulováno více pohybů současně. Logiku plnění beden a ovládání dopravníků obsluhuje řídicí systém řešený stavovým automatem viz příloha [C.](#page-89-0)

<span id="page-76-0"></span>

| 57-PLCSIM1 SIMATIC 300(1)\CPU 315-2 PN OP                                                                                                    | $-10X$ |  |  |  |  |
|----------------------------------------------------------------------------------------------------|--------|--|--|--|--|
| File Edit View Insert PLC Execute Tools Window Help                                                                                                    |        |  |  |  |  |
| 3 4 6 5 5 8 4 7 2 在右右右右右右右右<br>d S B 5<br>┯║<br>PLCSIM(TCP/IP)                                                                                                    |        |  |  |  |  |
| $\Box$ $\Box$ $\Box$<br>$T=0$                                                                                                    |        |  |  |  |  |
| ۹                                                                                                    |        |  |  |  |  |
| $\Box$<br>$\vert x \vert$<br>EB<br><b>E</b> IB<br>$   \square   \times  $<br>$\Gamma$ CPU<br>$\Box$ SF<br><b>Ⅳ RUN-R</b><br>顶<br>IB.<br>$\overline{0}$<br>$\overline{1}$<br>$\Box$ DP<br>$\Box$ RUN<br>DC.<br>0   CIDL01_ZB0ZI<br>0 V ZOBRAZ BEDNU_1<br>$T_{\text{STOP}}$ $T$ stop $_{\text{ MRES}}$<br>1 CIDLO2 BEDNY<br>1 C ZOBRAZ_BEDNU_2<br>2   TLACITKO_STOP_IN<br>2   ZOBRAZ_BEDNU_3<br>3   TLACTIKO_START_I<br>3 C ZOBRAZ_BEDNU_4<br>4 20BRAZ ZB0ZL1 1<br>4 C ZOBRAZ BEDNU_5<br>5   Z0BRAZ_ZB0ZI_2_\<br>5 F PRAZDA_BEDNA_W<br>6 区 Z0BRAZ ZB0ZL 3 '<br>6 F RESET_POCET_BEL<br>7 C ZOBRAZ BEDNU 0<br>7 F RESET_POCET_ZBC                                                |        |  |  |  |  |
| <b>EN NB</b><br>$ \Box$ $\times$<br>MB<br>- 0<br>$0$ $\Box$ STAV <sub>0</sub><br>$1 \Gamma$ STAV1<br>$2 \Gamma$ STAV2<br>$3 \Gamma$ STAV3<br>$4 \Gamma$ STAV4<br>$5 \Gamma$ STAV5<br>$6 \Gamma$ STAV6<br>$7 \nabla$ STAV7                                                                                                    |        |  |  |  |  |
| 四 QB<br>$ \Box$ $\times$<br><b>ED</b> QB 0<br>$\Box$<br>图 QB<br>$ \Box$ $\times$<br>QB <sub>1</sub><br>QB<br>$^{\circ}$<br>QB <sub>2</sub><br>$0 \Gamma$ STAVO_SIMIT<br>$0 \sqcap Q$<br>0.0<br>$0 \nabla$ DOPRAVNIK 2<br>1   STAV1_SIMIT<br>$1 \Box 0$<br>0.1<br>1   DOPRAVNIK_1<br>2   STAV2_SIMIT<br>$2 \Box 0$<br>0.2<br>$2 \nabla$ BRZDA<br>3   STAV3_SIMIT<br>$3 \Box Q$<br>0.3<br>3   CERVENA_LED<br>4   STAV4_SIMIT<br>$4 \Box 0$<br>0.4<br>4 <b><math>⊓</math></b> ZELENA LED<br>5   STAV5_SIMIT<br>0.5<br>$5 \Box 0$<br>$5 \Box 0$<br>2.5<br>6   STAV6_SIMIT<br>0.6<br>$6 \Box 0$<br>$6 \Box Q$<br>2.6<br>7 V STAV7_SIMIT<br>$7 \Box Q$<br>0.7<br>$7 \Box Q$<br>2.7 |        |  |  |  |  |
| $\left  \cdot \right $<br>٠<br>Press F1 to get Help.<br>CPU/CP: MPI=2 IP=192.168.0.1                                                                                                    |        |  |  |  |  |

Obr. 4.38: Ukázka komunikace s PLCSIM úlohy "Počítání zboží na dopravníku"

## **4.4 Ovládání simulátorů**

Ovládání simulátorů bylo již částečně popsáno při tvorbě vizualizací v SIMIT kapitolách [4.2.3](#page-63-0) a [4.2.6.](#page-73-0) Ovšem v této části bude ovládání simulátorů podrobněji popsáno.

### **4.4.1 Úloha "Třídění kmenů"**

Vizualizační okno je rozděleno na čtyři části viz Obr. [E.1.](#page-94-0) V horní části se nachází vizualizační obrazovka, která informuje o aktuálním stavu simulátoru. V dolní části se nacházejí tři ovládací panely, pomocí nichž můžeme ovládat simulátor.

#### **Panel I.**

Panel I. patří k hlavnímu ovládacímu panelu simulátoru viz Obr. [E.2](#page-95-0) Na tomto panelu můžeme nalézt tlačítka pro zapnutí a vypnutí simulátoru, vkládání a odebíraní kmenů z pásu. Poslední položkou na tomto panelu je posuvník pro nastavení rychlosti dopravníkového pásu.

Tlačítka R\_MALA,R\_STRED a R\_VELKA slouží k odebrání kmenů (malý, střední a velký) z pásu či zásobníku. Tlačítka V\_MALA,V\_STRED a V\_VELKA slouží k přidaní kmenů (malý, střední a velký) na pás. Tlačítko START slouží ke spuštění dopravníkového pásu. Tlačítko STOP slouží k zastavení dopravníkového pásu.

#### **Panel II.**

Jedná se o panel obsluhující čítače kmenů viz Obr. [E.3.](#page-96-0) Na tomto panelu se nachází tlačítka pro resetování čítačů.

Tlačítka RST\_P\_M, RST\_P\_S a RST\_P\_V slouží k resetování konkrétního čítače kmenů (malé, střední, velké). Tlačítko RST\_P\_A slouží k resetu všech čítačů.

V pravé části tohoto panelu se nacházejí digitální údaje o počtu jednotlivých kmenů.

#### **Panel III.**

Poslední panel slouží k manuálnímu testování výstupů viz Obr. [E.4.](#page-97-0)

V levé části nalezneme tlačítka pro testování čidel dopravníku C1\_DPR, C2\_DPR,C3- DPR, C4 DPR a C5 DPR.

V pravé části panelu se nachází tlačítka pro testování čidel spadu (C\_M\_SP, C\_S\_SP, C\_V\_SP) a tlačítka pro testování klapek (T\_K1, T\_K1).

### **4.4.2 Úloha "Počítání zboží na dopravníku"**

Vizualizační okno tohoto simulátoru je rozděleno do tří částí (levé, střední a pravé). Ve střední části se nachází vizualizační obrazovka. Zbylé dvě obsahují ovládací a informační panely viz Obr. [F.1.](#page-98-1)

#### **Panel I.**

Panel I. obsahuje ovládací prvky pro obsluhu dávkování zboží viz Obr. [F.2.](#page-99-0)

V levé části se nachází tlačítka pro sepnutí typu dávkování (S\_DAV1, S\_DAV2, S\_DAV3) a pro vypnutí daného typu dávkování (R\_DAV1, R\_DAV2, R\_DAV3).

V pravé části panelu se nachází tlačítka pro resetování poloh zboží daného dávkování (RP\_DAV1, RP\_DAV2, RP\_DAV3) a tlačítko, které resetuje všechny polohy zboží všech typů dávkovaní (RP\_DAVA). V této části jsou umístěna tlačítka pro resetování čítačů zboží a beden (R\_POC\_B, R\_POC\_Z).

### **Panel II.**

Panel II. je určen pouze k zapínaní/vypínaní simulátoru a nastavení dávky zboží viz Obr. [F.4.](#page-101-0)

Tlačítko START slouží ke spuštění simulátoru. Tlačítko STOP slouží k vypnutí simulátoru.

### **Panel III.**

Tento panel se nachází v pravé části grafického rozhraní a je určen pouze pro uživatele jako informační panel o polohách objektů.

## **5 Vyhodnocení vlastností nástroje SIMIT**

Tato kapitola pojednává o vlastnostech simulátorů, výhodách a nevýhodách tvorby těchto simulátorů v SIMIT.

### **5.1 Vlastnosti simulátorů a systému**

SIMIT je určitě skvělým a komplexním simulačním programem, přesto při tvorbě uvedených simulátorů se ukázal jako ne příliš vhodný nástroj, a to především v základní verzi.

Pokud disponujeme základní verzí SIMIT, nelze jí příliš dobře simulovat dopravníkové systémy. Snadno lze simulovat systémy pouze u několika dopravníků. Simulace složitějších struktur by byla velmi pracná.

Tento problém by vyřešila, jak již bylo řečeno, knihovna CONTEC. Pomocí této knihovny by bylo možné simulovat složité struktury dopravníkových simulací a nebylo by nutné uměle simulovat chování čidel.

SIMIT v základní verzi je tedy vhodný pro simulování spojitých systémů jako plnění tankových nádrží, transport materiálů atd. Pro simulaci pohybu je základní knihovna méně vhodná.

Simulátory je možné využít k testování řídících algoritmů PLC daných procesů. Bohužel simulátory nejsou adaptabilní vůči změnám rozměrů a vzdáleností přípravku. Při modifikacích je nutné vše manuálně překonfigurovat.

### 5.1.1 Vlastnosti simulátoru "Třídění kmenů"

Mezi výhody simulátoru patří, že je možné nastavovat různé rychlosti dopravníkového pásu. Lze také simulaci časově zrychlit. Tuto možnost fyzický přípravek neumožňuje. Simulátor je vhodný pro demonstraci funkcionality skutečného přípravku v laboratořích předmětu BPGA.

Nevýhodou simulátoru je asi jeho neaplikovatelnost na různé délky dopravníku. Pokud by uživatel požadoval jiný dopravník nebo jiné rozmístění čidel, nebylo by možné ihned simulovat po této změně. Nejprve by bylo nutné přenastavit maximální hodnoty čítačů a změnit intervaly spínaní čidel. Tento problém by vyřešila knihovna CONTEC. Simulátor by následně byl adaptabilní.

### **5.1.2 Vlastnosti simulátoru "Počítání zboží na dopravníku"**

Tento simulátor nenabízí příliš výhod. Asi jedinou výhodou je, že je možno otestovat řídicí algoritmus PLC.

Nevýhod je větší počet. Hlavní nevýhodou je opět jeho neadaptabilnost na jiné rozměry přípravku. Po modifikacích skutečného modelu je nutné vše přenastavit. Problém by opět vyřešila knihovna CONTEC, která by zároveň umožnila menší vzdálenosti mezi čidlem a brzdou. Bylo by možné simulovat více pohybů současně a nedocházelo ke složitému řešení v rámci vizualizace. V CONTEC se dopravované zboží chová jako produkt, nikoliv jako v základní verzi, kde pracujeme pouze s grafickým objektem.

Další nevýhodou je, že je nemožné simulovat náhodný příjezd zboží po dopravníku 1. Simulátor umožňuje pouze simulaci v pravidelných intervalech (tři typy).

Vizualizace je omezena pouze na velikost dávky v intervalu 1-5. Pro rozšíření počtu zboží v bedně by bylo třeba modifikovat model pro zobrazování plné bedny.

### **5.1.3 Vlastnosti systému**

Při komunikaci mezi SIMIT a simulovaným PLC nedochází k žádnému nebo minimálnímu zpoždění. Je to dáno tím, že k tvorbě simulátoru byl využit PLCSIM coupling, kde se předpokládá, že oba programy jsou nainstalovány na jednom PC.

Obnovovací perioda proměnných v SIMIT byla nastavena na 50 ms. Obnovovací perioda PLC se pohybuje v řádu milisekund (často kolem 100 ms), a tak je zpoždění minimální. Zpoždění signálů by mohlo být větší u jiných typů propojení mezi SIMIT a PLC. Bohužel tyto varianty nebylo možné vyzkoušet z důvodu nedostupnosti.

SIMIT nabízí rychlejší obnovovací cyklus než program WinCC, takže by SIMIT byl mnohem vhodnější pro plynulejší vizualizace, ale SIMIT není určen k vizualizacím a nemá takové možnosti.

## **6 Závěr**

Cílem této bakalářské práce bylo seznámit se simulačními nástroji technologických procesů, a to převážně s nástrojem SIMIT od firmy Siemens, ve kterém byly vytvořeny simulátory vybraných úloh z předmětu BPGA.

V první části je zpracována rešerše dostupných nástrojů na trhu, které se využívají k simulaci technologických procesů a mohou se tak používat k odlaďování případných chyb.

Následně byl udělán rozbor nástroje SIMIT. Byly popsány jeho dostupné verze, funkcionalita a možnosti. Bylo provedeno seznámení s tímto nástrojem a došlo i na vytvoření simulačního modelu s pomocí literatury. Během tvorby této simulace byl popsán postup tvorby v tomto nástroji. V neposlední řádě bylo uskutečněno seznámení s knihovnami nástroje SIMIT. Knihovny byly popsány z hlediska funkčnosti a využití v simulačním nástroji SIMIT. Jednalo se o knihovny BASIC pro základní modelování a dále o zpoplatněné knihovny CONTEC a FLOWNET, které usnadňují simulaci dopravníkových systémů resp. termodynamických dějů.

V praktické části došlo k realizaci vlastních simulátorů pomocí nástroje SIMIT. Pro simulátory bylo nejprve nutné vytvořit protistranu řídicího systému v prostředí STEP7 Manageru pro PLC řady Siemens SIMATIC S7. Následně byly vymodelovány simulační schémata v nástroji SIMIT, které simulují převážně pohyb předmětů. Pro každé schéma je uveden krátký popis jejich funkce.

Simulátory umožňují simulaci s emulovaným PLC. V práci je zdokumentováno ovládání jednotlivých simulátorů, modelační schémata, řídící programy a vzhled grafických rozhraní. Na přiloženém CD jsou uložena videa dokumentující funkčnost těchto simulátorů a různé situace, které mohou nastat.

Následně byly zhodnoceny vlastnosti jednotlivých simulátorů a celkového systému SIMIT-PLC-WinCC. Dále byly popsány výhody a nevýhody řešení.

### **Literatura**

- <span id="page-82-0"></span>[1] *SIMIT V9.0 Operating Manual*. [online]. 2016. 772 s. [cit. 2017-10-14]. Dostupné z URL: [https://cache.industry.siemens.com/dl/files/047/109741047/](https://cache.industry.siemens.com/dl/files/047/109741047/att_892901/v1/SIMIT_enUS_en-US.pdf) [att\\_892901/v1/SIMIT\\_enUS\\_en-US.pdf](https://cache.industry.siemens.com/dl/files/047/109741047/att_892901/v1/SIMIT_enUS_en-US.pdf).
- [2] *SIMIT 8: Getting Started*. [online]. 2014. 66 s. [cit. 2017-10-14]. Dostupné z URL: [https://cache.industry.siemens.com/dl/files/538/93842538/](https://cache.industry.siemens.com/dl/files/538/93842538/att_7000/v1/SIMIT_-_Getting_Started_V8.0_enUS_en-US.pdf) att 7000/v1/SIMIT - Getting Started V8.0 enUS en-US.pdf.
- [3] *SIMIT 9: Getting Started*. [online]. 2017. 87 s. [cit. 2017-10-14]. Dostupné z URL: [https://support.industry.siemens.com/cs/document/](https://support.industry.siemens.com/cs/document/109746485/first-steps-with-simit-simulation-and-simatic-pcs-7?dti=0&lc=en-WW) [109746485/first-steps-with-simit-simulation-and-simatic-pcs-7?](https://support.industry.siemens.com/cs/document/109746485/first-steps-with-simit-simulation-and-simatic-pcs-7?dti=0&lc=en-WW) [dti=0&lc=en-WW](https://support.industry.siemens.com/cs/document/109746485/first-steps-with-simit-simulation-and-simatic-pcs-7?dti=0&lc=en-WW).
- [4] *Digitální továrna Tecnomatix*. [online]. [cit. 2017-10-14]. Dostupné z URL: <https://www.axiomtech.cz/24751-digitalni-tovarna>.
- [5] *Tecnomatix Siemens PLM*. [online]. c2017. [cit. 2017-10-14]. Dostupné z URL: <https://www.plm.automation.siemens.com/en/products/tecnomatix/>.
- [6] *ReplicAnt VR*. [online]. c2009-2017. [cit. 2017-10-14]. Dostupné z URL: [http:](http://ant-automation.net/replicant-vr/) [//ant-automation.net/replicant-vr/](http://ant-automation.net/replicant-vr/).
- [7] *Simulation and Training Systems SIMIT / SIMIT Simulation Framework*. [online]. c1996-2017. [cit. 2017-10-14]. Dostupné z URL: [http://w3.siemens.com/mcms/automation/en/automation-systems/](http://w3.siemens.com/mcms/automation/en/automation-systems/automation-software/simit/Pages/default.aspx) [automation-software/simit/Pages/default.aspx](http://w3.siemens.com/mcms/automation/en/automation-systems/automation-software/simit/Pages/default.aspx).
- [8] *SIMIT Simulation platform for virtual commissioning*. [online]. c1996-2017. [cit. 2017-10-14]. Dostupné z URL: [https://mall.industry.siemens.com/](https://mall.industry.siemens.com/mall/en/ca/Catalog/Products/10165864) [mall/en/ca/Catalog/Products/10165864](https://mall.industry.siemens.com/mall/en/ca/Catalog/Products/10165864).
- [9] *What is PLM Software?*. [online]. c2017. [cit. 2017-10-14]. Dostupné z URL: <https://www.plm.automation.siemens.com/en/plm/index.shtml>.
- [10] *SIMIT Simulation.* [online]. c1996-2017. [cit. 2017-10-14]. Dostupné z URL: https://support.industry.siemens.com/cs/media/101298066\_SIMIT [web/start.htm#/en/default/index](https://support.industry.siemens.com/cs/media/101298066_SIMIT_web/start.htm#/en/default/index).
- [11] *Výrobní informační systém (MES)*. Wikipedia [online]. [cit. 2017-11-29]. Dostupné z URL: [https://cs.wikipedia.org/wiki/V%C3%BDrobn%C3%AD\\_](https://cs.wikipedia.org/wiki/V%C3%BDrobn%C3%AD_informa%C4%8Dn%C3%AD_syst%C3%A9m) [informa%C4%8Dn%C3%AD\\_syst%C3%A9m](https://cs.wikipedia.org/wiki/V%C3%BDrobn%C3%AD_informa%C4%8Dn%C3%AD_syst%C3%A9m).
- [12] *Factory I/O*. [online]. c1996-2017. [cit. 2017-11-29]. Dostupné z URL: [https:](https://factoryio.com/) [//factoryio.com/](https://factoryio.com/).
- [13] *CX-Simulator*. [online]. c2017 [cit. 2018-01-04]. Dostupné z URL: [https://](https://industrial.omron.eu/en/products/cx-simulator) [industrial.omron.eu/en/products/cx-simulator](https://industrial.omron.eu/en/products/cx-simulator).
- <span id="page-83-0"></span>[14] *PÁSEK, Jan; ŠTOHL, Radek*. Programovatelné automaty: Laboratorní cvičení. [cit. 2018-03-09]. Brno, 2017. FEKT VUT v Brně.
- [15] *VÁŇA, Dominik*. Simulace modelu pomocí nástroje SIMIT. Brno, 2018, 54 s. Semestrální projekt. Vysoké učení technické v Brně, Fakulta elektrotechniky a komunikačních technologií, Ústav automatizace a měřicí techniky. Vedoucí práce: Ing. Jakub Arm
- [16] *Siemens Průmysl 4.0*. [online]. c1997-2017. [cit. 2018-04-11]. Dostupné z URL: <http://www.siemens.cz/prumysl40/>
- [17] *MARCOŇ, Petr*. Průmysl 4.0 [online]. Brno, 2016 [cit. 2018-04-11]. Dostupné z URL: [http://www.utee.feec.vutbr.cz/iet/wp-content/uploads/](http://www.utee.feec.vutbr.cz/iet/wp-content/uploads/sites/2/2016/10/Industry4_0_Marcon.pdf) [sites/2/2016/10/Industry4\\_0\\_Marcon.pdf](http://www.utee.feec.vutbr.cz/iet/wp-content/uploads/sites/2/2016/10/Industry4_0_Marcon.pdf)
- [18] *Embedded Computing Design*. Automation Industry: Industry 4.0 Challenges and Solutions for Storage Devices [online]. [cit. 2018-04-11]. Dostupné z URL: [http://embedded-computing.com/white-papers/](http://embedded-computing.com/white-papers/white-0-challenges-solutions-storage-devices/) [white-0-challenges-solutions-storage-devices/](http://embedded-computing.com/white-papers/white-0-challenges-solutions-storage-devices/)

# **Seznam symbolů, veličin a zkratek**

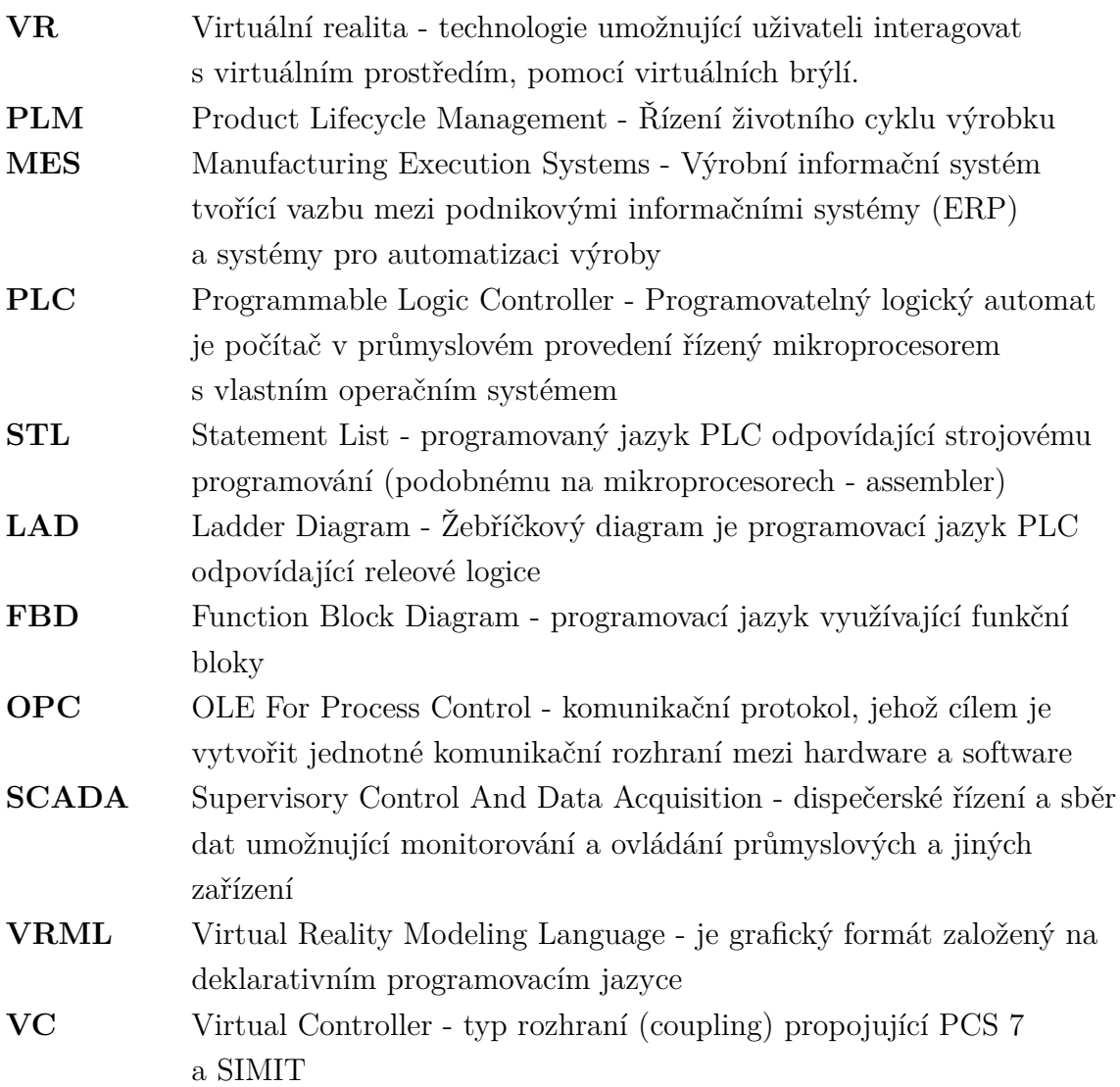

# **Seznam příloh**

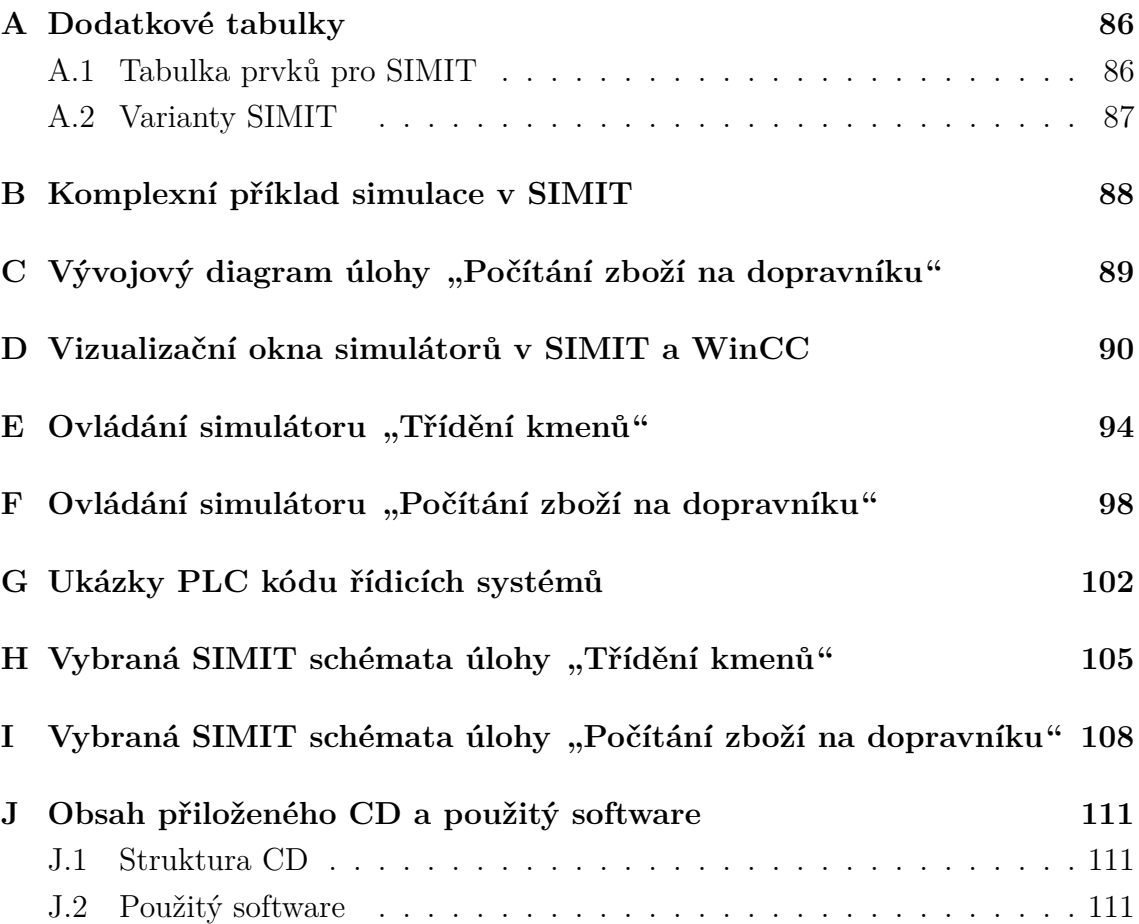

## <span id="page-86-0"></span>**A Dodatkové tabulky**

## <span id="page-86-1"></span>**A.1 Tabulka prvků pro SIMIT**

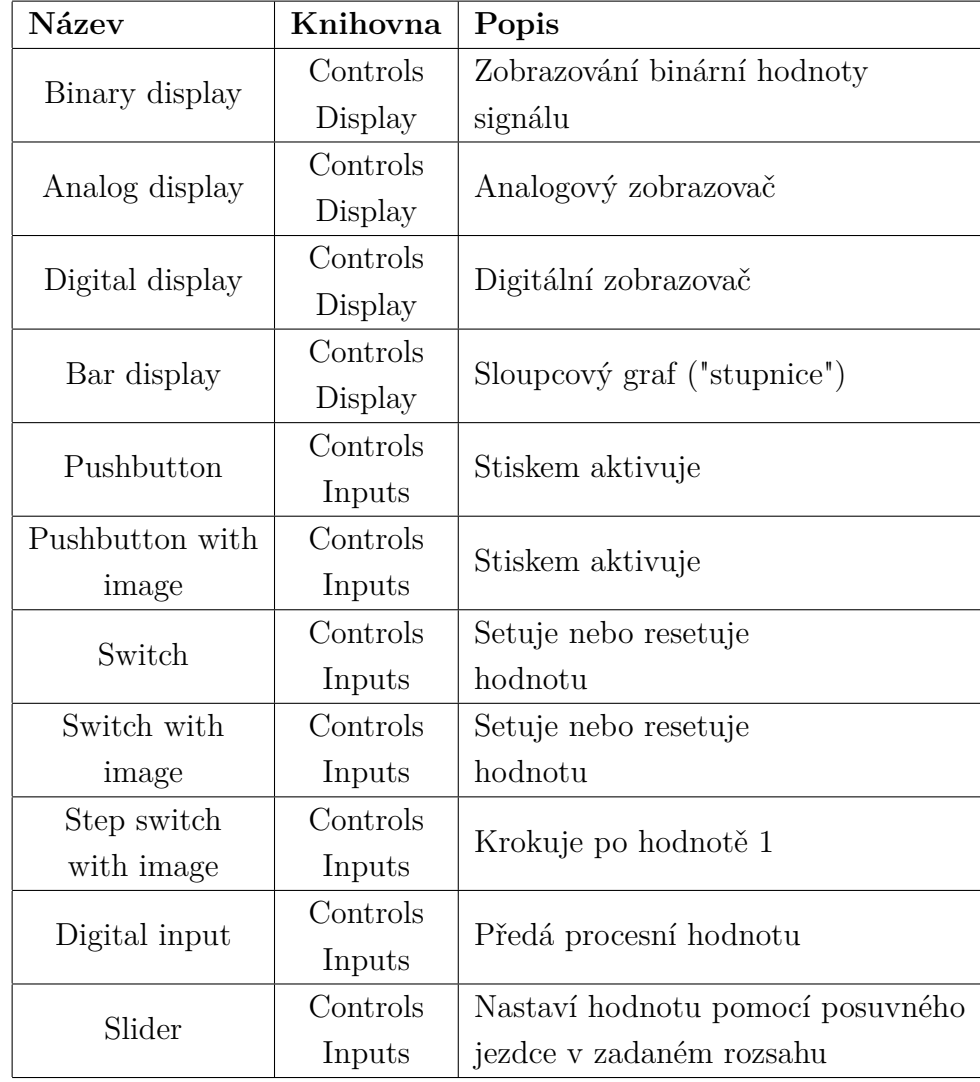

Tab. A.1: Přehled možných zobrazovacích a vstupních komponent pro vizualizaci

## <span id="page-87-0"></span>**A.2 Varianty SIMIT**

| <b>SIMIT Simulation Software</b>        | <b>Standard</b> | Professional       | <b>Ultimate</b>    |
|-----------------------------------------|-----------------|--------------------|--------------------|
| Základní knihovna komponent             | $+$             | $^{+}$             | $^{+}$             |
| 3D prohlížeč založený na VRML           | $+$             | $+$                | $+$                |
| Rozhraní pro PROFIBUS DP,               | $^{+}$          | $^{+}$             | $^{+}$             |
| PROFINET IO a PRODAVE                   |                 |                    |                    |
| Trendy a zprávy                         | $+$             | $^{+}$             | $^{+}$             |
| Skriptovací rozhraní                    | $+$             | $^{+}$             | $+$                |
| Editor pro tvorbu makro komponent       | $+$             | $^{+}$             | $+$                |
| Editor pro tvorbu dynamické grafiky,    | $^{+}$          | $\hspace{0.1mm} +$ |                    |
| animací                                 |                 |                    | $\hspace{0.1mm} +$ |
| Automatic Control Interface (ACI)       | $^{+}$          | $^{+}$             | $^{+}$             |
| a skripty                               |                 |                    |                    |
| Automatická tvorba seznamu signálů      | $+$             | $+$                | $+$                |
| z dat SIMATIC Manager                   |                 |                    |                    |
| Spouštěcí rozhraní pro komponenty       | $+$             | $^{+}$             | $^{+}$             |
| vytvořených v SIMIT Ultimate            |                 |                    |                    |
| Rozhraní SIMATIC S7-PLCSIM a OPC        |                 | $+$                | $^{+}$             |
| Automatická generace akčních            |                 | $^{+}$             | $^{+}$             |
| členů a senzorů založené na typech      |                 |                    |                    |
| Úprava simulace za běhu simulace        |                 | $+$                | $+$                |
| Vzdálené ovládání a manažer             |                 | $^{+}$             | $^{+}$             |
| virtuálního času                        |                 |                    |                    |
| Rozhraní sdílené paměti pro komunikaci  |                 |                    | $+$                |
| XML rozhraní pro automatickou tvorbu    |                 |                    | $^{+}$             |
| modelů a propojení                      |                 |                    |                    |
| Vývojové prostředí pro tvorbu vlastních |                 |                    | $^{+}$             |
| komponent CTE                           |                 |                    |                    |

Tab. A.2: Varianty produktu SIMIT (převzato a upraveno z [5])

**B Komplexní příklad simulace <sup>v</sup> SIMIT**

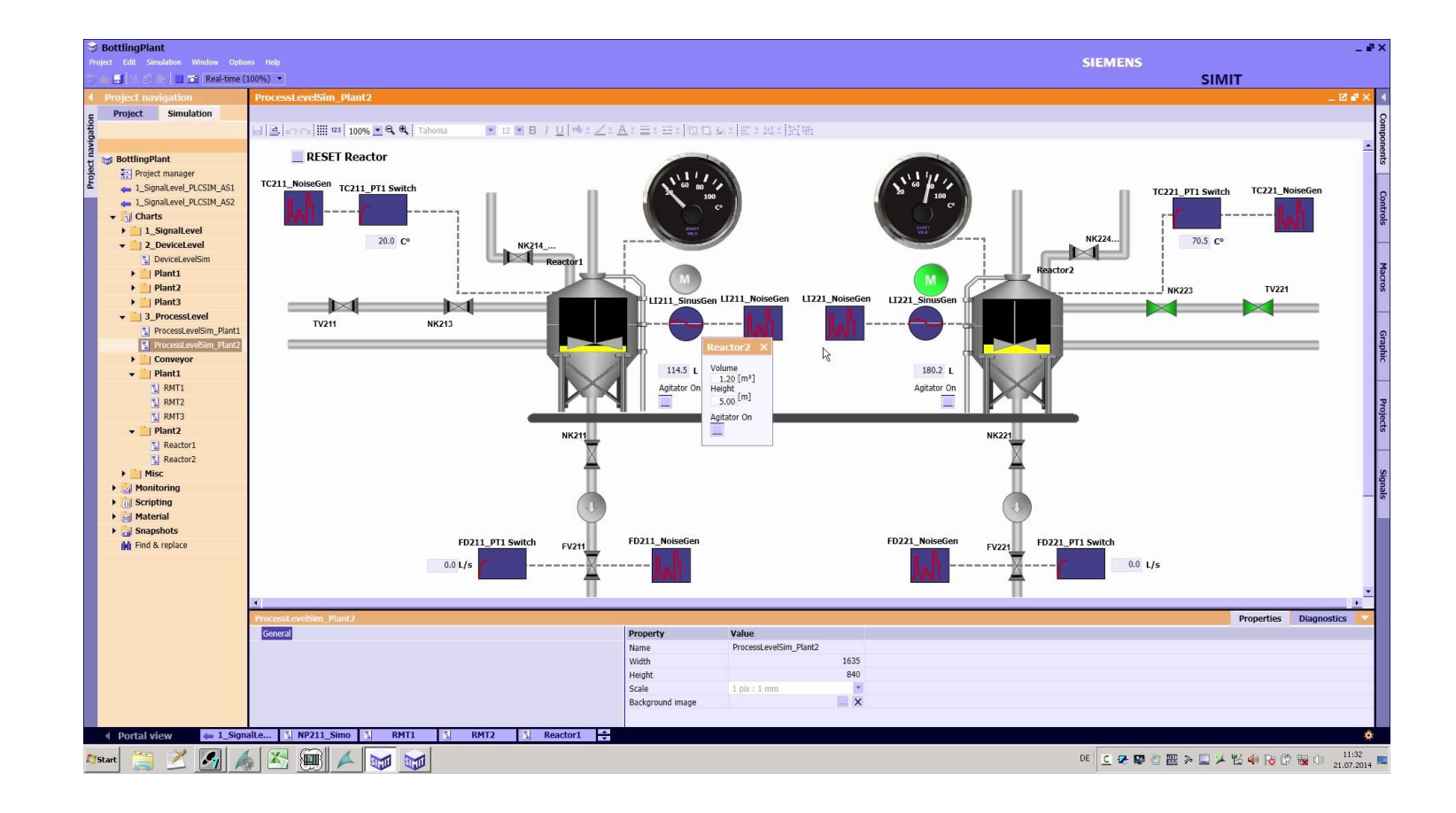

<span id="page-88-0"></span>Obr. B.1: Komplexní projekt od firmy Siemens - dostupné <sup>z</sup> [\[10\]](#page-82-0)

<span id="page-89-0"></span>**C Vývojový diagram úlohy "Počítání zboží na dopravníku"**

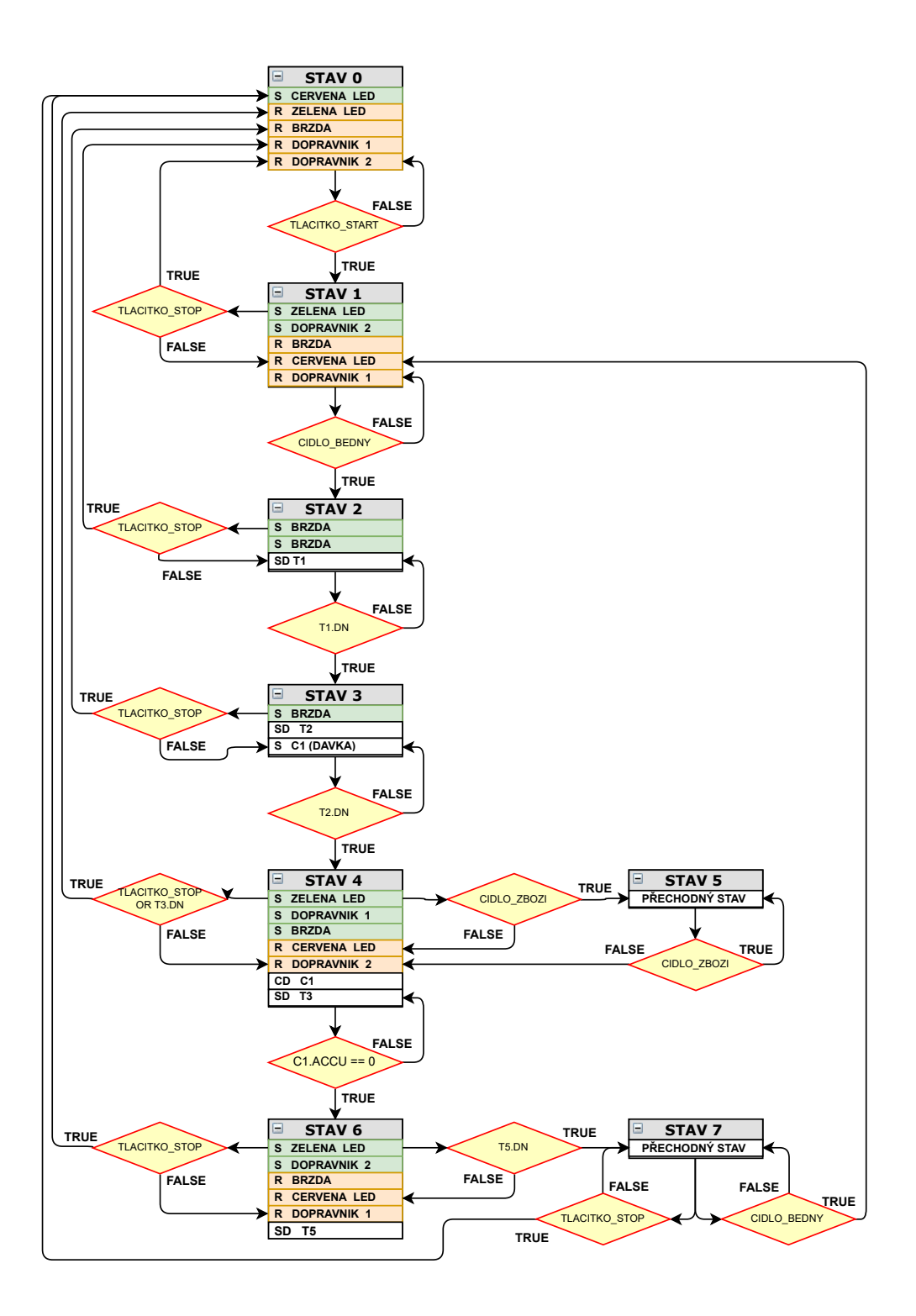

Obr. C.1: Stavový automat úlohy "Počítání zboží na dopravníku"

## **D Vizualizační okna simulátorů <sup>v</sup> SIMIT <sup>a</sup> WinCC**

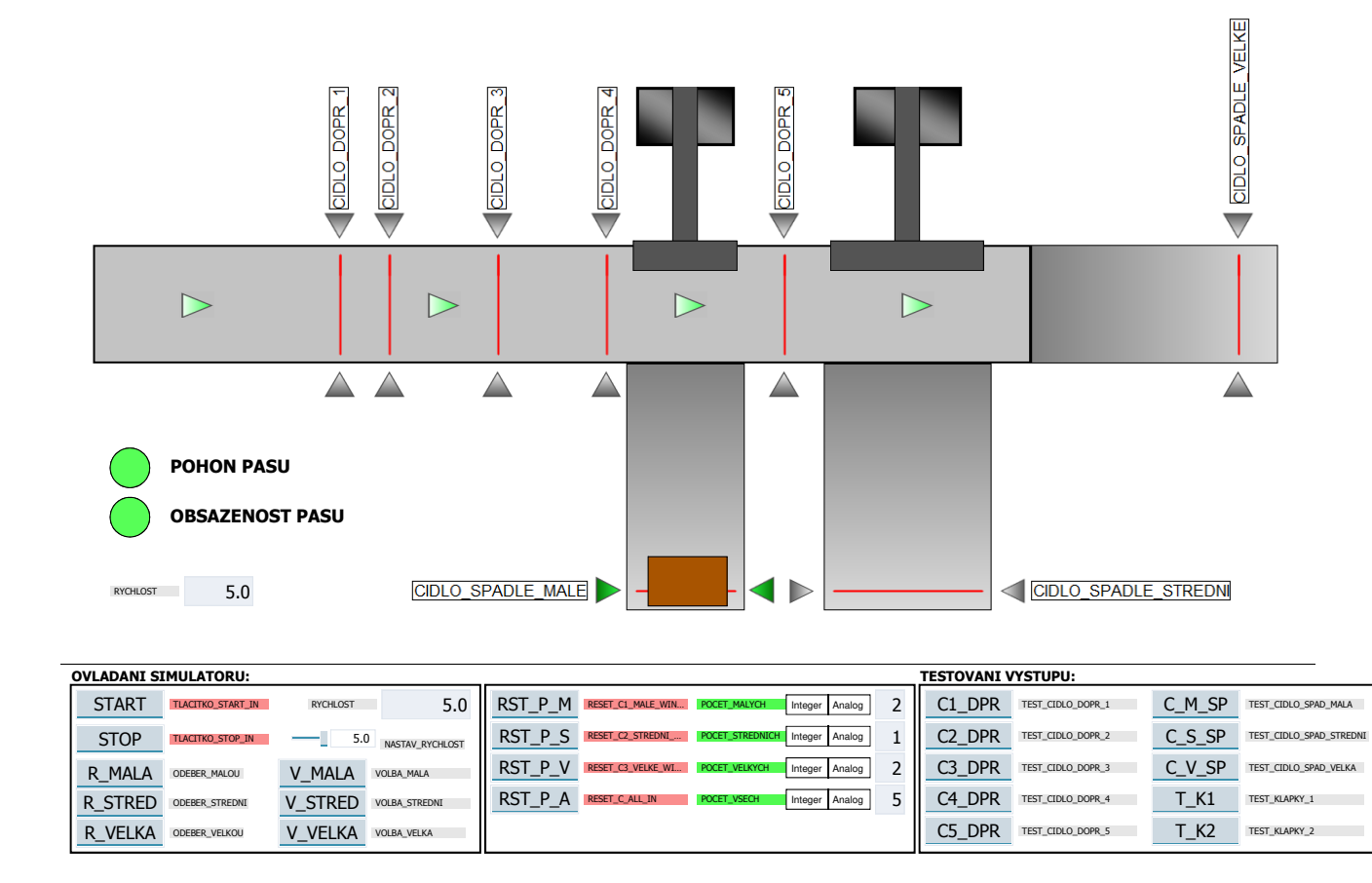

<span id="page-90-0"></span>Obr. D.1: Ukázka vizualizace SIMIT - úloha "Třídění kmenů"

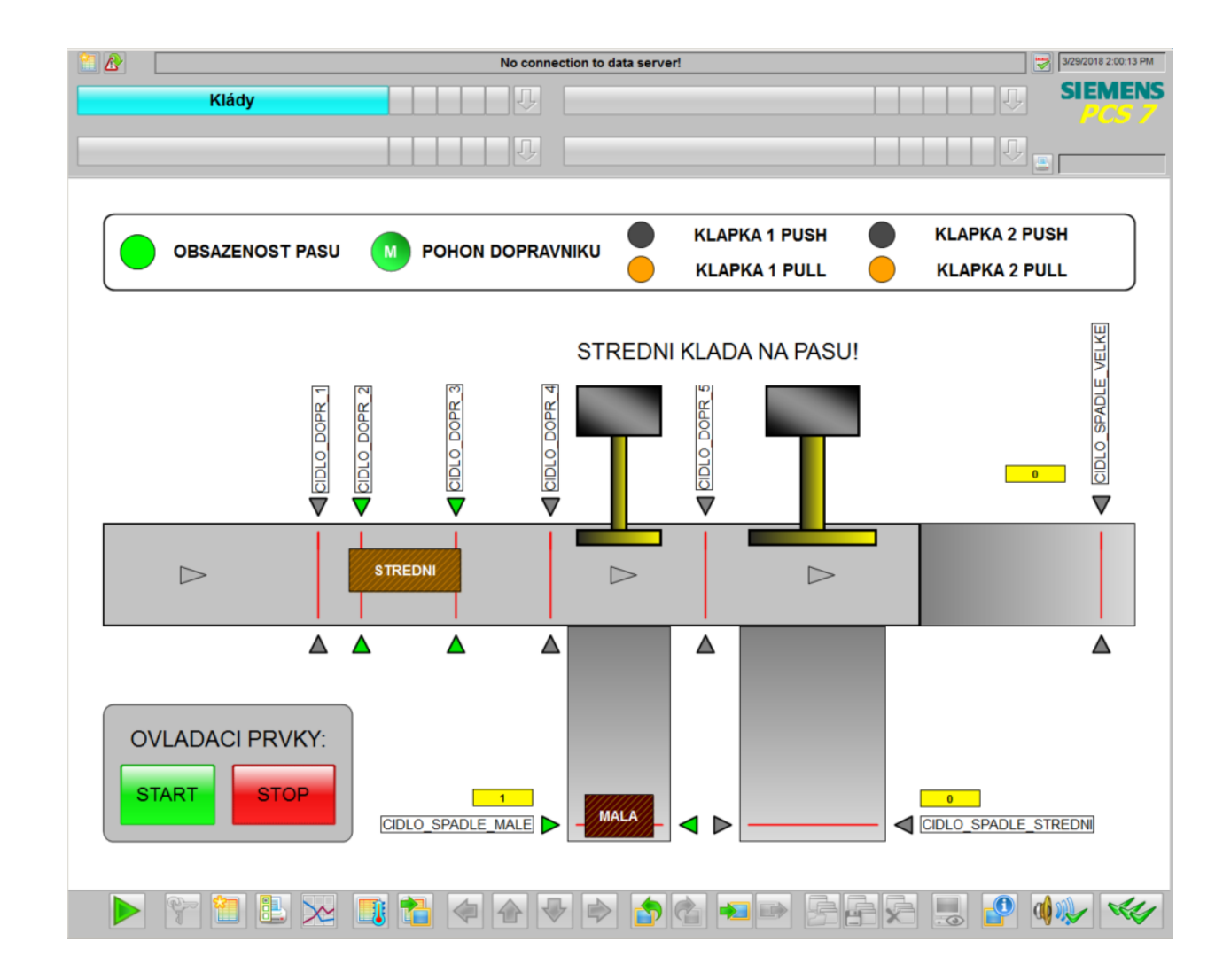

Obr. D.2: Ukázka vizualizace WinCC - úloha "Třídění kmenů"

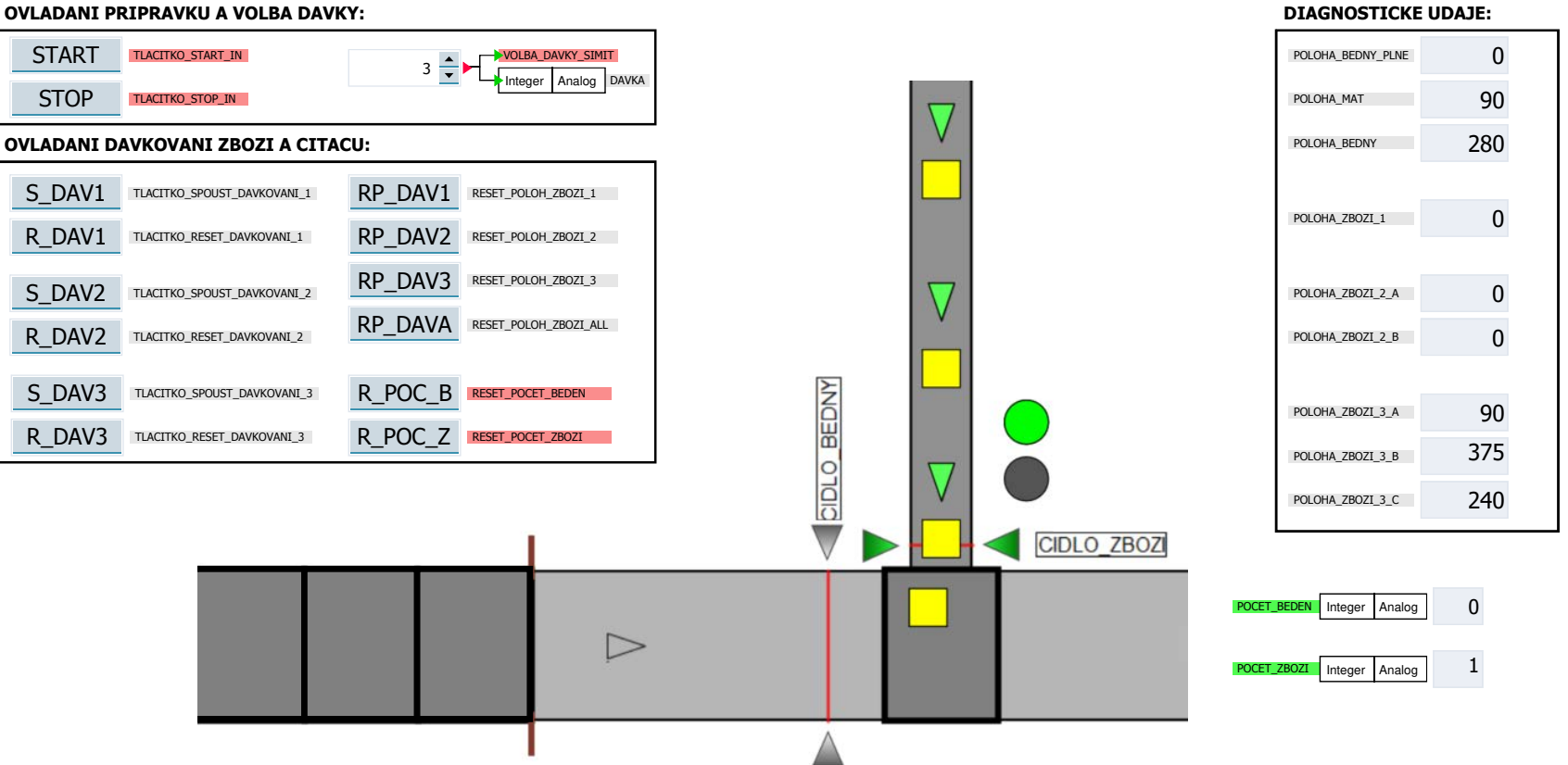

**OVLADANI PRIPRAVKU A VOLBA DAVKY:**

Obr. D.3: Ukázka vizualizace SIMIT - úloha "Počítání zboží na dopravníku"

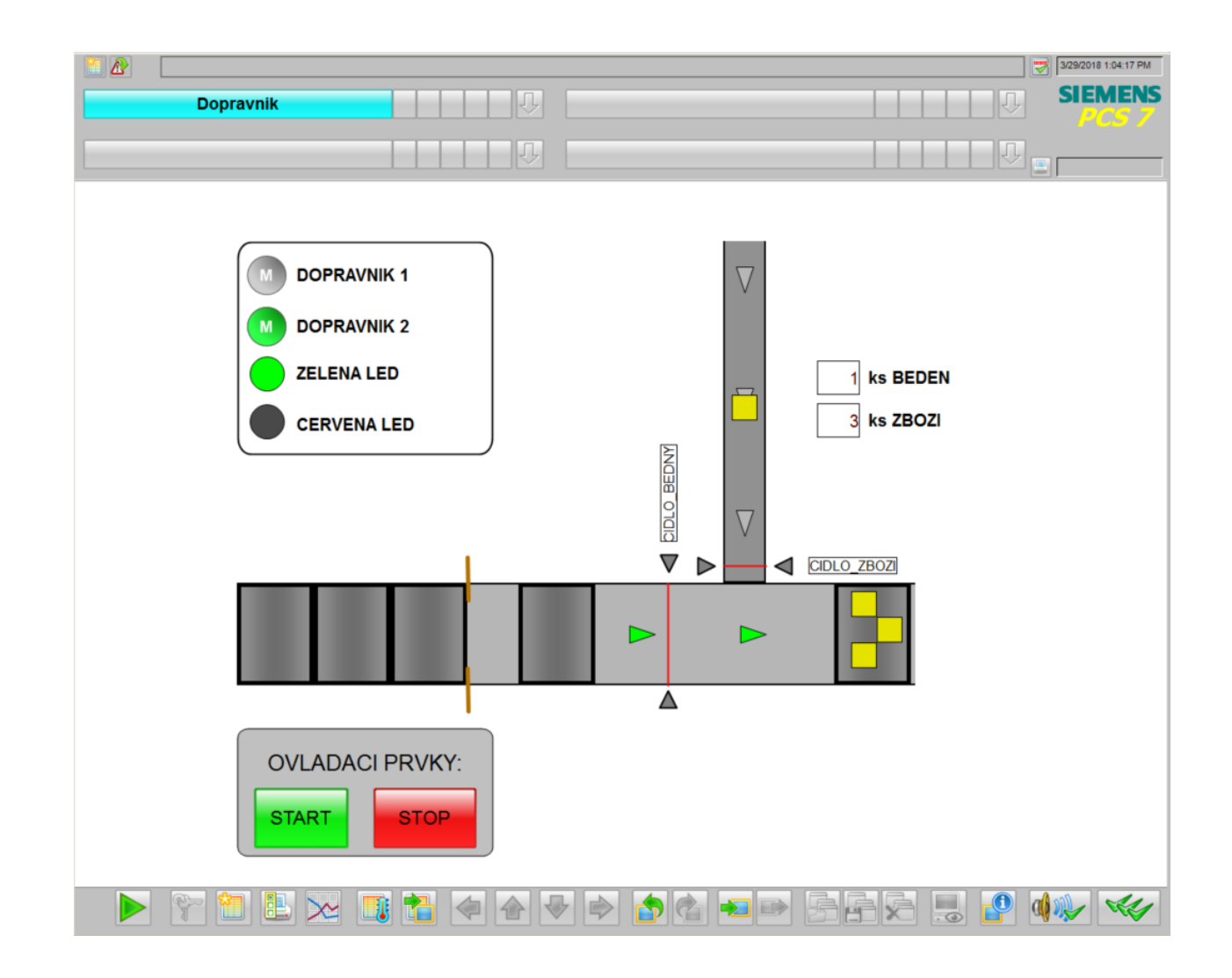

Obr. D.4: Ukázka vizualizace WinCC úlohy "Počítání zboží na dopravníku"

## **E Ovládání simulátoru "Třídění kmenů"**

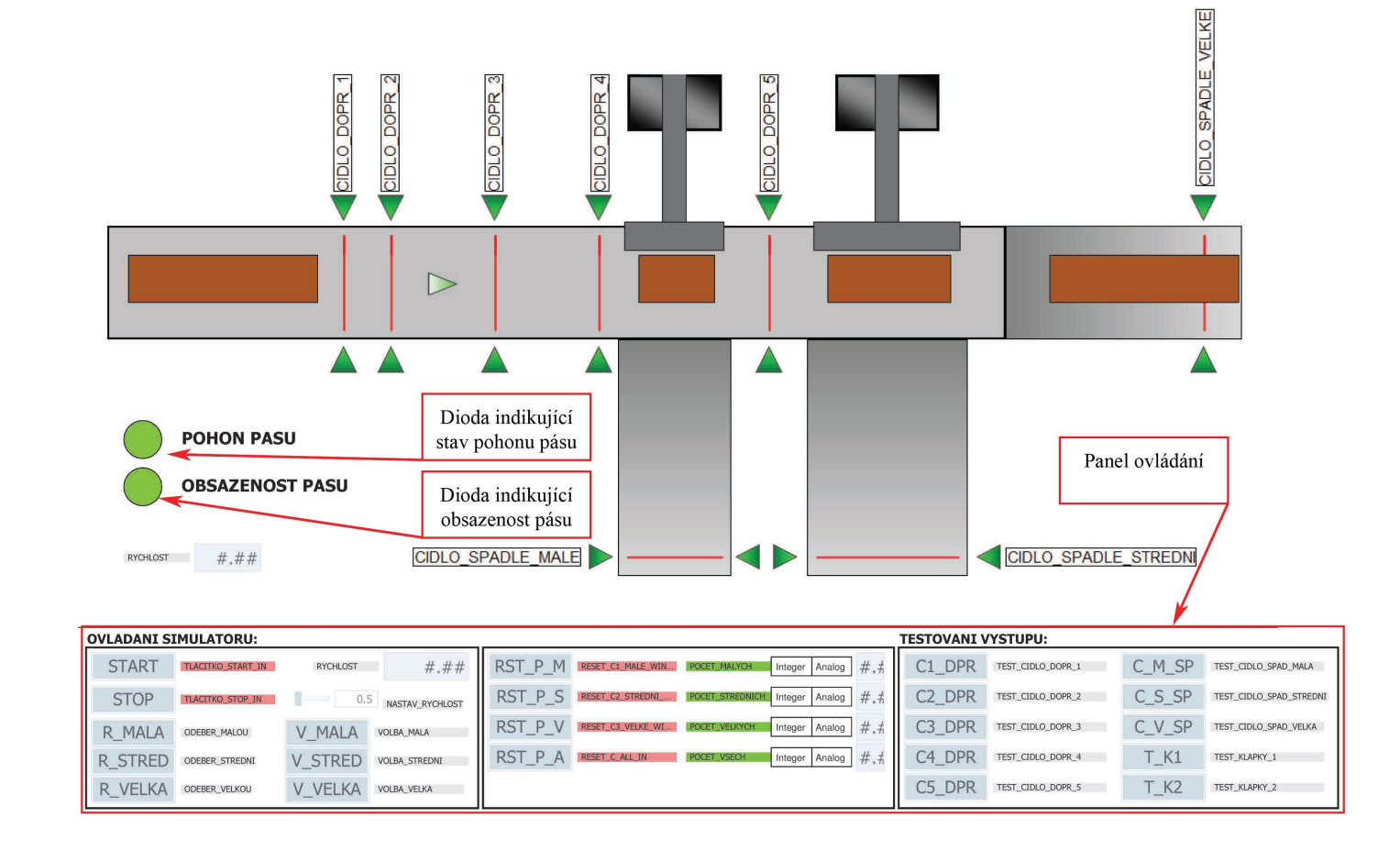

<span id="page-94-1"></span><span id="page-94-0"></span>Obr. E.1: Popis simulátoru úlohy "Třídění kmenů"

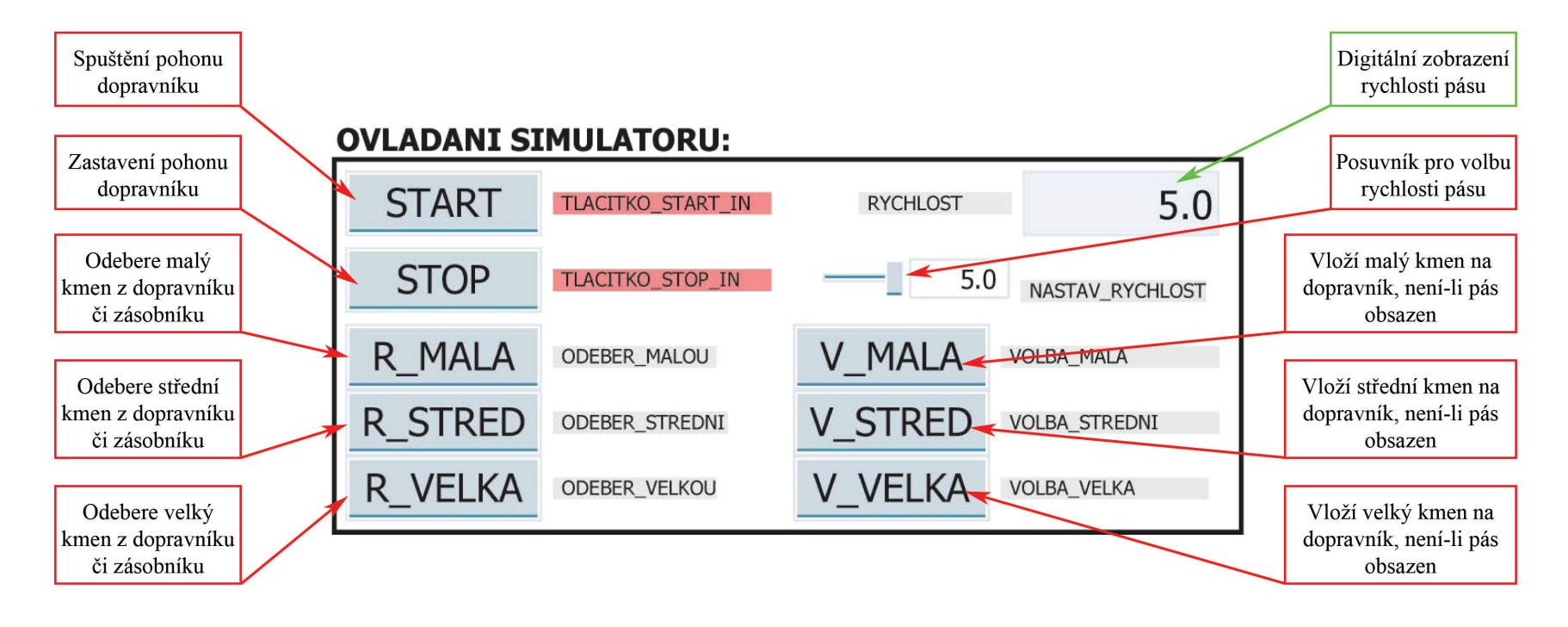

<span id="page-95-0"></span>Obr. E.2: Popis ovládání simulátoru úlohy "Třídění kmenů" - panel I.

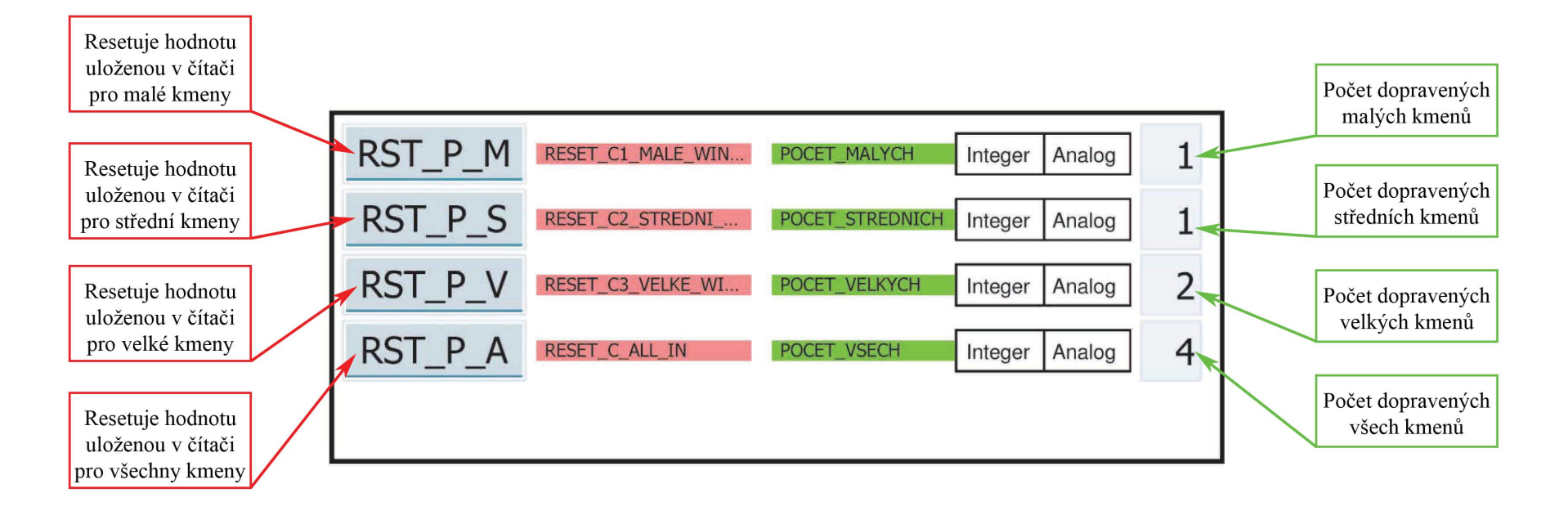

<span id="page-96-0"></span>Obr. E.3: Popis ovládání simulátoru úlohy "Třídění kmenů" - panel II.

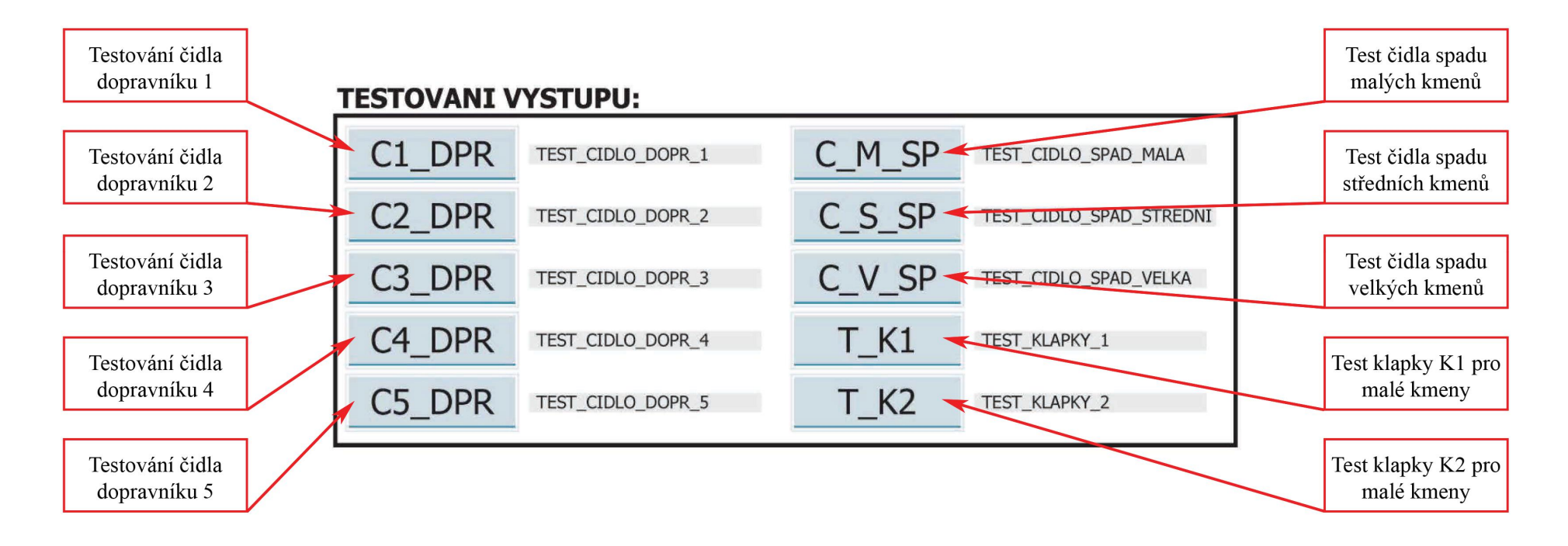

<span id="page-97-0"></span>Obr. E.4: Popis ovládání simulátoru úlohy "Třídění kmenů" - panel III.

## **F Ovládání simulátoru "Počítání zboží na dopravníku"**

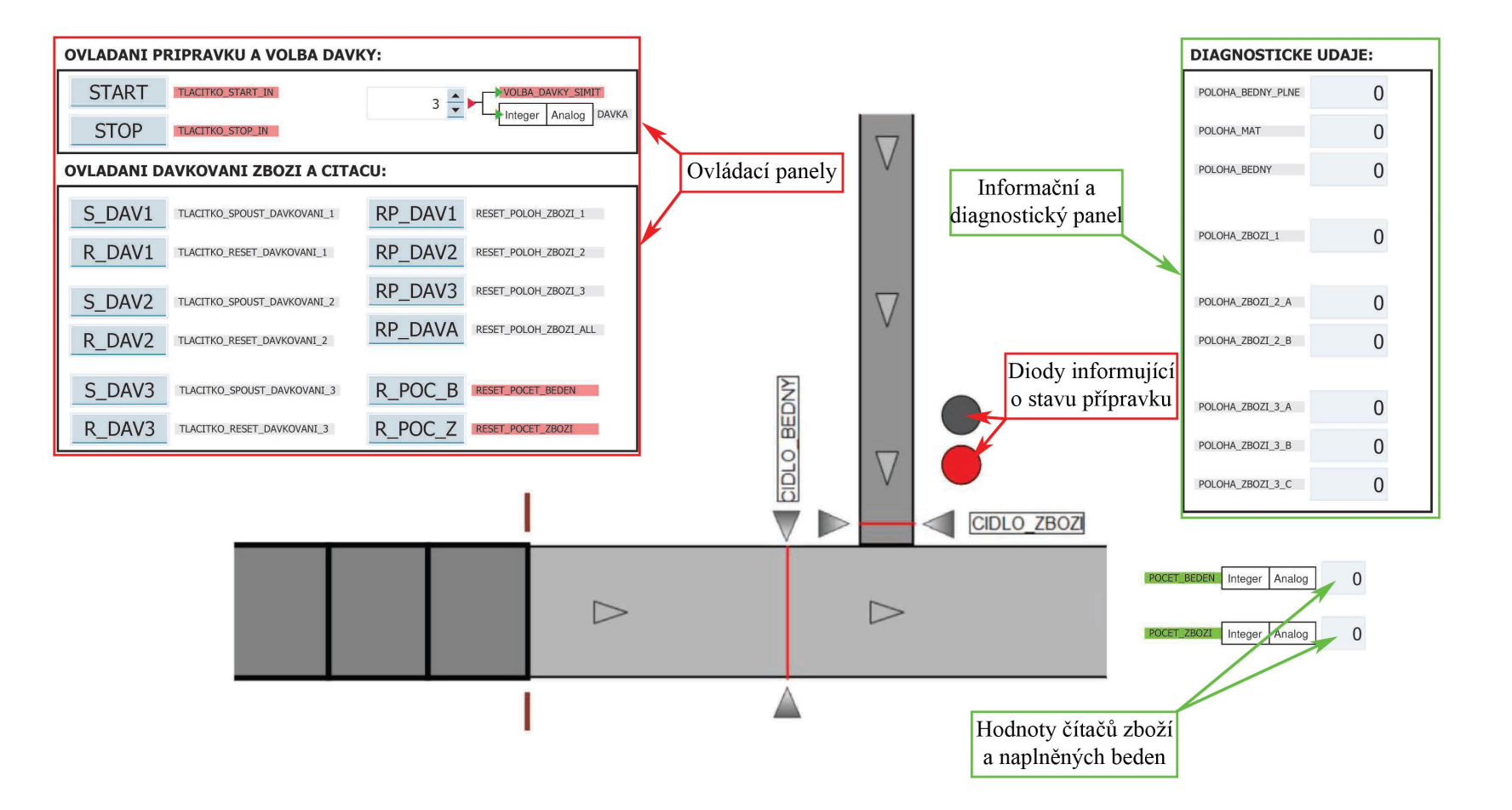

<span id="page-98-1"></span><span id="page-98-0"></span>Obr. F.1: Popis simulátoru úlohy "Počítání zboží na dopravníku"

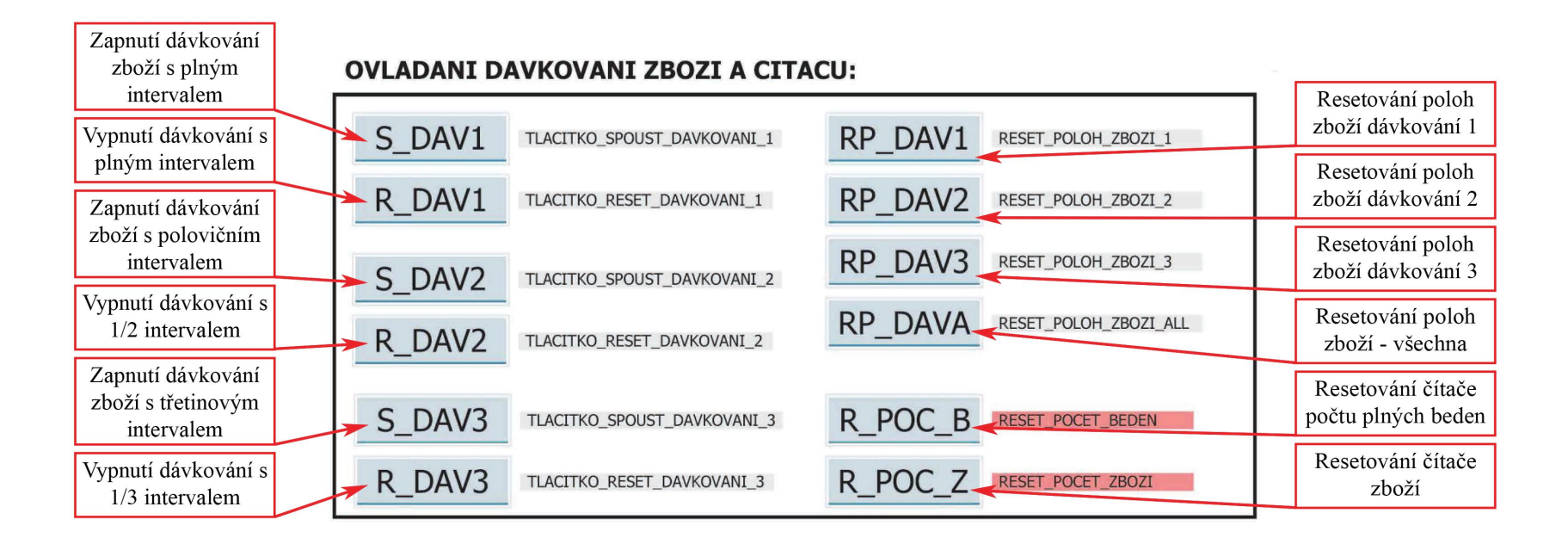

<span id="page-99-0"></span>Obr. F.2: Popis ovládání simulátoru úlohy "Počítání zboží na dopravníku" - panel I.

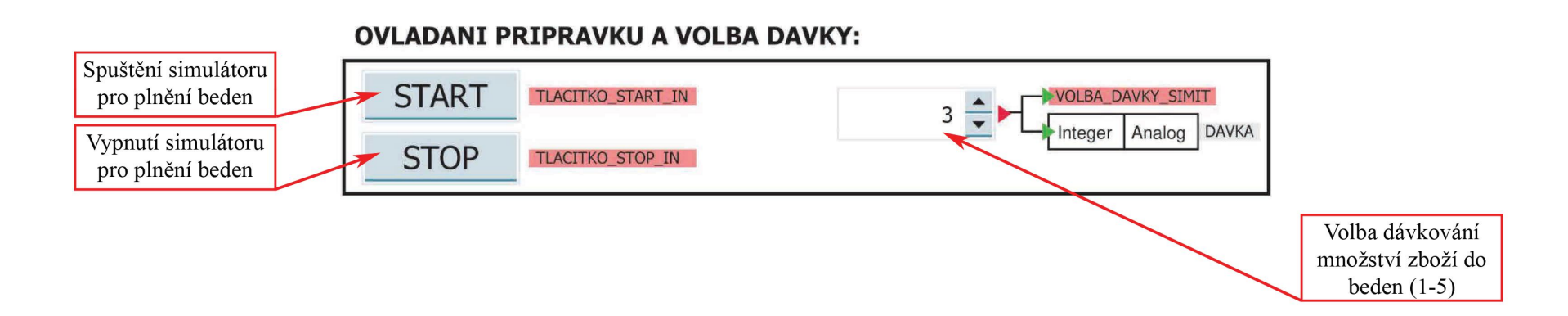

Obr. F.3: Popis ovládání simulátoru úlohy "Počítání zboží na dopravníku" - panel II.

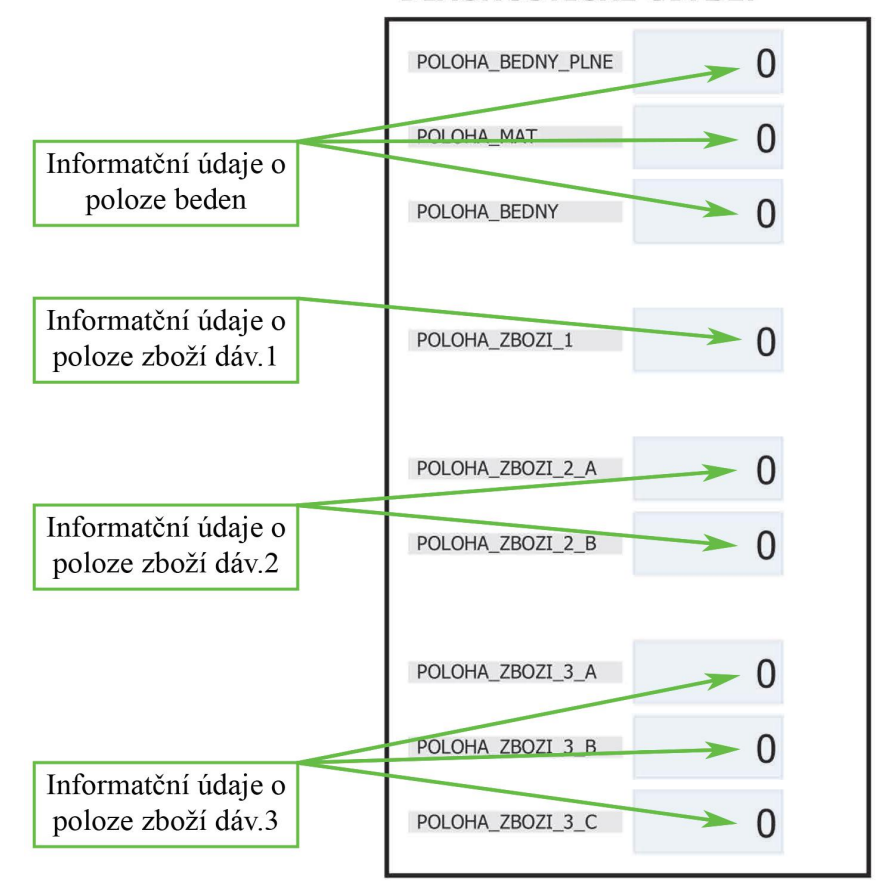

### **DIAGNOSTICKE UDAJE:**

<span id="page-101-0"></span>Obr. F.4: Popis ovládání simulátoru úlohy "Počítání zboží na dopravníku" - panel III.

## <span id="page-102-0"></span>**G Ukázky PLC kódu řídicích systémů**

SIMATIC Dopravniky\ 03/27/2018 08:58:44 PM  $SIMATIC 300(1)\CPU 315-2 PN/DP\ldots\FC2 - < of filing>$ Network: 3 PRECHOD Z SO DO S1 "STAV0" M0.0 A( O "TLACTIKO\_START\_IN" I0.3 O "WINCC\_START" M1.0 ) R "STAV0" MO.O<br>S "STAV1" MO.1 Network: 4 STAV1 - POPIS FUNKCE A "STAV1" MO.1<br>
S "ZELENA\_LED" Q2.3<br>
R "GERVENA\_LED" Q2.2<br>
R "DOPRAVNIK\_1" Q2.1<br>
S "DOPRAVNIK\_2" Q2.0 Network: 5 PRECHO Z S1 DO S2 A "STAV1" M0.1<br>A "CIDLO2\_BEDNY" I0.1<br>R "STAV1" M0.1<br>S "STAV2" M0.2 Network: 6 PRECHOD Z S1 DO S0 A "STAV1" M0.1 A( O "TLACITKO\_STOP\_IN" I0.2 O "WINCC\_STOP" M1.1 ) R "STAV1" MO.1<br>S "STAVO" MO.0 Network: 7 STAV2 - POPIS FUNKCE A "STAV2" M0.2 S "BRZDA" Q2.2 S5T#100MS  $_{\rm SD}^{\rm L}$ Network: 8 PRECHOD Z S2 DO S3 A "STAV2" M0.2<br>
A T 1<br>
R "STAV2" M0.2<br>
S "STAV3" M0.3 Network: 9 PRECHOD Z S2 DO S0  $"STAV2"$   $MO.2$  $\begin{array}{c} \mathbb{A}\\ \mathbb{A}\ (\hspace{.3cm} 0\\ \begin{array}{c} \mathbb{O}\\ \mathbb{O} \end{array} \end{array}$  O "TLACITKO\_STOP\_IN" I0.2 O "WINCC\_STOP" M1.1  $\frac{R}{S}$ R "STAV2" MO.2<br>S "STAVO" MO.0

Page 3 of 5

Obr. G.1: Ukázka funkce FC2 úlohy "Počítání zboží na dopravníku" v programu STEP7 Manager - část a)

```
SIMATIC Dopravniky\ 03/27/2018 08:58:44 PM
                                 SIMATIC 300(1)\CPU 315-2 PN/DP\ldots\FC2 - <offline&gt;Network: 10 STAV3 - POPIS FUNKCE
 A "STAV3" M0.3 
 S "BRZDA" Q2.2 
 L S5T#5S500MS
 SD T 2
      L "DAVKA" MW2<br>S C 1
S C<sub>1</sub>
Network: 11 PRECHOD Z S3 DO S4
 A "STAV3" M0.3 
 A T 2
 R "STAV3" M0.3 
 S "STAV4" M0.4 
Network: 12 PRECHOD Z S3 DO S0
             "STAV3" MO.3
 A( 
 O "TLACITKO_STOP_IN" I0.2 
 O "WINCC_STOP" M1.1 
\rightarrow R "STAV3" M0.3 
 S "STAV0" M0.0 
Network: 13 STAV4 - POPIS FUNKCE
A "STAV4" MO.4<br>S "ZELENA_LED" Q2.4<br>R "CERVENA_LED" Q2.2<br>S "BRZDA" Q2.2<br>S "DOPRAVNIK_1" Q2.0<br>R "DOPRAVNIK_2" Q2.0
 L C 1
 CD C 1
 L S5T#15S
 SD T 3
Network: 14 PRECHOD Z S4 DO S0
             " STAV4 " $\tt M0.4$\begin{array}{c}\nA \\
A \\
O \\
O \\
O\n\end{array} O T 3
 O "TLACITKO_STOP_IN" I0.2 
 O "WINCC_STOP" M1.1 
\rightarrowR "STAV4" MO.4<br>S "STAVO" MO.0
Network: 15 PRECHOD Z S4 DO S5
A "STAV4" MO.4<br>A "CIDLO1_ZBOZI" IO.0<br>R "STAV4" MO.4<br>S "STAV5" MO.5
Network: 16 PRECHOD Z S4 DO S6
             "STAV4" MO.4 A( 
             \begin{array}{ccc} \mathtt{C} & \phantom{0} & 1 \\ 0 & & \end{array}L 0
      ==T
      \lambda
```
Page 4 of 5

Obr. G.2: Ukázka funkce FC2 úlohy "Počítání zboží na dopravníku" v programu STEP7 Manager - část b)

SIMATIC Klady\ 03/30/2018 05:01:49 PM SIMATIC 300 $(1)\CPU$  315-2  $PN/DP\ldots\FT1 - \{offline>$ 

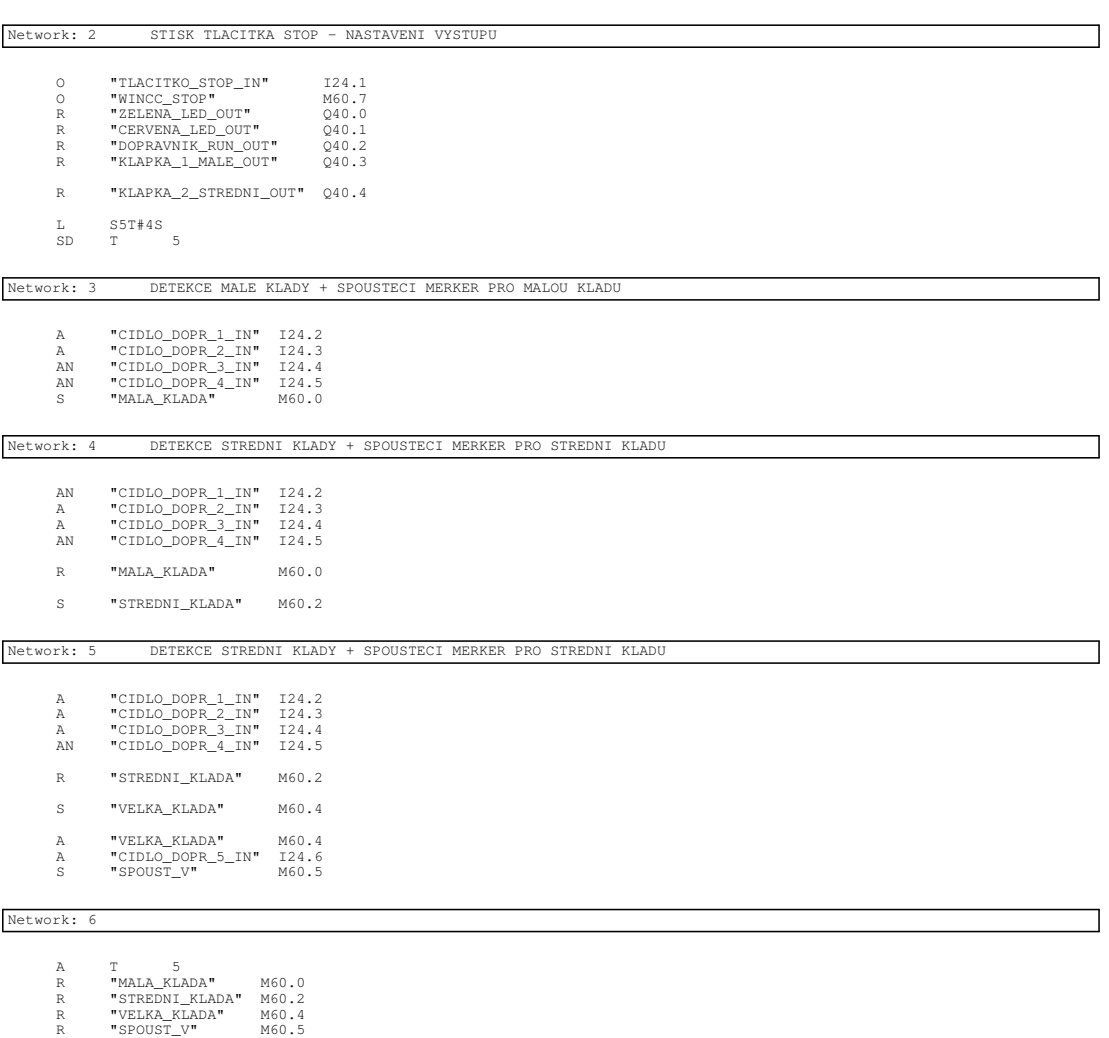

Page 2 of 2

Obr. G.3: Ukázka funkce FC1 úlohy "Třídění kmenů" v programu STEP7 Manager

**H Vybraná SIMIT schémata úlohy "Třídění kmenů"**

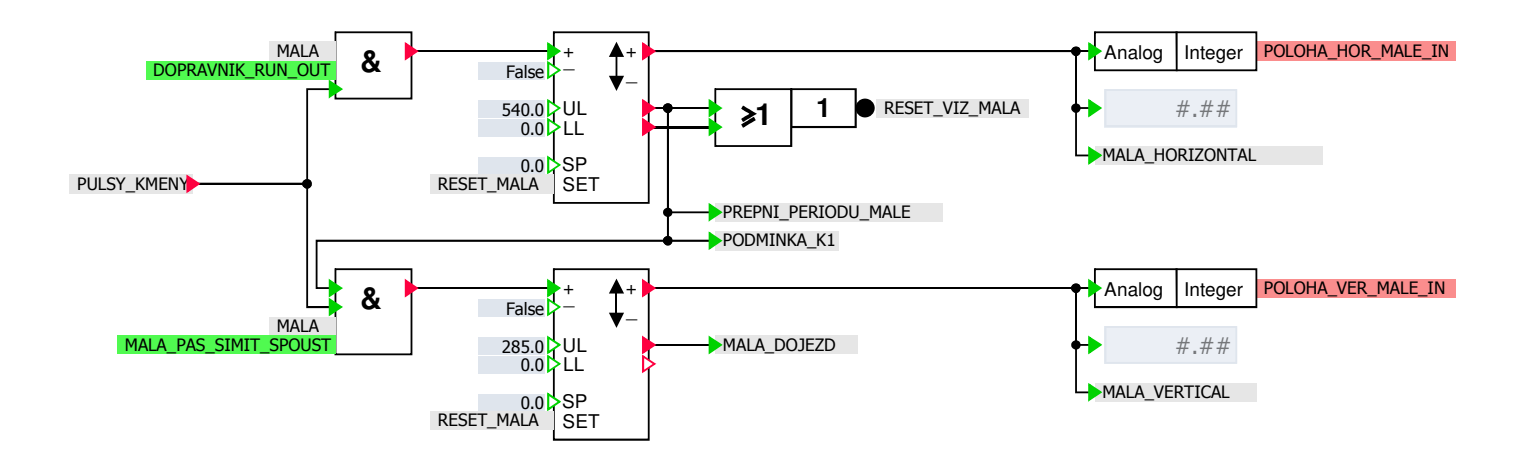

<span id="page-105-0"></span>0br. H.1: Modelové schéma SIMIT úlohy "Třídění kmenů" - změna polohy malého kmene $\label{eq:2.1}$ 

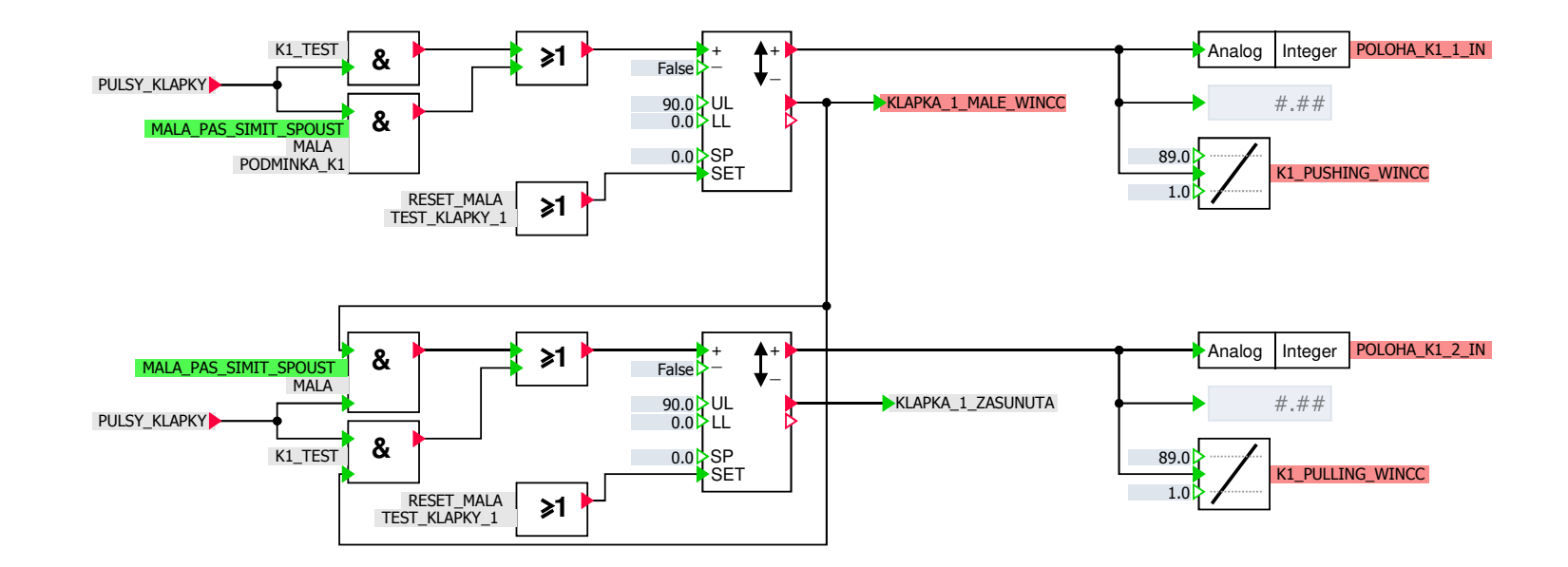

Obr. H.2: Modelové schéma SIMIT úlohy "Třídění kmenů" - změna polohy klapky K1

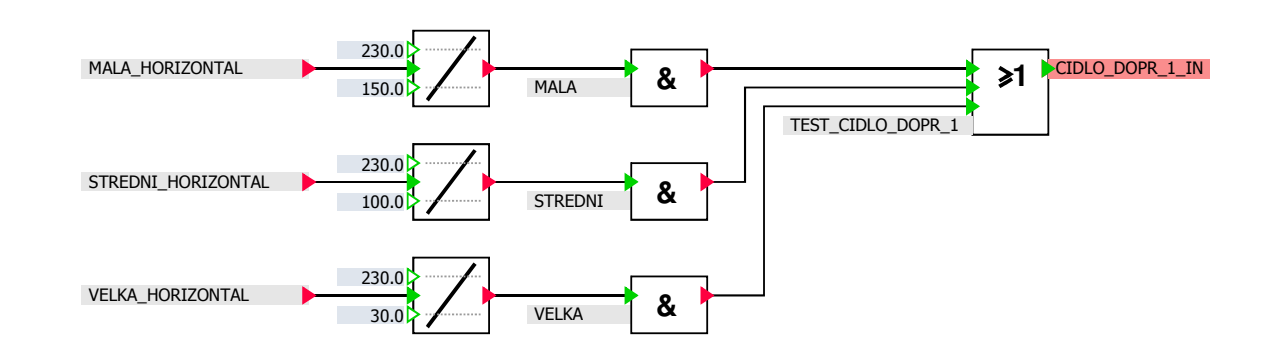

0br. H.3: Modelové schéma SIMIT úlohy "Třídění kmenů" - čidlo dopravníku  $\,$
**I Vybraná SIMIT schémata úlohy "Počítání zboží na dopravníku"**

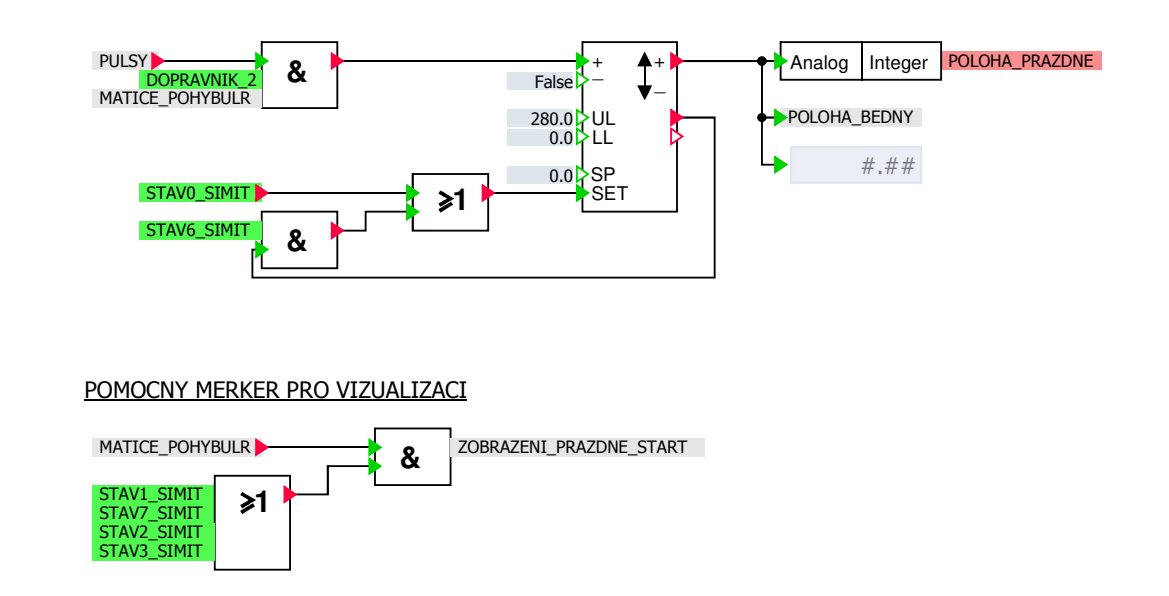

Obr. I.1: Modelové schéma SIMIT úlohy "Počítání zboží na dopravníku" - simulace pohybu prázdné bedny $\label{eq:2.1}$ 

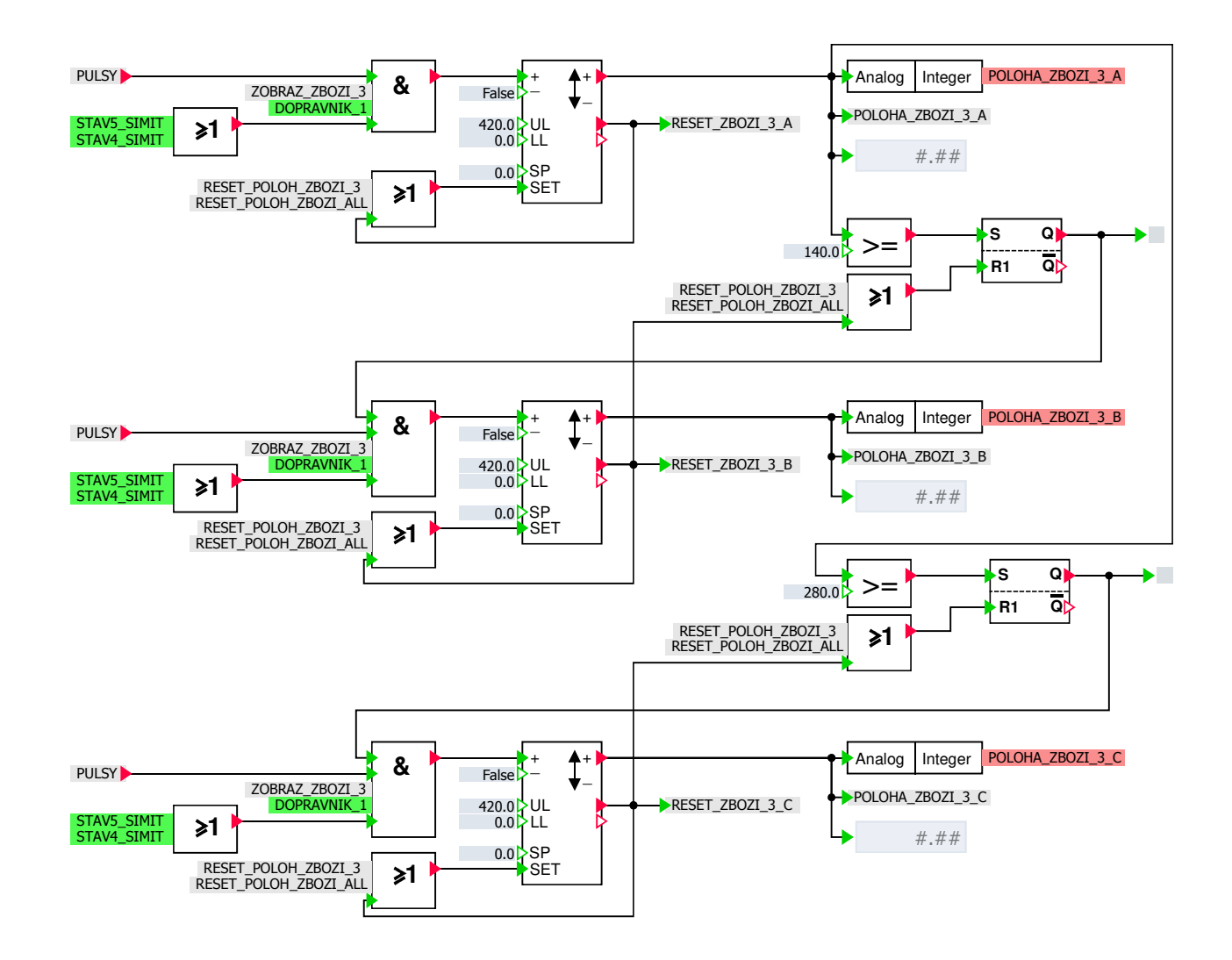

05. I.2: Modelové schéma SIMIT úlohy "Počítání zboží na dopravníku" - simulace pohybu zboží (dávkování 3) (dávkování 3) (dávkování 3) (dávkování 3) (dávkování 3) (dávkování 3) (dávkování 3) (dávkování 3) (dávkování 3) (dáv

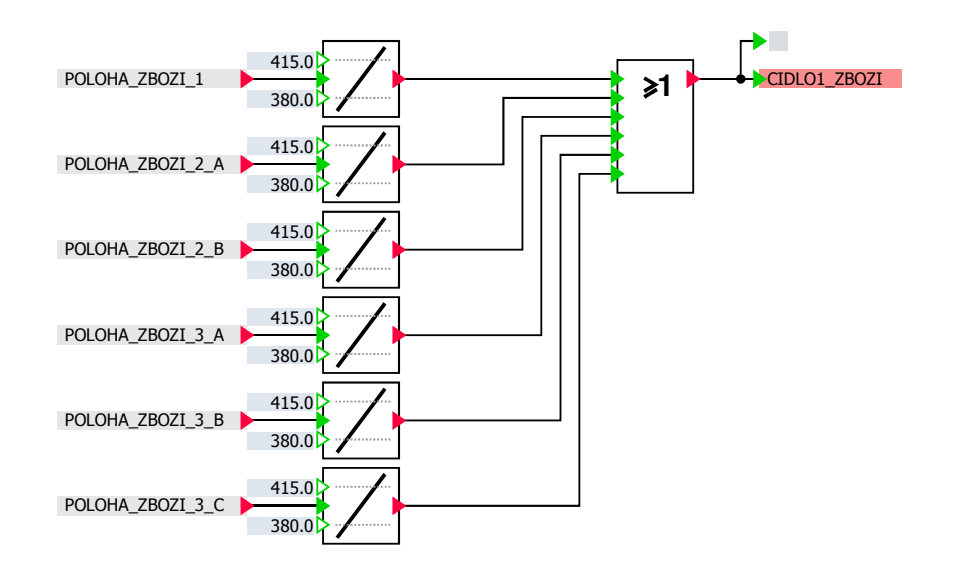

Obr. I.3: Modelové schéma SIMIT úlohy "Počítání zboží na dopravníku" - čidlo detekující zboží  $\,$ 

## **J Obsah přiloženého CD a použitý software**

## **J.1 Struktura CD**

PRILOHA BP VANA DOMINIK ................... Kořenový adresář přiloženého CD L\_Dokumentace Uloha\_Pocitani\_zbozi\_dopravnik..................."Třídění kmenů"  $\_$ Modelacni schemata SIMIT  $.\dots\dots\dots\dots$ Modelová schémata SIMIT Jednotliva\_schemata Kmeny\_Kompletace\_Mschemat.pdf Ovladani\_simulatoru\_PDF ...............Popis ovládání simulátoru **L** Kmeny Ovladani simulatoru.pdf PDF\_Vizualizace\_SIMIT .................. Vizualizační okna SIMIT Kmeny Komplet Vizualizace SIMIT.pdf PNG Vizualizace WinCC $\dots\dots\dots\dots\dots$ ... $V$ izualizační okna  $\mathrm{WinCC}$ STEP7\_Projekt\_dokumentace .......Dokumentace řídicího programu Jednotlive\_bloky Kmeny\_Komplet\_STEP\_dokumentace.pdf Videa Vizualizace.........................Složka s videi simulátoru PLCSIM\_Kmeny.png Uloha Pocitani zbozi dopravnik..... "Počítání zboží na dopravníku" Modelacni\_schemata\_SIMIT .............Modelová schémata SIMIT Jednotliva\_schemata Dopravniky Kompletace\_Mschemat.pdf Ovladani\_simulatoru\_PDF ...............Popis ovládání simulátoru L Dopravniky Ovladani simulatoru.pdf PDF\_Vizualizace\_SIMIT .................. Vizualizační okna SIMIT Dopravniky Komplet Vizualizace SIMIT.pdf PNG Vizualizace WinCC...................Vizualizační okna WinCC Schema\_stav\_automatu ..... Složka se schémata stavového automatu Dopravniky\_vyvojovy\_diagram\_automat.pdf STEP7 Projekt dokumentace .......Dokumentace řídicího programu Jednotlive\_bloky Dopravniky\_Komplet\_STEP\_dokumentace.pdf Videa\_Vizualizace.......................Složka s videi simulátoru PLCSIM\_Dopravniky.png Elektronicky text........................Elektronický text bakalářské práce Zdrojove soubory ................. STEP7 a SIMIT soubory simulátorů

## **J.2 Použitý software**

- SIMIT Simulation Framework  $V9.0 + SP1 + Upd2$
- STEP7  $V5.5 + SP4 + HF9$
- PLCSIM  $V5.4 + SP5 + Upd1$
- WinCC V7.4